# **TSUBAME3.0 User's Guide**

*TSUBAME Computing Services, Global Scientific Information and Computing Center*

*2024-01-23*

# Table of contents

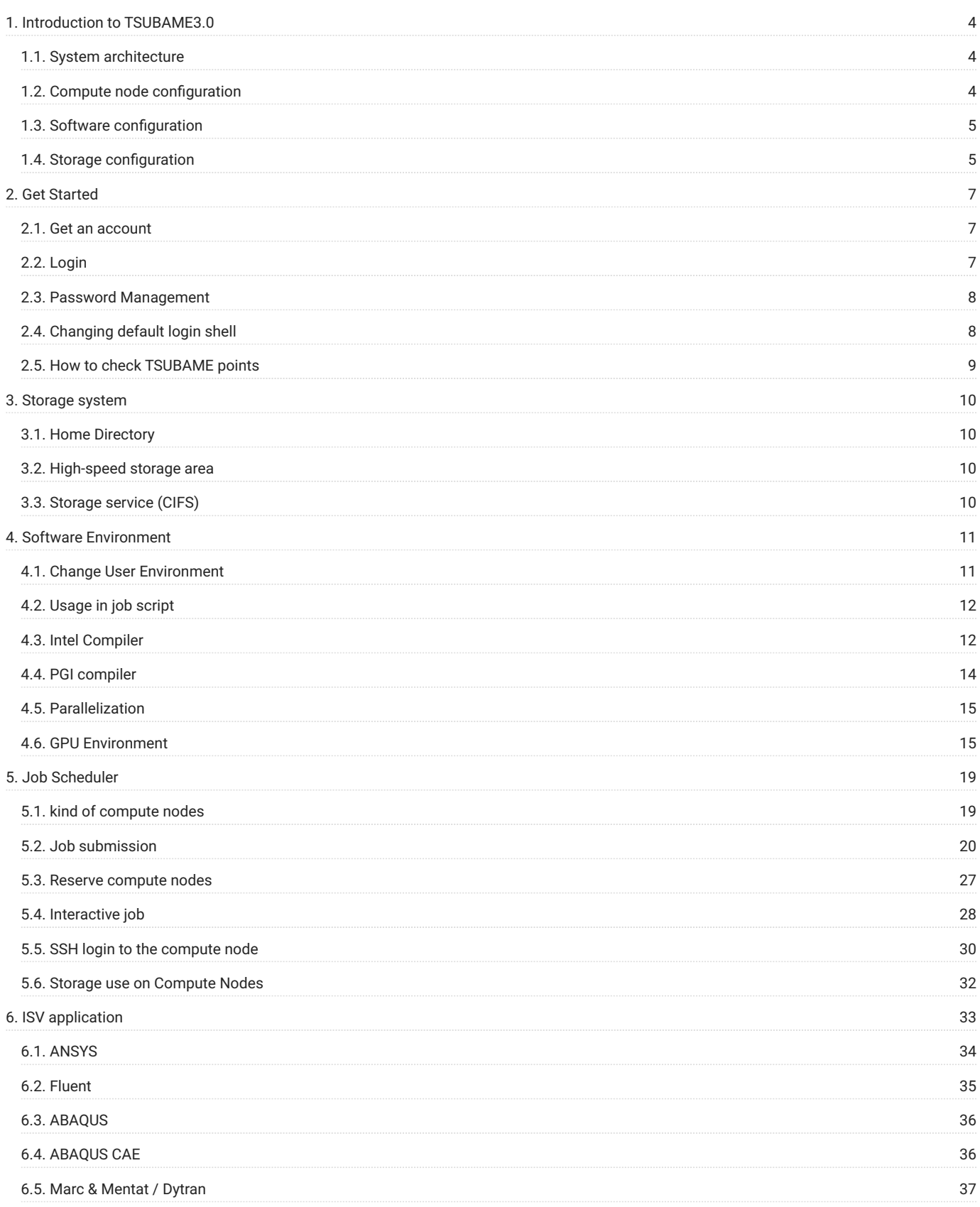

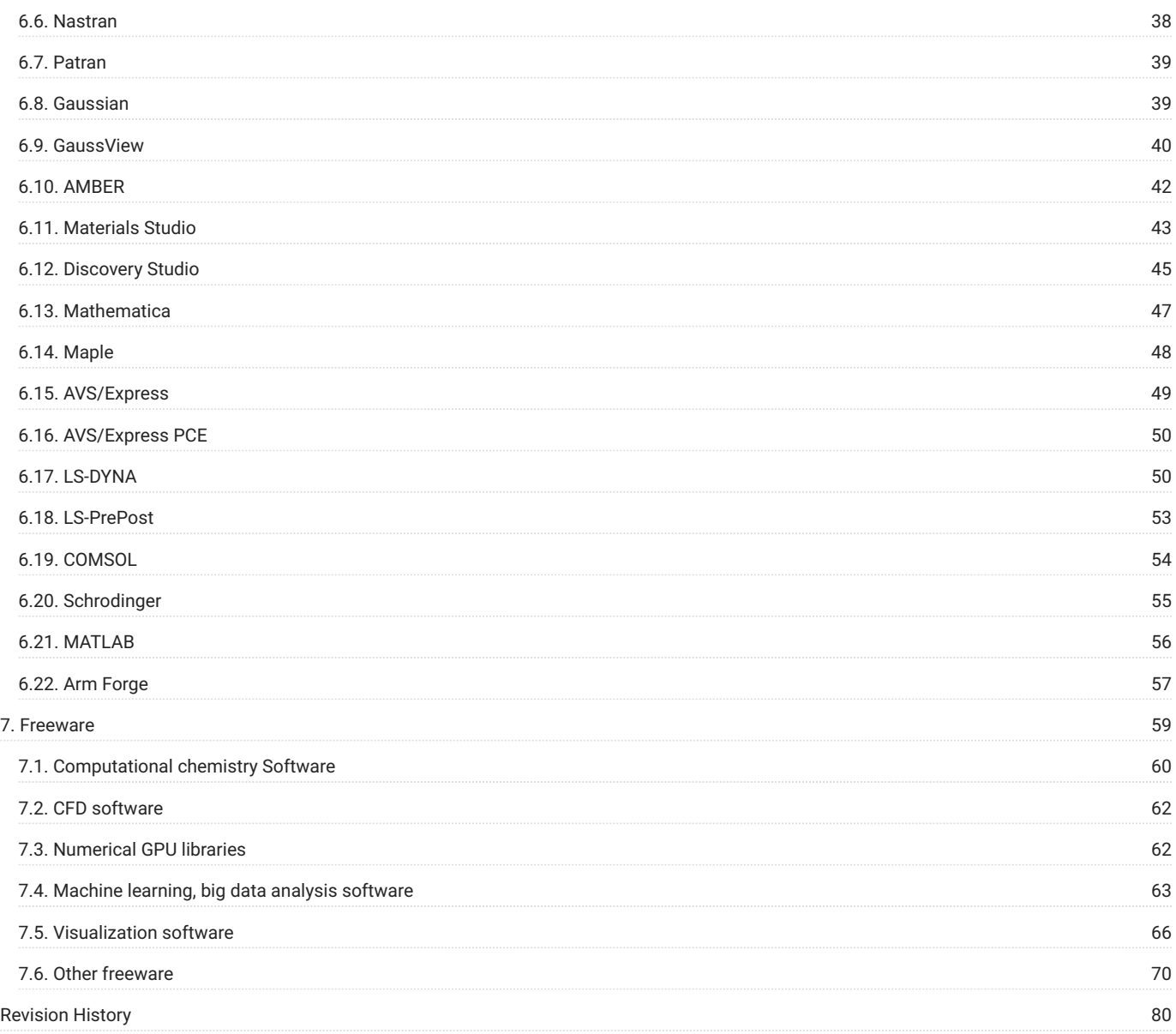

# <span id="page-3-0"></span>1. Introduction to TSUBAME3.0

# <span id="page-3-1"></span>1.1. System architecture

This system is a shared computer that can be used from various research and development departments at Tokyo Institute of Technology. Each compute node and storage system are connected to the high-speed network by Omni-Path and are now connected to the Internet at a speed of 20 Gbps, and in the future, they will be connected to the Internet at a speed of 100 Gbps via SINET5 (as of May 2019). The system architecture of TSUBAME 3.0 is shown below.

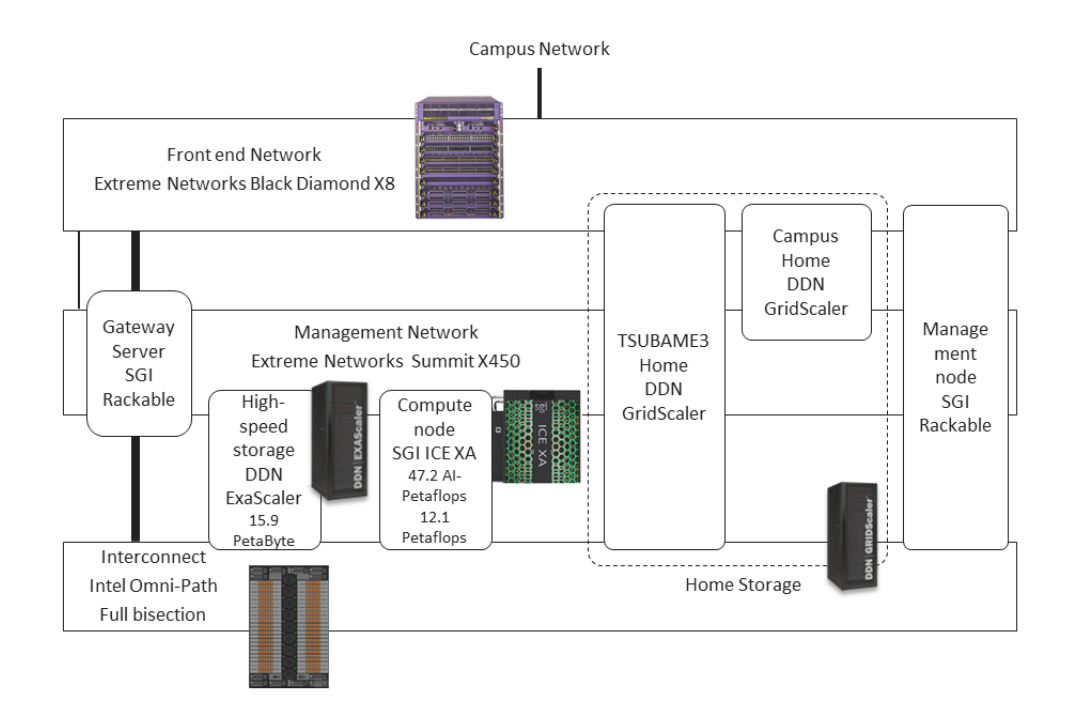

# <span id="page-3-2"></span>1.2. Compute node configuration

The computing node of this system is a blade type large scale cluster system consisting of SGI ICE XA 540 nodes.

One compute node is equipped with two Intel Xeon E5-2680 v4 (2.4 GHz, 14 core), and the total number of cores is 15,120 cores.

The main memory capacity is 256 GiB per compute node, total memory capacity is 135 TiB.

Each compute node has 4 ports of Intel Omni-Path interface and constitutes a fat tree topology by Omni-Path switch.

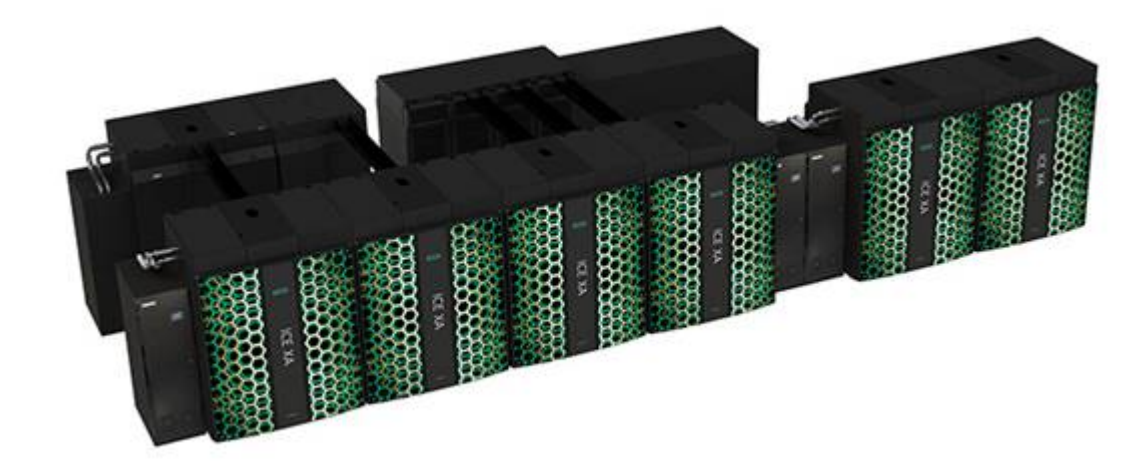

The basic specifications of TSUBAME 3.0 machine are as follows.

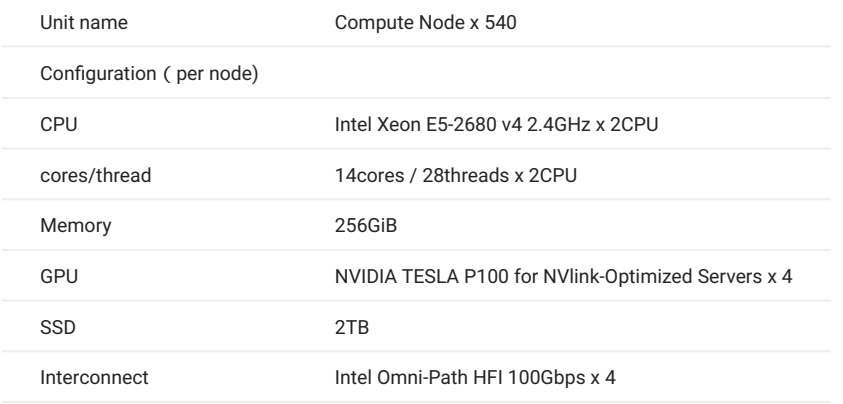

# <span id="page-4-0"></span>1.3. Software configuration

The operating system (OS) of this system has the following environment.

• SUSE Linux Enterprise Server 12 SP2

Regarding the application software that can be used in this system, please refer to [ISV Application](#page-32-1), [Freeware](#page-58-1).

# <span id="page-4-1"></span>1.4. Storage configuration

This system has high speed / large capacity storage for storing various simulation results. On the compute node, the Lustre file system is used as the high-speed storage area, and the home directory is shared by GPFS + cNFS. In addition, 2 TB SSD is installed as a local scratch area in each compute node. A list of each file system that can be used in this system is shown below.

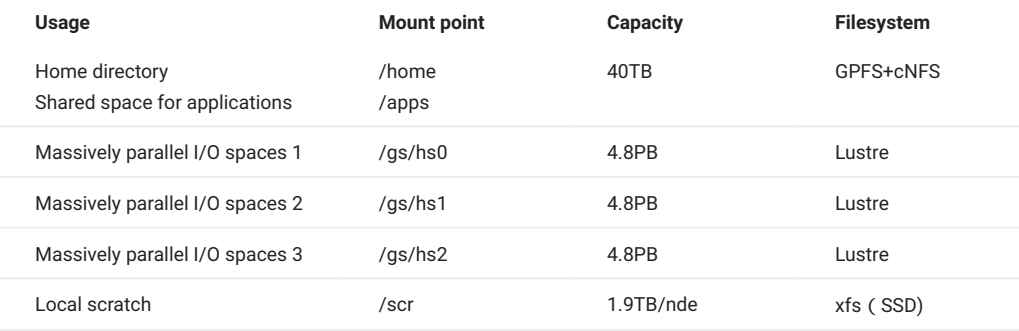

# <span id="page-6-0"></span>2. Get Started

# <span id="page-6-1"></span>2.1. Get an account

In order to use this system, it is necessary to register a user account. Please refer [Getting Accounts Page](https://www.t3.gsic.titech.ac.jp/en/getting-account) for details, as the procedure depends on your affiliation and program to apply.

# <span id="page-6-2"></span>2.2. Login

You need to upload the SSH public key to access the login node.

Please refer to [TSUBAME portal User's Guide "SSH public key registration"](https://helpdesk.t3.gsic.titech.ac.jp/manuals/portal.en/prepare/#ssh_key) for the operation of public key registration.

Once registration of the SSH public key is completed, you can log in to the login node.

When you connect to the login node, you will be redirected to one of the login nodes automatically by DNS round-robin.

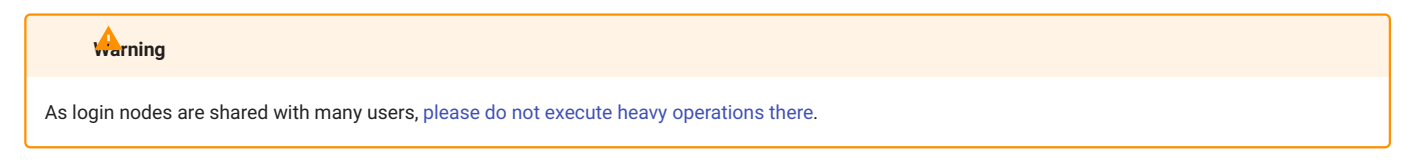

#### The usage image is shown below.

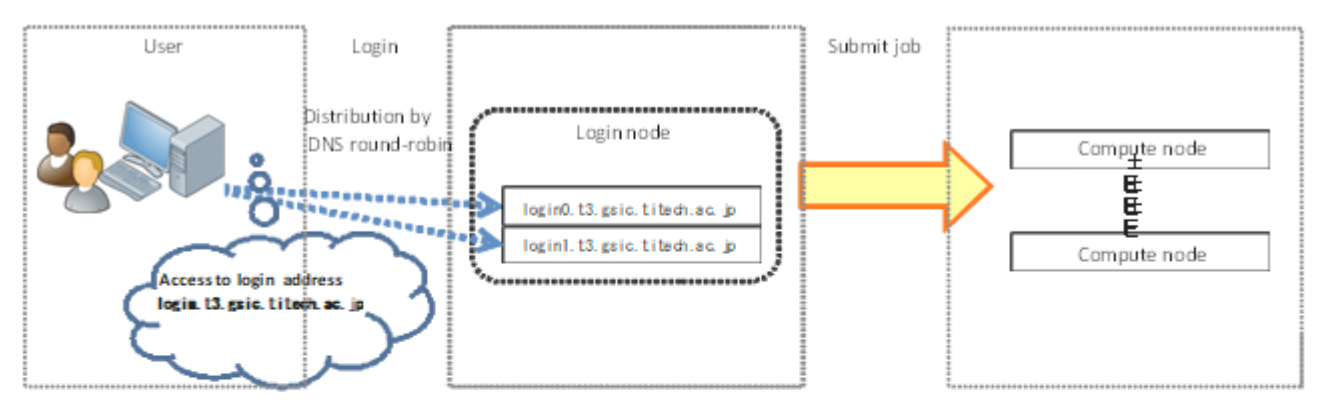

Connect to the login node with SSH. And you can transfer files using SFTP.

login.t3.gsic.titech.ac.jp

To connect to a specific login node, log in with the following hostname (FQDN).

login0.t3.gsic.titech.ac.jp login1.t3.gsic.titech.ac.jp

The following example shows a connection method with X transfer option enabled from Linux / Mac / Windows (Cygwin). example) UserName: gsic\_user and Private key: ~/.ssh/t3-key

\$ ssh gsic\_user@login.t3.gsic.titech.ac.jp -i ~/.ssh/t3-key -YC

# If you have the key pair in the standard path and with the standard file name, the  $-i$  option is not required. **Info**

In the first connection, the following message may be sent depending on the client's setting. In that case, enter yes.

```
The authenticity of host 'login0.t3.gsic.titech.ac.jp (131.112.3.21)' can't be established.
ECDSA key fingerprint is SHA256:RImxLoC4tBjIYQljwIImCKshjef4w7Pshjef4wtBj
Are you sure you want to continue connecting (yes/no)?
```
#### <span id="page-7-2"></span>2.2.1. Restrictions for heavy work in login nodes

As login nodes (login, login0, login1) are shared with many users at the same time, please do not execute programs which dominate CPU time. For parallel or long-time computation, please use compute nodes using qsub and qrsh commands, Followings are examples of judgment criteria. When the system administrator noticed your program is preventing others, it will be terminated even if it is permitted or not prohibited here,

#### Permitted operations

- File transfer, compression, decompression (e.g., scp, sftp, rsync, tar) •
- Program compilation (If you consume lots of resources by parallel compilation etc., use compute nodes)

#### Prohibited operations

- Calculation using ISV applications, freeware, or programs made by yourself •
- Execution of programs that exceeds 10 minutes (except for file transfer) •
- Execution of parallel programs (including python and MPI) •
- Execution of programs that consumes lots of memory •
- Execution of lots of processes simultaneously (e.g., parallel compilation) •
- Execution of server programs or auto-restart programs (e.g., VSCode Server, Jupyter Notebook) •
- Other operations which use lots of CPU resources •

The login nodes have 4 GB memory limit per process. The system administrator will terminate programs with excessive loads without prior notice. If you want to execute such operations, or you feel login nodes are too heavy, please use compute nodes as [interactive jobs](#page-27-0) via job scheduler.

# <span id="page-7-0"></span>2.3. Password Management

The user account of this system is managed by the LDAP, and authentication in the system is done by SSH key authentication.

For this reason, you do not need a password to use the compute nodes, but you will need a password to access the Windows/Mac terminal in the university, storage system.

If you need to change the password, please change from the TSUBAME3.0 portal.

The rules of available passwords are described on the TSUBAME3.0 portal password setting page.

# <span id="page-7-1"></span>2.4. Changing default login shell

\$ chsh

At the time of user registration, the login shell of each user account is /bin/bash.

If you want to change the default login shell, please use the chsh command.

The available login shells are bash, csh, ksh, tcsh and zsh.

You can check the available login shell with the chsh command without arguments.

Usage: chsh shell(/bin/bash /bin/csh /bin/sh /bin/ksh /bin/tcsh /bin/zsh).

#### The following is an example of changing the default login shell to tcsh.

```
$ chsh /bin/tcsh
Please input Web Portal Password(not SSH Passphrase)
```

```
Enter LDAP Password: xxxxxx <- Please enter your password.
Changing shell succeded!!
```
# <span id="page-8-0"></span>2.5. How to check TSUBAME points

To check TSUBAME points with this command, follow the steps below.

```
$ t3-user-info group point -g TESTGROUP
qid group_name gident group_name deposit balance
 --------------------------------------------------------------
xxxx TESTGROUP 5000 800000000
```
You can check the situation where current deposit point is 5000, and the remaining TSUBAME point of the specified TESTGROUP group is 800000000.

# <span id="page-9-0"></span>3. Storage system

In this system, in addition to the home directory, you can also use file systems such as the Lustre file system of the high-speed storage area, the SSD of the local scratch area, and the shared scratch area, BeeGFS On Demand, which creates the SSD for each job.

# <span id="page-9-1"></span>3.1. Home Directory

Up 25 GB of the home directory space is available per user. The following is an example of checking the HOME directory capacity of TESTUSER.

```
$ t3-user-info disk home<br>uid name b s:
                 b_size(GB) b_quota(GB) i_files i_quota
---------------------------------------------------------------
  2011 TESTUSER 7 25 101446 2000000
```
Of the 25 GB quota limit, 7 GB is used, regarding the inode limit, we can check the situation that we are using approximately 100,000 out of the 2 million quota limit.

Please note that new writing cannot be performed if the quota limit is exceeded.

Deleting the file so that it falls below the quota limit makes it possible to write again.

Even if you delete files, it rarely occurs that it keeps remaining in the quota limit. In that case, please wait for a day at maximum, the quota is recalculated and it returns to normal value.

# <span id="page-9-2"></span>3.2. High-speed storage area

The high-speed storage area consists of the Lustre file system and you can be used by purchasing it as a group disk. Please refer to "TSUBAME portal User's Guide" for the method of purchasing group disk. The following is an example of checking the capacity of the group disk of TESTGROUP.

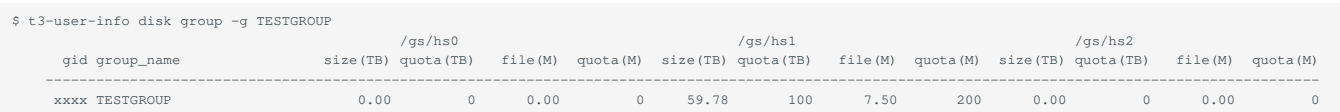

In the specified TESTGROUP group, only /gs/hs1 is purchased, about 60 TB of the 100 TB quota limit is used, Regarding the inode limit, we can check the situation of using 7.5 million out of the 200 million quota limit.

# <span id="page-9-3"></span>3.3. Storage service (CIFS)

In TSUBAME 3.0, users can access the high-speed storage area from the Windows / Mac terminal in the university using the CIFS protocol. You can access it with the following address.

\\gshs.t3.gsic.titech.ac.jp

It will be accessible with TSUBAME3.0 account and the password set in the portal. When you access from Windows, please specify the TSUBAME domain as below.

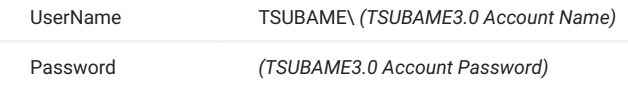

The folder name corresponds to /gs/hs0, /gs/hs1, /gs/hs2 of the compute node, and it is T3\_HS0, T3\_HS1, T3\_HS2. Please access the folder purchased as a group disk.

# <span id="page-10-0"></span>4. Software Environment

# <span id="page-10-1"></span>4.1. Change User Environment

In this system, you can switch the compiler and application use environment by using the module command.

# 4.1.1. List the Available Modules

You can check available modules with "module avail" or "module ava".

\$ module avail

Available modules are described in [Application software](https://www.t3.gsic.titech.ac.jp/applications).

#### 4.1.2. Display the named module information

One can display the short information by issuing the command "module whatis MODULE".

```
$ module whatis intel/17.0.4.196<br>intel/17.0.4.196 : Intel Comm
                         : Intel Compiler version 17.0.4.196 (parallel_studio_xe_2017) and MKL
```
# 4.1.3. Load the named module

One can load the named module by issuing the command "module load MODULE"

\$ module load intel/17.0.4.196

Please use the same module that you used at compile time for the module to be loaded in the job script.

#### 4.1.4. List all the currently loaded modules

One can list the modules currently loaded by issuing the command "module list".

```
$ module list
Currently Loaded Modulefiles:
  1) intel/17.0.4.196 2) cuda/8.0.61
```
# 4.1.5. Unoad the named module

One can unload the named module by issuing the command "module unload MODULE".

```
$ module list
Currently Loaded Modulefiles:
 1) intel/17.0.4.196 2) cuda/8.0.61
$ module unload cuda
$ module list
Currently Loaded Modulefiles:
   1) intel/17.0.4.196
```
# 4.1.6. Remove all modules

One can remove all modules by issuing the command "module purge".

```
$ module list
Currently Loaded Modulefiles:
 1) intel/17.0.4.196 2) cuda/8.0.61
$ module purge
$ module list
No Modulefiles Currently Loaded.
```
# <span id="page-11-0"></span>4.2. Usage in job script

When executing the module command in the job script, it is necessary to initialize the module command in the job script as follows.

# [sh, bash]

```
. /etc/profile.d/modules.sh
module load intel/17.0.4.196
```
# [csh, tcsh]

```
source /etc/profile.d/modules.csh
module load intel/17.0.4.196
```
# <span id="page-11-1"></span>4.3. Intel Compiler

In this system, you can use Intel compiler, PGI compiler and GNU compiler as compiler. The Intel compiler commands are as follows.

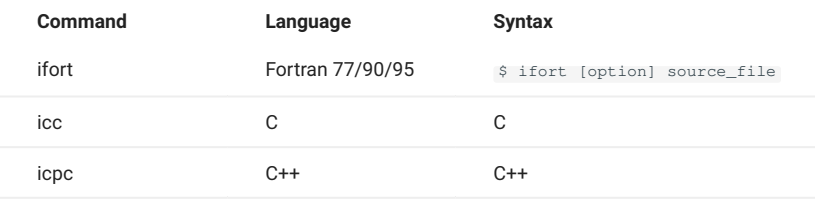

To use it, please load "intel" with the module command.

If you specify the --help option, a list of compiler options is displayed.

# 4.3.1. Compiler options

The compiler options are shown below.

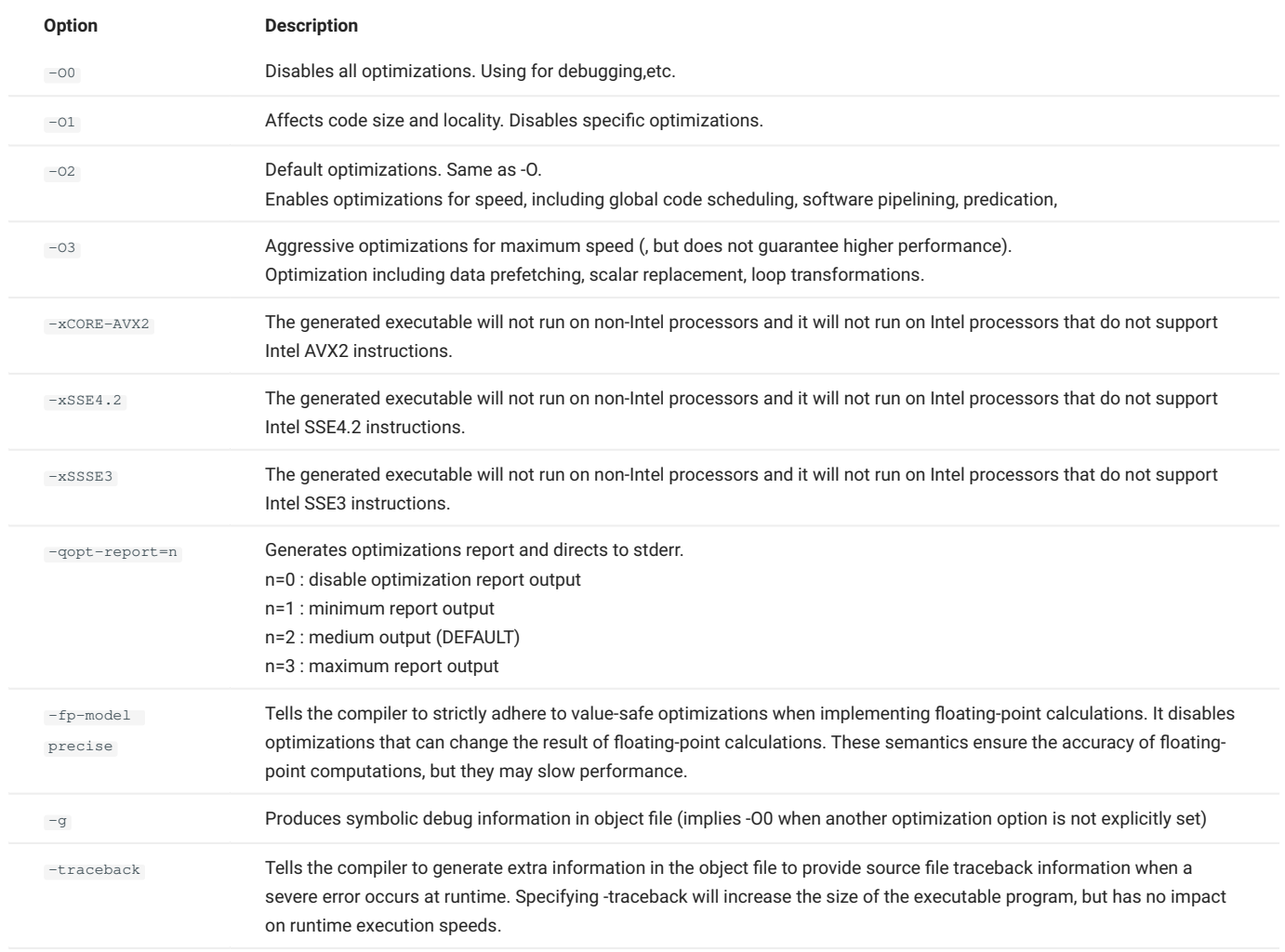

# 4.3.2. Recommended optimization options

The recommended optimization options for compilation of this system are shown below.

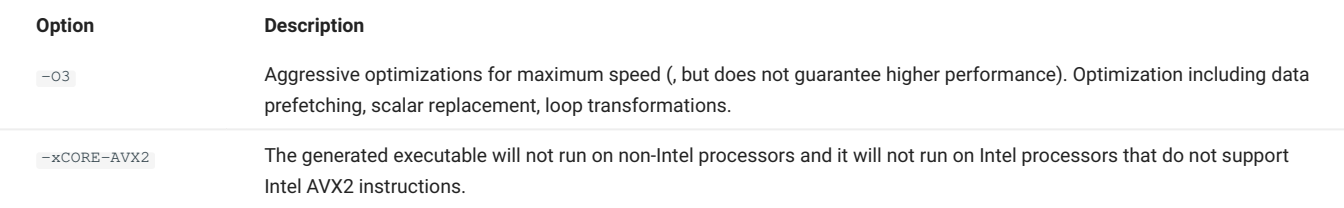

If the performance of the program deteriorates by using the above option, lower the optimization level to -O2 or change the vectorization option. If the results do not match, try the floating point option as well.

# 4.3.3. Intel 64 architecture memory model

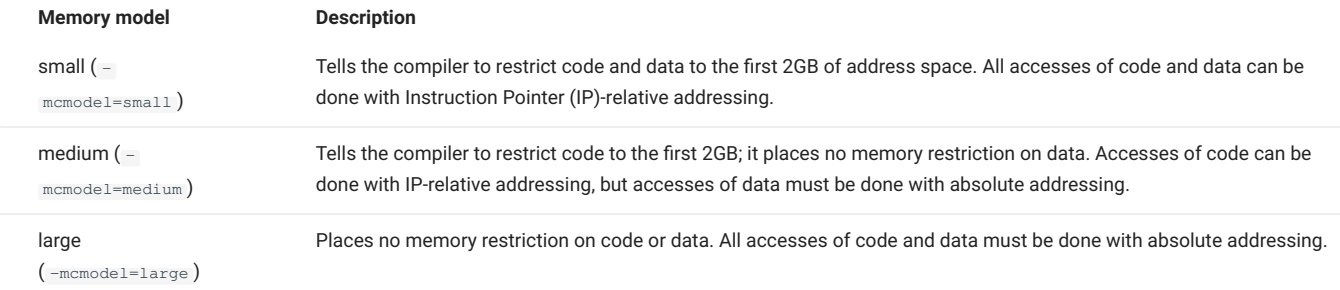

Tells the compiler to use a specific memory model to generate code and store data.

When you specify option -mcmodel=medium or -mcmodel=large, it sets option -shared-intel. This ensures that the correct dynamic versions of the Intel run-time libraries are used.

If you specify option -static-intel while -mcmodel=medium or -mcmodel=large is set, an error will be displayed.

<some lib.a library>(some .o): In Function <function>: : relocation truncated to fit: R\_X86\_64\_PC32 <some symbol> ... : relocation truncated to fit: R\_X86\_64\_PC32 <some symbol>

When you specify option -mcmodel=medium or -mcmodel=large, it sets option -shared-intel. This ensures that the correct dynamic versions of the Intel run-time libraries are used.

If you specify option -static-intel while -mcmodel=medium or -mcmodel=large is set, an error will be displayed.

# <span id="page-13-0"></span>4.4. PGI compiler

PGI compiler commands are shown below.

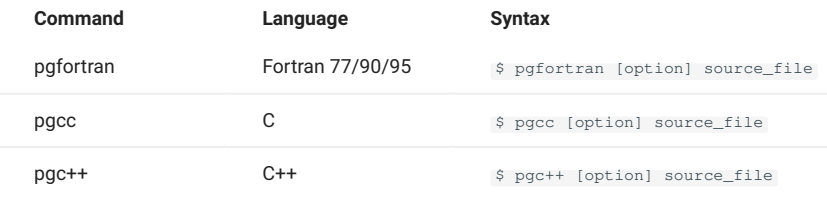

There are two versions of PGI compiler, one is LLVM version and another one is no LLVM version. To use LLVM version, invoke below.

module load pgi

To use no LLVM version, invoke below.

module load pgi-nollvm pgi

For details of each command, please refer to  $$$  man pgcc etc.

# <span id="page-14-0"></span>4.5. Parallelization

# 4.5.1. Thread parallel (OpenMP, Automatic parallelization)

The command format when using OpenMP, automatic parallelization is shown below.

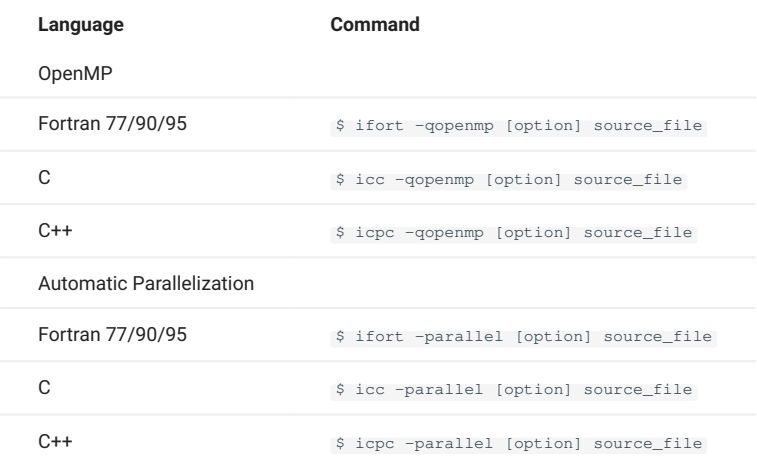

-qopt-report-phase=openmp : Reports loops, regions, sections, and tasks successfully parallelized.

-qopt-report-phase=par : Reports which loops were parallelized.

# 4.5.2. Process parallel (MPI)

The command format when MPI is used is shown below. When using, please read each MPI with the module command.

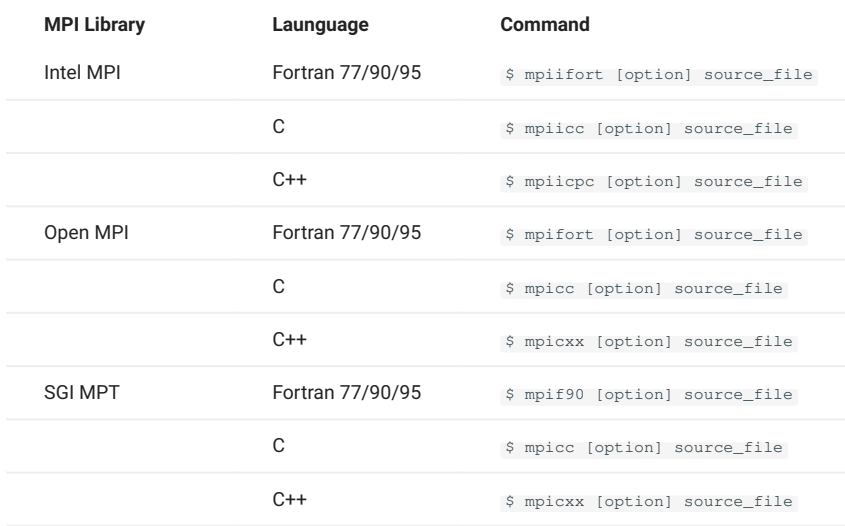

# <span id="page-14-1"></span>4.6. GPU Environment

TSUBAEM3.0 provid environmtn of Intel CPUs in conjunction with GPU ( NVIDIA TESLA P100 ).

### 4.6.1. Interactive execution and debug

As login nodes (login, login0, login1) do not have GPU, you can not run GPU codes, only comple and link work. In addition to that, heavy work in login node is [restricted](#page-7-2).

You can run GPU codes with interactive and debug on compute nodes by batch system. Please refer [Interactive job](#page-27-0) for more details.

# 4.6.2. Supprted application for GPU

Current GPU compatible applications are as follows. (As of 2017.12.18)

- ABAQUS 2017 --- Please refer to ABAQUS usage guide (separate volume).
- NASTRAN 2017.1 --- Please refer to NASTRAN usage guide (separate volume). •
- ANSYS 18 --- Please refer to ANSYS usage guide (separate volume).
- AMBER 16 --- Please refer to AMBER usage guide (separate volume). •
- Maple 2016 --- Please refer to Maple usage guide (separate volume). •
- Mathematica 11.2 --- Please refer to Mathematica usage guide (separate volume). •
- MATLAB --- Please refer to MATLAB usage guide (separate volume). •
- Forge --- Please refer to Forge usage guide (separate volume). •
- PGI Compiler --- Please refer to PGI usage guide (separate volume).

Even for other applications, we will provide it sequentially.

### 4.6.3. MPI Environment with CUDA

MPI environment compatible with CUDA is available.

#### OpenMPI + gcc Environment

```
# load CUDA and Open MPI Environment (gcc is default setting)
module load cuda openmpi
```
#### OpenMPI + pgi environment

```
# Load CUDA and PGI Environment(First load the compiler environment)
module load cuda pgi
# Load Open MPI Environment(The OpenMPI environment according to the compiler is set up)
module load openmpi
```
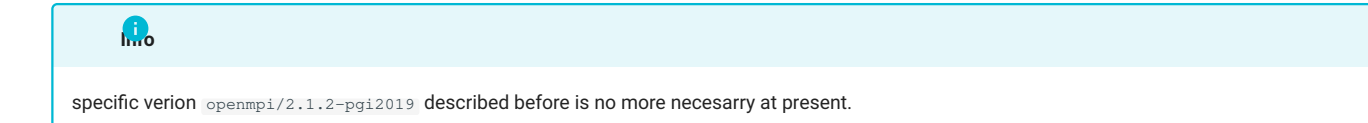

In the PGI bundle version , there is no linkage from the batch system, so you need to specify the host list at run. An example job script is shown below.

#### OpenMPI + Intel Environment

```
# Load CUDA and Intel Environment(First load the compiler environment)
module load cuda intel
# Load Open MPIEnvinronment (The OpenMPI environment according to the compiler is set up)
module load openmpi
```
# 4.6.4. NVIDIA GPUDirect

Currently, there are four functions (GPUDIRECT SHARED GPU SYSMEM, GPUDIRECT P2P, GPUDIRECT RDMA, GPUDIRECT ASYNC) as NVIDIA GPUDirect (GPUDIRECT FAMILY). (As of 2017.12.18)

Of these, TSUBAME 3.0 supports GPUDIRECT SHARED GPU SYSMEM, GPUDIRECT P2P, GPUDIRECT RDMA.

GPUDIRECT SHARED GPU SYSMEM (Version1) •

It is a function that can directly specify the address of CUDA pinned memory and device memory in the send / receive buffer of MPI. When the device memory address is specified, the data is actually transferred via the buffer on the host memory.

GPUDIRECT P2P (Version2) •

It is a function of direct data transfer (P2P) between GPU via PCI - Express and NVLink. In TSUBAME 3.0, four GPUs is installed per node, but one CPU is connected to two GPUs via PLX switch. Between four GPUs, high speed NVLink is connected.

GPUDIRECT RDMA (Version3) •

It is a function to realize high-speed data transfer between GPUs of different nodes by directly transferring data (RDMA) between the GPU and the interconnect (Intel Omni-Path in TSUBAME 3.0) without going through the host memory.

GPUDIRECT ASYNC •

It is asynchronous communication between the GPU and the interconnect without going through the host memory.Currently, Intel Omni-Path of TSUBAME 3.0 does not support it.

Reference: <http://on-demand.gputechconf.com/gtc/2017/presentation/s7128-davide-rossetti-how-to-enable.pdf>

For GPUDirect, please also refer to the following URL.

- <https://developer.nvidia.com/gpudirect> •
- <http://docs.nvidia.com/cuda/gpudirect-rdma> •

# 4.6.5. GPUDirect RDMA

Calling cudaSetDevice() before calling MPI\_Init() is mandatory to use GPUDirect RDMA on OPA1.9. [https://www.intel.com/content/dam/support/us/](https://www.intel.com/content/dam/support/us/en/documents/network-and-i-o/fabric-products/Intel_PSM2_PG_H76473_v12_0%0A.pdf) [en/documents/network-and-i-o/fabric-products/Intel\\_PSM2\\_PG\\_H76473\\_v12\\_0 .pdf](https://www.intel.com/content/dam/support/us/en/documents/network-and-i-o/fabric-products/Intel_PSM2_PG_H76473_v12_0%0A.pdf) p.15

CUDA support is limited to using a single GPU per process.

You set up the CUDA runtime and pre-select a GPU card (through the use of cudaSetDevice() or a similar CUDA API) pr ior to calling psm2\_init() or MPI\_Init(), if using MPI.

While systems with a single GPU may not have this requirement, systems with multiple GPU may see non-deterministic results without proper initialization.

Therefore, it is strongly recommended that you initialize the CUDA runtime before the psm2\_init() or MPI\_Init() cal l.

### So modify your code with the above, or use openmpi/3.1.4-opa10.10-t3 module file, that does the modification in the openmpi.

It is available by module load cuda openmpi/3.1.4-opa10.10-t3.

# The following shows how to execute GPUDirect RDMA with OpenMPI. Below, it is an execution example with two nodes, MPI x 2.

\$ module load cuda openmpi/3.1.4-opa10.10-t3 \$ mpirun -np 2 -npernode 1 -x PSM2\_CUDA=1 -x PSM2\_GPUDIRECT=1 -x LD\_LIBRARY\_PATH -x PATH [program]

PSM2\_CUDA --- Enables CUDA support in PSM2 of Omni-Path •

PSM2\_GPUDIRECT --- Enable NVIDIA GPUDirect RDMA in PSM2 •

# 4.6.6. GPU COMPUTE MODE

Only when using resource type f\_node batch job, you can change GPU compute mode. To change GPU compute mode, specify f\_node in the job script and specify  $\#\$ - v$  GPU\_COMPUTE\_MODE=<MODE> for additional. The following three modes are available.

**Mode Description** 0 DEFAULT mode Multiple contexts are allowed per device. 1 EXCLUSIVE\_PROCESS mode Only one context is allowed per device, usable from multiple threads at a time. 2 PROHIBITED mode No contexts are allowed per device (no compute apps).

# Here is a sample job script.

#!/bin/sh #\$ -cwd #\$ -l f\_node=1 #\$ -l h\_rt=1:00:00 #\$ -N gpumode #\$ -v GPU\_COMPUTE\_MODE=1 /usr/bin/nvidia-smi

# When using interactive job, it can be used as follows.

 $\$  qrsh -g [TSUBAME group] -l f\_node=1 -l h\_rt=0:10:00 -pty yes -v TERM -v GPU\_COMPUTE\_MODE=1 /bin/bash

# <span id="page-18-0"></span>5. Job Scheduler

On this system, UNIVA Grid Engine manages the running and scheduling of jobs.

# <span id="page-18-1"></span>5.1. kind of compute nodes

# 5.1.1. baremetal environments

# **5.1.1.1. Available resource type**

In this system, a job is executed using a logically divided computing node called "resource type." When submitting a job, specify how many resource types to use (ex:  $-1$   $\epsilon$ <sub>node</sub> = 2). A list of available resource types is shown below.

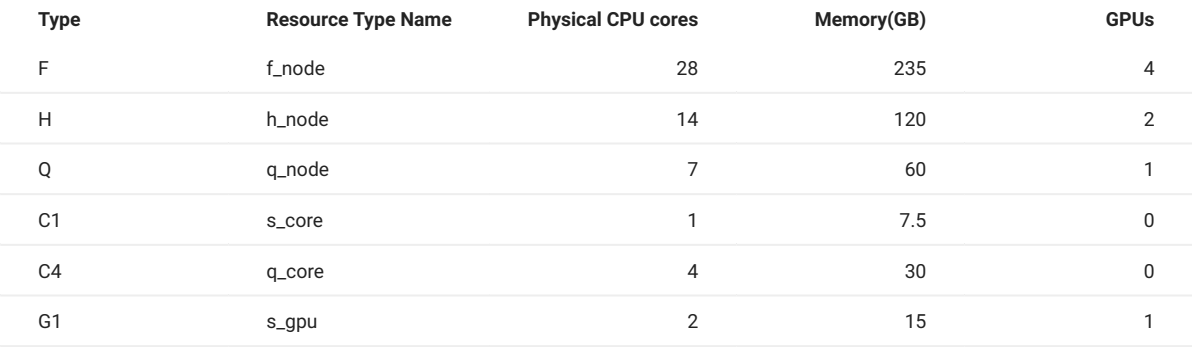

"Physical CPU Cores", "Memory (GB)", "GPUs" are the available resources per resource type.

Resource type combinations are not available. •

- Maximum run time is 24 hours.
- TSUBAME 3 has various limit values as follows. •
- Number of concurrently executable jobs per person

The total number of slots that can be simultaneously executed per person etc. • A list of current limit values can be confirmed with the following URL. <https://www.t3.gsic.titech.ac.jp/en/resource-limit>Please note that it may change at any time according to resource usage.

# 5.1.2. Container environments

In this system, in order to absorb the system dependency of the application that is difficult to operate on host OS due to the software dependency, we provide the system container using Docker and the application container using Singularity.

This chapter describes how to use system container jobs using Docker. Please refer to the freeware chapter for Singularity.

# **5.1.2.1. Available resource types**

The following resource types can be used for container usage jobs. When used in a batch script, it has an .mpi suffix at the end.

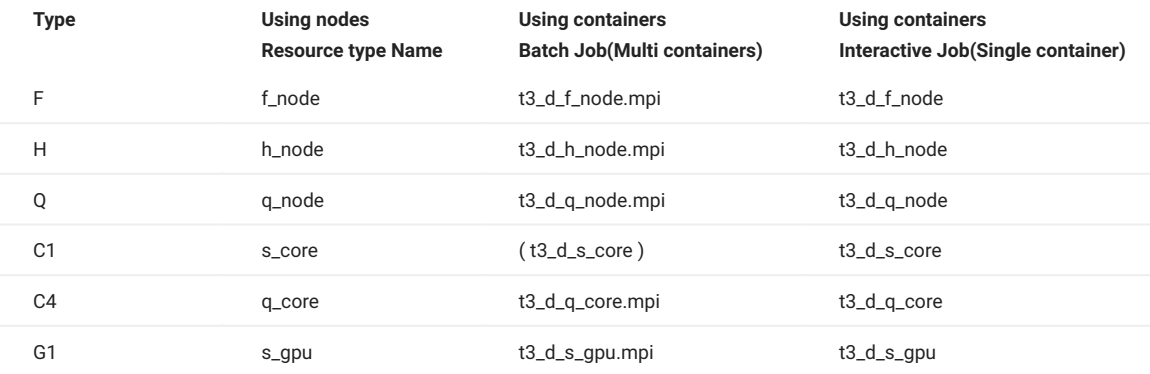

The resource type t3\_d\_s\_core allows communication to the Internet but does not support inter-container communication. Therefore, please specify another container resource when performing MPI or multi-container communication.

# **Info**

If only one container is needed to start by specifying  $-t$   $1-1$ , please use the resource type without .mpi . It does not work with the resource type with .mpi and with -t 1-1 .

The following shows the qsub command options when using nodes and containers.

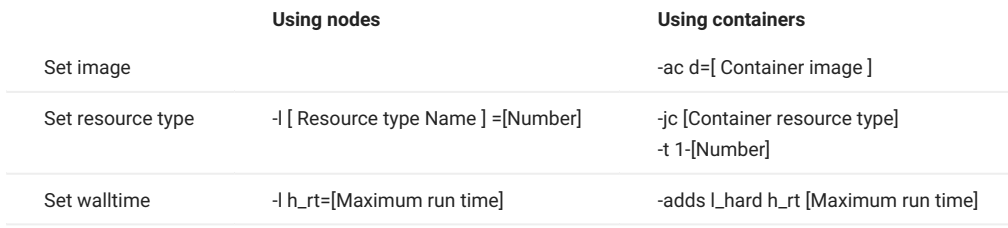

For container jobs, the -t option is the number of containers.

For example, with 4 containers, specify as -t 1-4. MPI node files are stored as files in \$SGE\_JOB\_SPOOL\_DIR. Please use the host file of each MPI at the time of execution.

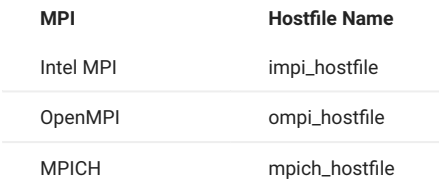

You can use only the images provided by the system, please refer [System Software page](https://www.t3.gsic.titech.ac.jp/en/system-software) for list of available images.

# <span id="page-19-0"></span>5.2. Job submission

To execute the job in this system, log in to the login node and execute the qsub command.

# 5.2.1. Job submission flow

In order to submit a job, create and submit a job script. The submission command is  $qsub$ .

- 1. Create a job script
- 2. Submit a job using qsub
- 3. Status check using qstat
- Cancel a job using qdel 4.
- 5. Check job result

The qsub command confirms billing information (TSUBAME 3 points) and accepts jobs.

# 5.2.2. Creating job script

# Here is a job script format:

```
#!/bin/sh
#$ -cwd
#$ -l [Resource type Name] =[Number]
#$ -l h_rt=[Maximum run time]
#$ -p [Priority]
[Initialize module environment] 
[Load the relevant modules needed for the job] 
[Your program]
```
# **Warning**

shebang(#!/bin/sh line) must be located at the first of the job script.

```
[Initialize module environment]
• 
By executing the following, initialize the module environment.
```

```
. /etc/profile.d/modules.sh
```
[Load the relevant modules needed for the job] • [Load the relevant modules needed for the job with the module command. For example, load the intel compiler:

module load intel

• [Your program] Execute your program. For example, if your binary is named "a.out":

./a.out

In a shell script, you can set the qsub options in lines that begin with #\$. There is an alternative way to pass them with the qsub command.

You should always specify "Resource type" and "Maximum run time." The option used by qsub is following.

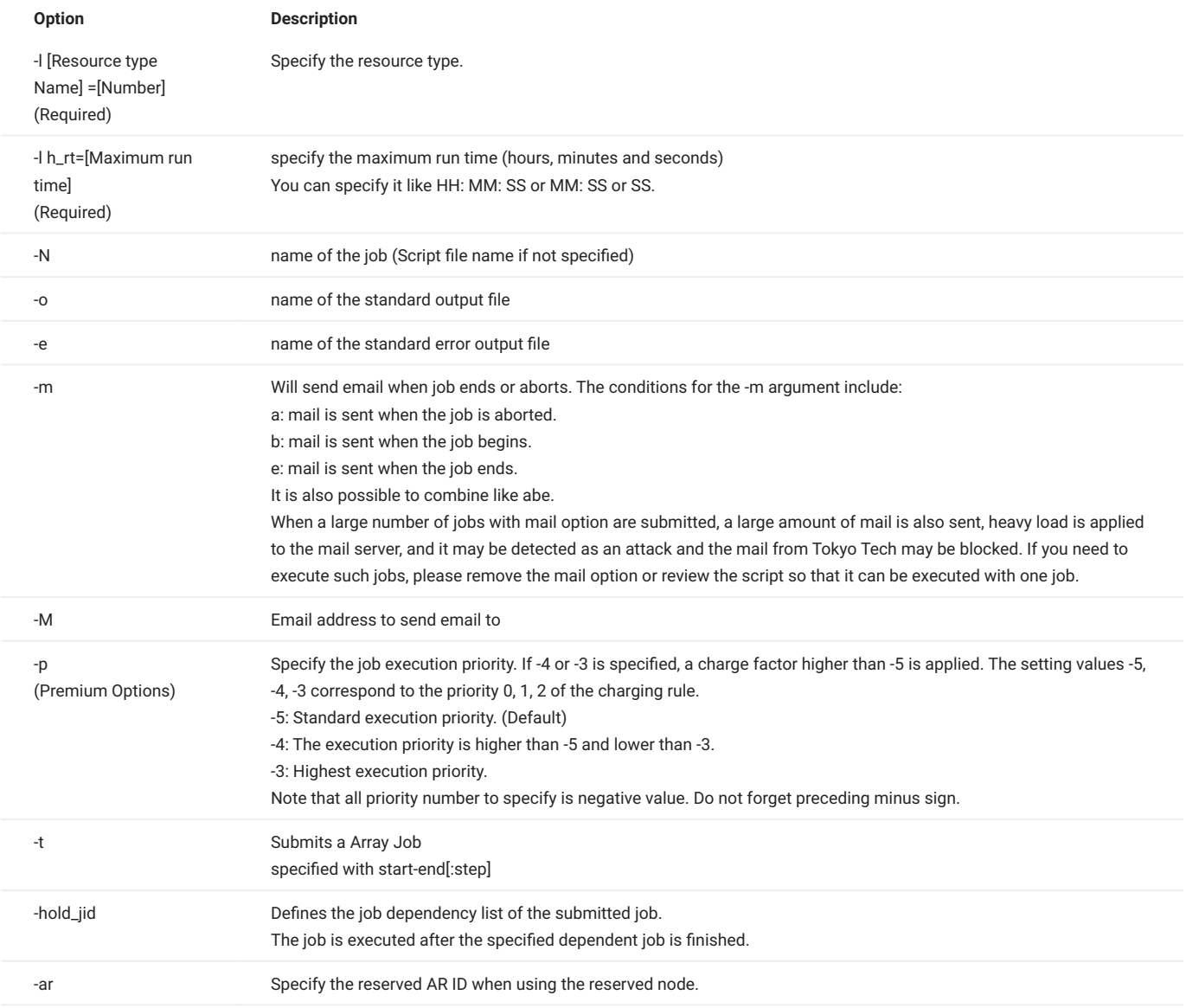

# 5.2.3. Job script examples

# **5.2.3.1. serial job/GPU job**

The following is an example of a job script created when executing a single job (job not parallelized) or GPU job. For GPU job, please replace -1 s\_core=1 with -1 s\_gpu=1 and load necessary modules such as CUDA environment.

```
#!/bin/sh
## Run in current working directory
 #$ -cwd
## Resource type F: qty 1
#$ -l s_core=1
 ## maximum run time
#$ -l h_rt=1:00:00
 #$ -N serial
## Initialize module command
 . /etc/profile.d/modules.sh
# Load CUDA environment
module load cuda
## Load Intel compiler environment
 module load intel
./a.out
```
#### **5.2.3.2. SMP job**

An example of a job script created when executing an SMP parallel job is shown below. Hyper-threading is enabled for compute nodes. Please explicitly specify the number of threads to use.

```
#!/bin/sh
#$-cwd
 ## Resource type F: qty 1
#$ -l f_node=1
#$ -l h_rt=1:00:00
#$ -N openmp
. /etc/profile.d/modules.sh
module load cuda<br>module load intel
 module load intel
## 28 threads per node
export OMP_NUM_THREADS=28
./a.out
```
# **5.2.3.3. MPI job**

An example of a job script created when executing an MPI parallel job is shown below. Please specify an MPI environment according to the MPI library used by you for MPI jobs as follows. For OpenMPI, to pass library environment variables to all nodes, you need to use  $-x$  LD\_LIBRARY\_PATH.

#### Intel MPI

```
#!/bin/sh
#S = \text{curl}## Resource type F: qty 4
#S -1 f\_node=4#$ -l h_rt=1:00:00
#$ -N flatmpi
 . /etc/profile.d/modules.sh
module load cuda
module load intel
## Load Intel MPI environment
module load intel-mpi
 ## 8 process per node, all MPI process is 32
mpiexec.hydra -ppn 8 -n 32 ./a.out
```
#### OpenMPI

```
#!/bin/sh
#$-cwd
## Resource type F: qty 4
#S -1 f\_node=4\#S -1 h_r = 1:00:00#$ -N flatmpi
. /etc/profile.d/modules.sh
module load cuda
module load intel
## Load Open MPI environment
module load openmpi
## 8 process per node, all MPI process is 32
mpirun -npernode 8 -n 32 -x LD_LIBRARY_PATH ./a.out
```
#### SGI MPT

#!/bin/sh #\$-cwd ## Resource type F: qty 4  $#S -1 f\_node=4$ #\$ -l h\_rt=1:00:00 #\$ -N flatmpi . /etc/profile.d/modules.sh module load cuda module load intel ## Load SGI MPT environment module load mpt ## 8 process per node, all MPI process is 32 mpiexec\_mpt -ppn 8 -n 32 \$PWD/a.out

# **Warning**

full path to a.out is required to execute mpiexec\_mpt of SGI MPT. If the path to a.out is in sparn, it can be invoked by mpiexec\_mpt ... a.out.

The file of the node list assigned to the submitted job can be referred from \$PE\_HOSTFILE.

```
$ echo $PE_HOSTFILE
/var/spool/uge/r6i0n4/active_jobs/4564.1/pe_hostfile
$ cat /var/spool/uge/r6i0n4/active_jobs/4564.1/pe_hostfile
r6i0n4 28 all.q@r6i0n4 <NULL>
r6i3n5 28 all.q@r6i3n5 <NULL>
```
#### **5.2.3.4. Hybrid parallel**

An example of a job script created when executing a process/thread parallel (hybrid) job is shown below. Please specify an MPI environment according to the MPI library used by you for MPI jobs as follows. For OpenMPI, to pass library environment variables to all nodes, you need to use =-x LD\_LIBRARY\_PATH`.

#### Intel MPI

```
#!/bin/sh
#S-cwd## Resource type F: qty 4
\#S -1 f_node=4
#S -1 h_r t=1:00:00#$ -N hybrid
. /etc/profile.d/modules.sh
module load cuda
module load intel
module load intel-mpi
## 28 threads per node
export OMP_NUM_THREADS=28
## 1 MPI process per node, all MPI process is 4
mpiexec.hydra -ppn 1 -n 4./a.out
```
#### OpenMPI

```
#!/bin/sh
#$-cwd
## Resource type F: qty 4
\text{\#S} -1 f node=4
#$ -l h_rt=1:00:00
#$ -N hybrid
. /etc/profile.d/modules.sh
module load cuda
module load intel
module load openmpi
## 28 threads per node
 export OMP_NUM_THREADS=28
## 1 MPI process per node, all MPI process is 4
mpirun -npernode 1 -n 4 -x LD_LIBRARY_PATH ./a.out
```
### <span id="page-23-0"></span>**5.2.3.5. Container job**

#### Here is a container job script format:

```
#!/bin/sh
#$ -cwd
#$ -ac [Container image]
#$ -jc [Container resource type]
#$ -t 1-[Number]
#$ -adds l_hard h_rt=[Maximum run time]
[Initialize module environment] 
[Load the relevant modules needed for the job] 
[Your program]
```
Please note that the method of specifying the resource type and walltime is different from the case of normal use.

The following is an example of a job script created when executing a container job. The usage of the GPU and the usage of MPI parallel jobs are the same as the normal usage.

```
#!/bin/sh
#S - cwd## set container image SLES12SP2
#$ -ac d=sles12sp2-latest
## Resource type Q
#$ -jc t3_d_q_node.mpi
## container numver: qty 4
#S -t 1-4
## maximum run time
```
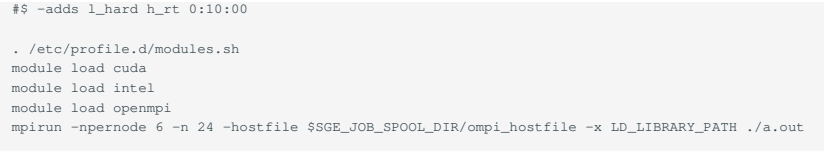

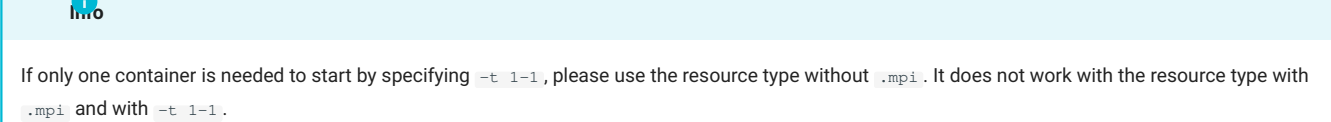

# 5.2.4. Job submission

Job is queued and executed by specifying the job submission script in the qsub command. You can submit a job using qsub as follows.

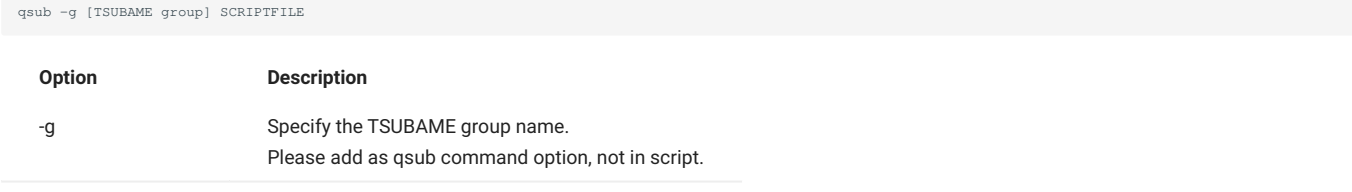

# **5.2.4.1. Trial run**

**Info**

This feature is available only for TSUBAME account holders. It is designed mainly for Tokyo Tech users who can sign up by themselves.

TSUBAME provides the "trial run" feature, in which users can execute jobs without consuming points, for those who are anxious whether TSUBAME applies to their research or not.

To use this feature, submit jobs without specifying a group via  $-g$  option. In this case, the job is limited to 2 nodes, 10 minutes of running time, and priority -5 (worst).

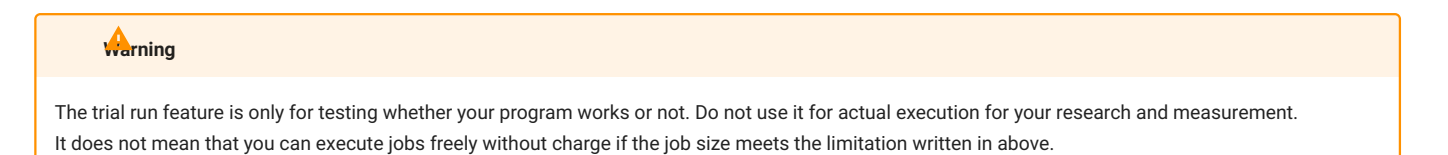

TSUBAME3 has the function of Trial run, that is for checking program operation without consuming points. In the case of a trial run, the following restrictions apply to the amount of resources.

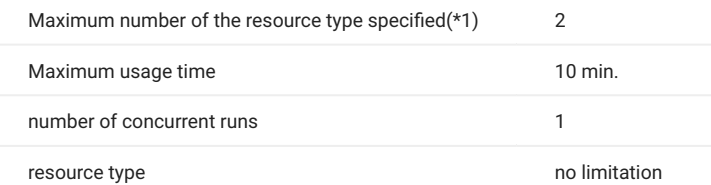

#### (\*1): When using [Container job](#page-23-0), 1

For Trial run, it is necessary to run a job without specifying a TSUBAME group. Note that the points are consumed when you submit a job with the TSUBAME group.

# 5.2.5. Job status

# The qstat command is a job status display command

\$qstat [option]

\$ qstat

The options used by qstat are following.

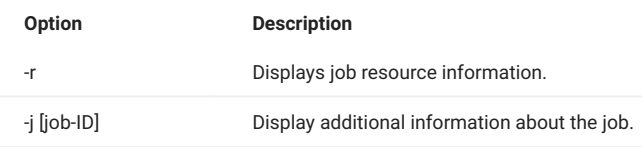

# Here is the result of qstat command.

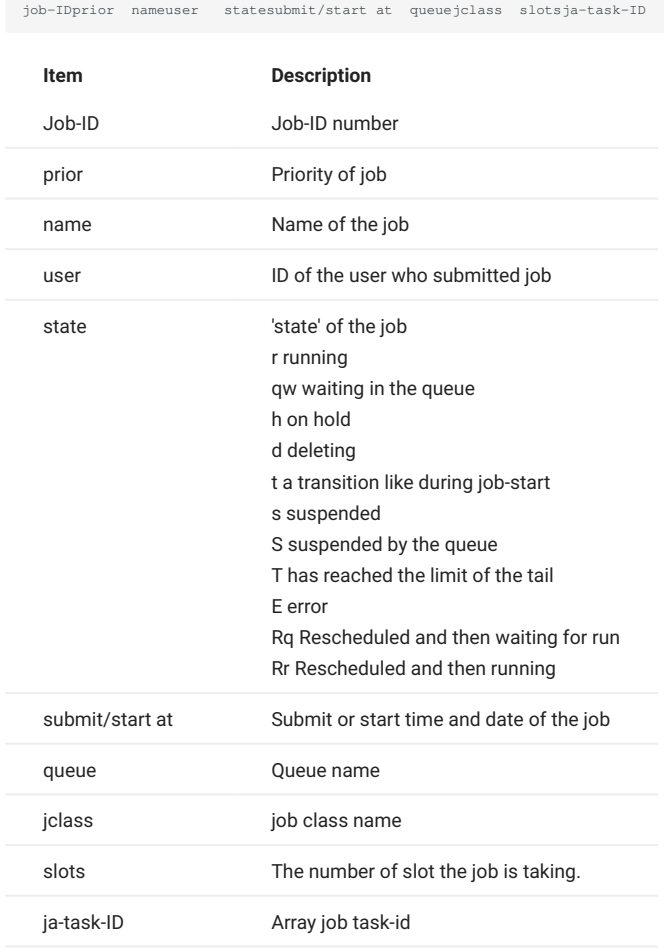

# 5.2.6. Job delete

To delete your job, use the qdel command.

\$ qdel [job-ID]

Here is the result of qdel command.

```
$ qstat
job-IDprior nameuser statesubmit/start at queuejclass slotsja-task-ID
 ----------------------------------------------------------------------------------
307 0.55500 sample.sh testuser r 02/12/2015 17:48:10 all.q@r8i6n1A.default32
$ qdel 307
testuser has registered the job 307 for deletion
```

```
$ qstat<br>job-IDprior nameuser
                        statesubmit/start at queuejclass slotsja-task-ID
----------------------------------------------------------------------------------
```
#### 5.2.7. Job results

The standard output is stored in the file "SCRIPTFILE.o[job-ID]" in the job execution directory. The standard error output is "SCRIPTFILE.e[job-ID]".

#### 5.2.8. Array Job

There is an array job as a function to parameterize and execute the operation contained in the job script repeatedly.

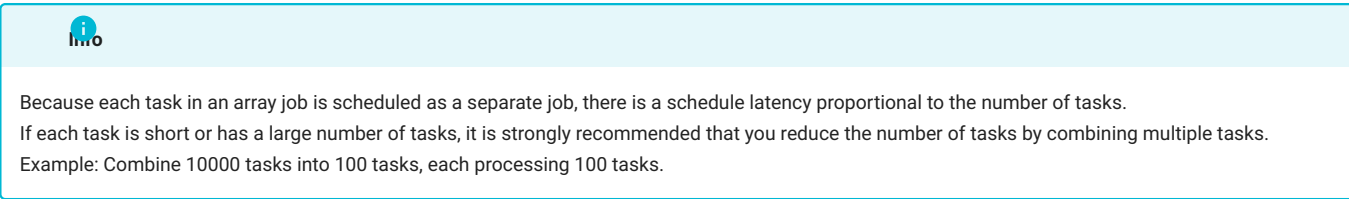

Each job executed in the array job is called a task and managed by the task ID.

```
# In job script
#$ -t 2-10:2
```
In the above example (2-10:2), start number 2, end number 10, and step size 2 (one skip index) are specified, and it has five tasks 2, 4, 6, 8, 10. Each task number is set to the environment variable \$ SGE\_TASK\_ID.

By using this environment variable in the job script, you will be able to do parameter studies.

The standard output is stored in the file "SCRIPTFILE.o[job-ID].[task-ID]" in the job execution directory.

The standard error output is "SCRIPTFILE.e[job-ID].[task-ID]".

If you want to delete a specific task, use the qdel -t option as follows.

```
$ qdel [job-ID] -t [task-id]
```
# <span id="page-26-0"></span>5.3. Reserve compute nodes

It is possible to execute jobs exceeding 24 hours and/or 72 nodes by reserving computation nodes.

- Make a reservation from TSUBAME portal
- Check reservation status, cancel a reservation from TSUBAME portal •
- Submit a job using qsub for reserved node •
- Cancel a job using qdel •
- Check job result •
- Check the reservation status and AR ID from the command line •

Please refer to TSUBAME Portal User's Guide "Reserving compute nodes" on reservation from the portal, confirmation of reservation status and cancellation of the reservation.

When reservation time is reached, you will be able to execute jobs with the reservation group account. The following example shows job submission with an AR ID that is a reservation ID.

(note) Resource types available are f\_node, h\_node and q\_node. q\_core, s\_core, s\_gpu cannot be used.

#### with qsub •

\$ qsub -g [TSUBAME group] -ar [AR ID] SCRIPTFILE

#### $\cdot$  with qrsh

qrsh -g [TSUBAME group] -l [resource type]=[number of resources] -l h\_rt=[time limit] -ar [AR ID]

After submitting the job, you can check the status of the job with the qstat command, and delete the job with the qdel command. The format of the job script is the same as that of the non-reserved job.

t3-user-info compute ar can be used to check the reservation status and AR ID from the command line.

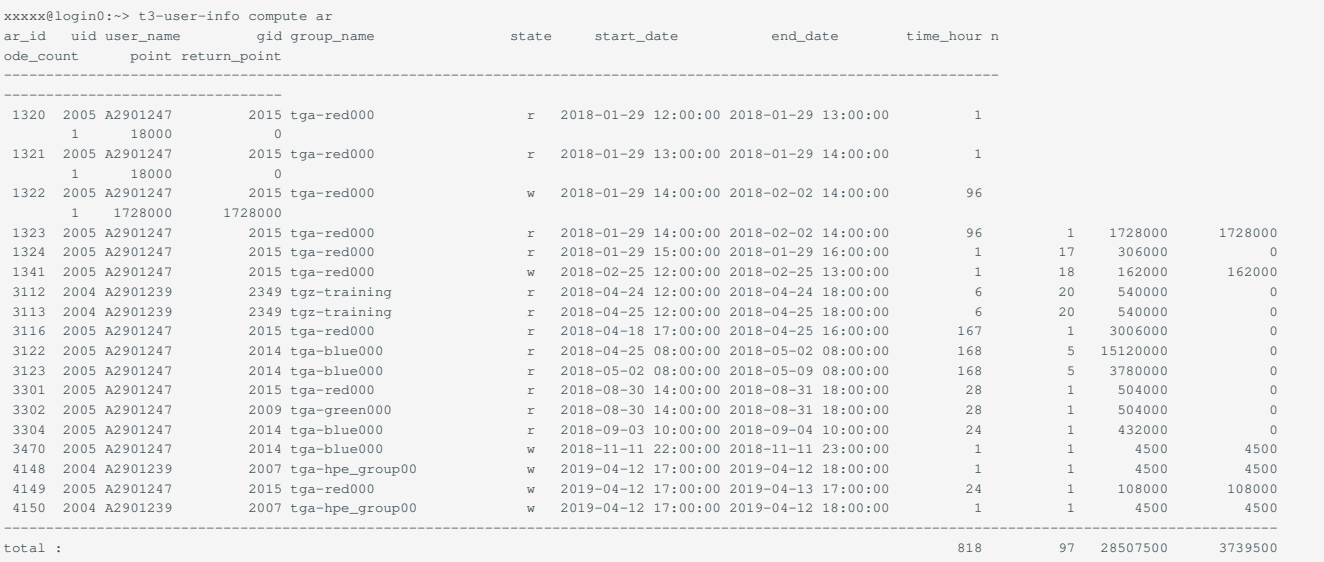

To check the availability of the current month's reservations from the command line, use t3-user-info compute ars.

# <span id="page-27-0"></span>5.4. Interactive job

To execute an interactive job, use the qrsh command, and specify the resource type and running time. After job submission with qrsh, when the job is dispatched, the command prompt will be returned. The usage of the interactive job is as follows.

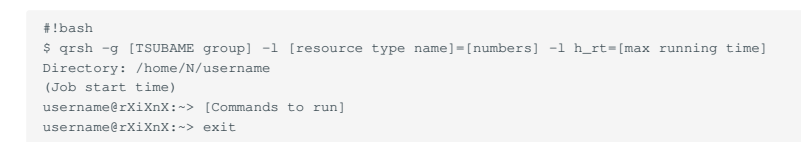

If group designation is not specified, the job will be treated as a trial run.

In the trial run, the number of the resource is limited to 2, and execution time is limited to 10 minutes, and priority is fixed to -5. The following example is for resource type F, 1node, and maximum run time is 10minutes.

#!bash  $$$  qrsh -g [TSUBAME group] -1 f\_node=1 -1 h\_rt=0:10:00 Directory: /home/N/username (Job start time) username@rXiXnX:~> [Commands to run] username@rXiXnX:~> exit

To exit the interactive job, type exit at the prompt.

The following shows how to use containers in interactive jobs. Specifying multiple containers is not permitted in interactive jobs.

\$ qrsh -g [TSUBAME group] -jc [container resource type] -add l\_hard h\_rt [max running time] ?ac [image name]

The following is a sample that has been set resource type Q 1 container, and maximum run time is 10minutes.

```
$ qrsh -g tga-hpe_group00 -jc t3_d_q_node -adds l_hard h_rt 0:10:00 -ac d=sles12sp2-latest
Directory: /home/9/hpe_user009
Mon Jun 4 13:35:47 JST 2018
```
#### 5.4.1. X forwarding

1. Enable X forwarding and connect to login node with ssh.

Execute qrsh command with X11 forwarding like the following example. 2.

With the scheduler update implemented in April 2020, you no longer need to specify -pty yes -display "\$DISPLAY" -v TERM /bin/bash when executing qrsh. **Info**

In the following example, one node of resource type s\_core and 2 hours of execution time are specified.

```
# Execution of qrsh command
$ qrsh -g [TSUBAME group] -l s_core=1 -l h_rt=2:00:00
username@rXiXnX:~> module load [Application module to load]
username@rXiXnX:~> [Command to run X11 application]
username@rXiXnX:~> exit
```
The following is an example of the interactive job with t3\_d\_s\_core container resource type and X forwarding.

\$ qrsh -g [TSUBAME group] -jc t3\_d\_s\_core -adds 1\_hard h\_rt 0:10:00 -ac d=sles12sp2-latest

#### 5.4.2. Connection to the network applications

If your application requires We browser manipulation on the interactive job by the container, SSH port forwarding makes it possible with the web browser on your PC.

(1) Obtain the hostname connected by the interactive node with qrsh

```
$ qrsh -g tga-hpe_group00 -jc t3_d_q_node -adds l_hard h_rt 0:10:00 -ac d=sles12sp2-latest
$ hostnam
r7i7n7-cnode00
$ [Execute the program it requires Web browser]
```
After launching the interactive job by qrsh, obtain the hostname of the machine.

r7i7n7-cnode00 is the hostname in the above example.

The console operation is finished but please keep the job session until the end of your application work.

(2) Connect to login node with enabling SSH port forwarding from the console which is the source of the console.(it is not the login node nor the interactive job)

ssh -l username -L 8888:r7i7n7-cnode00:<network port of the appliction to connect your PC> login.t3.gsic.titech.ac.jp

The connection application network port is different based on the application. For more details, please refer to each manual of the application, or, check the startup message of the application.

# **Tips**

Depending on the console software to SSH to TSUBAME3, SSH port fowrward setup procedure could be different. Please refer to the manual of each SSH console, or to the FAQ.

# 5.4.3. Interactive queue

The interactive queue is prepared to make immediate execution of visualization and interactive jobs easier, even if TSUBAME is too crowded to allocate nodes for normal jobs, by sharing the same resources with multiple users.

The following is how to submit the jobs to the interactive queue.

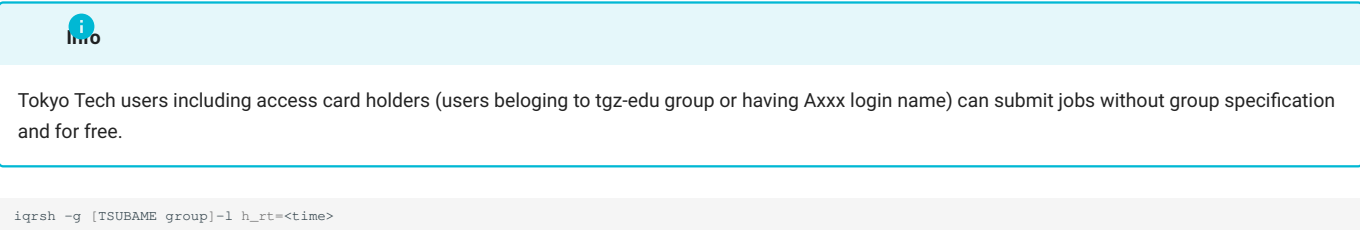

Please note that CPU/GPU overcommit is allowed on interactive queue. About the resource limits of the interactive queue, please refer to [here](https://www.t3.gsic.titech.ac.jp/en/resource-limit).

# <span id="page-29-0"></span>5.5. SSH login to the compute node

You can log in using ssh directly to the computing nodes allocated to your job with the resource type f\_node. You can check the available nodes with the following command.

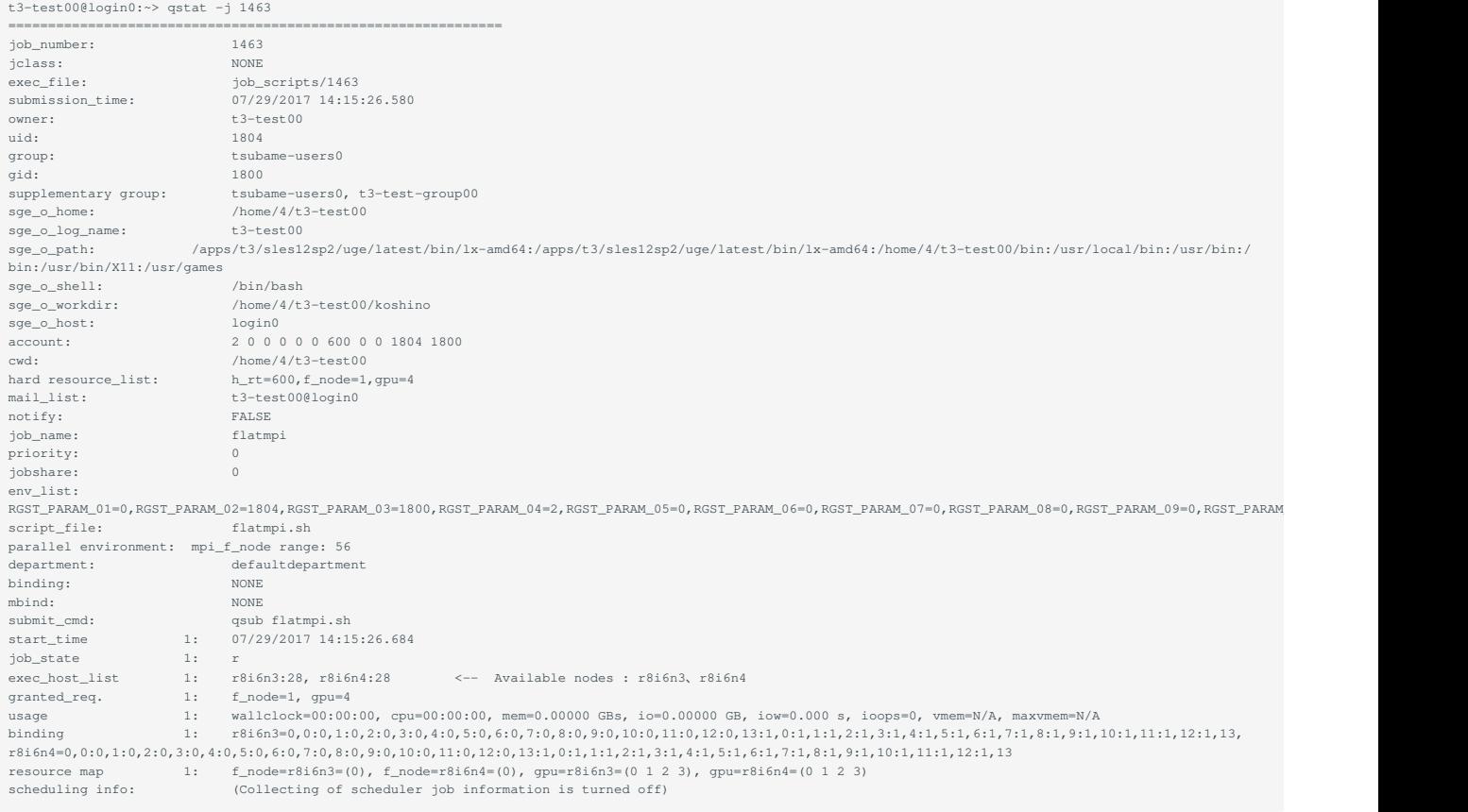

# You can log in using ssh directly to the containers allocated to your job. You can check the available containers with the following command.

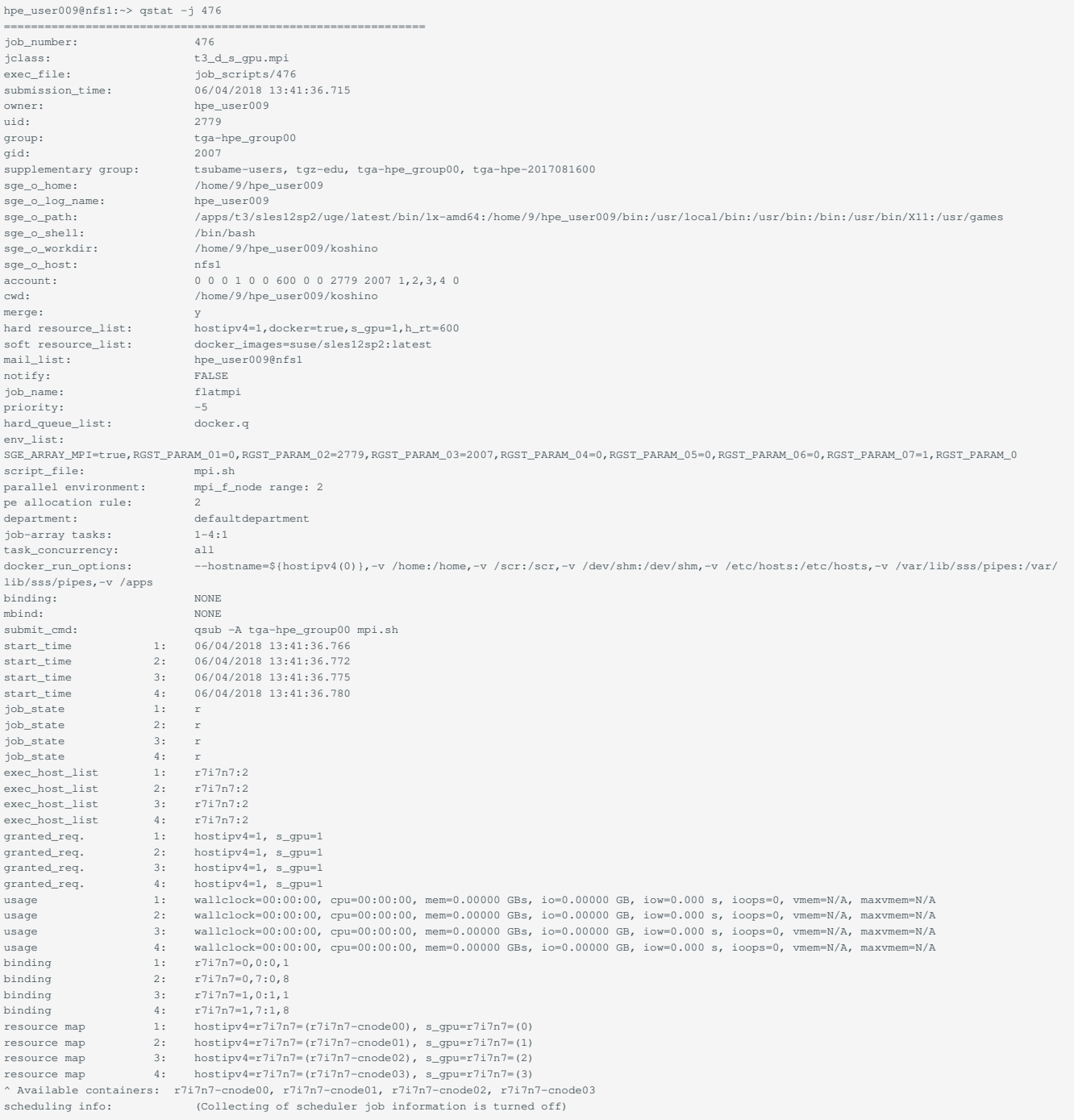

# **Info**

When connecting to a compute node via ssh, the default GID of the processes after ssh is tsubame-users (2000), so the processes of your running job are not visible nor attachable by debuggers such as gdb except for trial execution cases. To make it visible, do the following with the group name of the executed job after ssh.

```
newgrp <group name>
```

```
or
```

```
sg <group name>
```
# <span id="page-31-0"></span>5.6. Storage use on Compute Nodes

# 5.6.1. Local scratch area

Each node has SSD as local scratch disk space available to your job as sTMPDIR and \$T3TMPDIR.

The local scratch area is an individual area of each compute node and is not shared.

To use it, you need to stage in and out from the job script to the local host.

The following example is a script to copy on one node. It does not correspond to multiple nodes.

Since \$TMPDIR is deleted after each MPI termination, use \$T3TMPDIR when using multiple MPI in one job.

#!/bin/sh # copy input files cp -rp \$HOME/datasets \$TMPDIR/ # execution ./a.out \$TMPDIR/datasets \$TMPDIR/results # copy output files cp -rp \$TMPDIR/results \$HOME/results

#### 5.6.2. Shared scratch area

Only when using resource type f\_node batch job, you can use BeeGFS On Demand (BeeOND), which creates SSD of reserved multiple computing nodes on demand as a shared file system. To enable BeeOND, specify f\_node in the job script and specify "#\$ - v USE\_BEEOND=1 for additional. You can use it by referring to /beeond on the compute node. Here is a sample job script.

#!/bin/sh #\$ -cwd  $#S -1 f\_node=4$  $#S -1 h_r t=1:00:00$ #\$ -N flatmpi #\$ -v USE\_BEEOND=1 . /etc/profile.d/modules.sh module load cuda module load intel module load intel-mpi mpiexec.hydra -ppn 8 -n 32 ./a.out

When using an interactive job, it can be used as follows. It takes a little time to mount the disk as compared with not using it.

\$ qrsh -g [TSUBAME group] -l f\_node=2 -l h\_rt=0:10:00 -pty yes -v TERM -v USE\_BEEOND=1 /bin/bash

The BeeOND shared scratch area is created at the timing secured by the job. You need to stage in and out from within the job script to /beeond.

#!/bin/sh # copy input files cp -rp \$HOME/datasets /beeond/  $\frac{1}{2}$  execution ./a.out \$TMPDIR/datasets /beeond/results # copy output files cp -rp /beeond/results \$HOME/results

# <span id="page-32-1"></span><span id="page-32-0"></span>6. ISV application

Under the license agreement, users who can use the ISV application are limited.

Users other than "1. Student/Staff ID" who belong to Tokyo Tech can only use the following ISV applications.

- Gaussian/Gauss View •
- AMBER(Only users affiliated with academic institutions) •
- Intel Compiler
- PGI Compiler •
- Arm Forge •

The list of installed ISV applications is as follows.

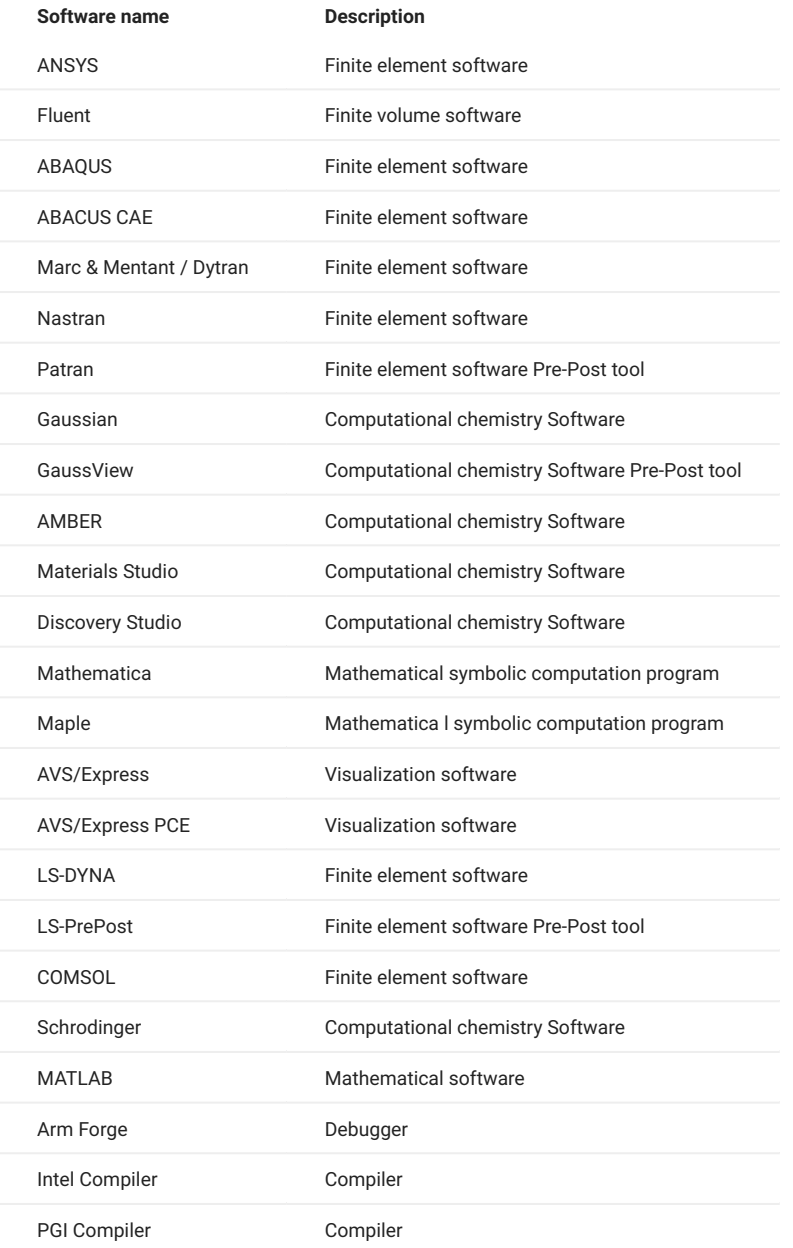

# <span id="page-33-0"></span>6.1. ANSYS

You could run interactive use like in these examples.

#### GUI

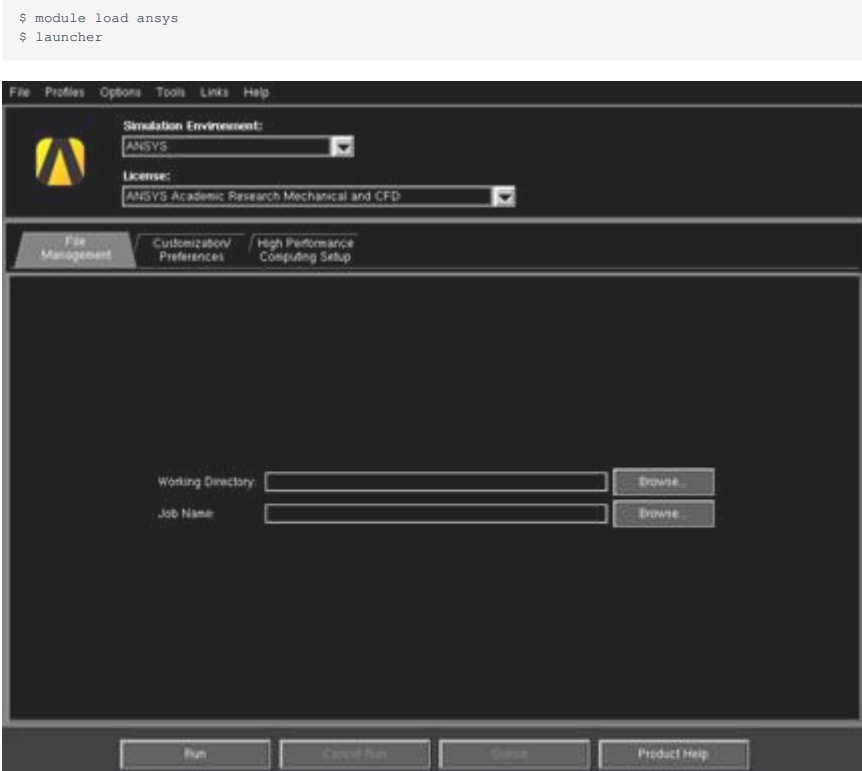

#### CLI

\$ module load ansys \$ mapdl

The following command could be used instead of the mapdl command.

```
When ANSYS 18.2 is loaded. The name of the command is different among the versions.
$ ansys182
```
# Type exit to exit.

You could also specify the input file to run it with batch mode.

Example 1: \$ mapdl [options] < inputfile > outputfile Example 2: \$ mapdl [options] -i inputfile -o outputfile

You could submit a batch job like in this example.

#### in case, sample.sh \$ qsub sample.sh

# The following is a sample job script for MPI

```
#!/bin/bash
#$ -cwd
#$ -V
#$ -l f_node=2
#$ -l h_rt=0:10:0
. /etc/profile.d/modules.sh
module load ansys
```
mapdl -b -dis -np 56 < inputfile > outputfile

#### A sample script for GPU

```
#!/bin/bash
#$ -cwd
#$ -V
#$ -l f_node=1
#$ -l h_rt=0:10:0
. /etc/profile.d/modules.sh
module load ansys
```
mapdl -b -dis -np 28 -acc nvidia -na 4 < inputfile > outputfile

When you execute the following command, license Usage Status is displayed.

\$ lmutil lmstat -S ansyslmd -c 27001@lice0:27001@remote:27001@t3ldap1

# <span id="page-34-0"></span>6.2. Fluent

You can start with the following commands:

GUI

```
$ module load ansys
$ fluent
```
CLI

\$ module load ansys \$ fluent -g

#### Type exit to exit.

You could run interactive use like in this example.

When the input file name is fluentbench, you and run with 3D version:

\$fluent 3d -g -i fluentbench.jou

You could submit a batch job like in this example.

## in case, sample.sh \$ qsub sample.sh

The following is a sample job script: MPI parallel (f\_node)

```
#!/bin/bash
#S -cwd\#S = V#5 -1 f_node=2
\#S -1 h_r t=0:10:0. /etc/profile.d/modules.sh
module load ansys
JOURNAL=journalfile
OUTPUT=outputfile
VERSION=3d
fluent -mpi=intel -g \{(VERSUM) -cnf=\frac{2}{5} \{PE\_HOSTFILE\} -i \\{JOUNNAL\} > \frac{2}{5} \{OUTPUT\} 2>&1
```
### The following is a sample job script: MPI parallel (h\_node)

```
#!/bin/bash
#$ -cwd
#$ -V
\text{\#S} -1 h_node=1
#$ -l h_rt=0:30:0
. /etc/profile.d/modules.sh
module load ansys
```
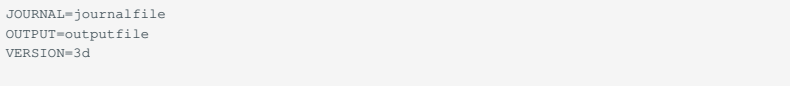

fluent -ncheck -mpi=intel -g \${VERSION} -cnf=\${PE\_HOSTFILE} -i \${JOURNAL} > \${OUTPUT} 2>&1

Since it is not possible to set across resources using f\_node, set #\$ -1 {resource name}=1 (for example, #\$ -1 h\_node=1 for h\_node) and include the "-ncheck" option in the command.

When you execute the following command, license Usage Status is displayed.

```
$ lmutil lmstat -S ansyslmd -c 27001@lice0:27001@remote:27001@t3ldap1
```
# <span id="page-35-0"></span>6.3. ABAQUS

You could run interactive use like in this example.

```
$ module load abaqus
$ abaqus job=inputfile [options]
```
You could submit a batch job like in this example.

#### in case, sample.sh \$ qsub sample.sh

The following is a sample job script: MPI parallel

```
#!/bin/bash
#$ -cwd
\# \, \mathbb{S} \quad -\nabla#$ -l q_core=1
#$ -l h_rt=0:10:0
. /etc/profile.d/modules.sh
module load abaqus
## ABAQUS settings.
INPUT=s2a
ABAQUS_VER=2017
ABAQUS_CMD=abq${ABAQUS_VER}
SCRATCH=${base_dir}/scratch
NCPUS=2
cd ${base_dir}
${ABAQUS_CMD} interactive \
job=${INPUT} \
cpus=${NCPUS} \
scratch=${SCRATCH} \
mp_mode=mpi > ${INPUT}.`date '+%Y%m%d%H%M%S'`log 2>&1
```
# <span id="page-35-1"></span>6.4. ABAQUS CAE

You can start with the following commands:

```
$ module load abaqus
$ abaqus cae
```
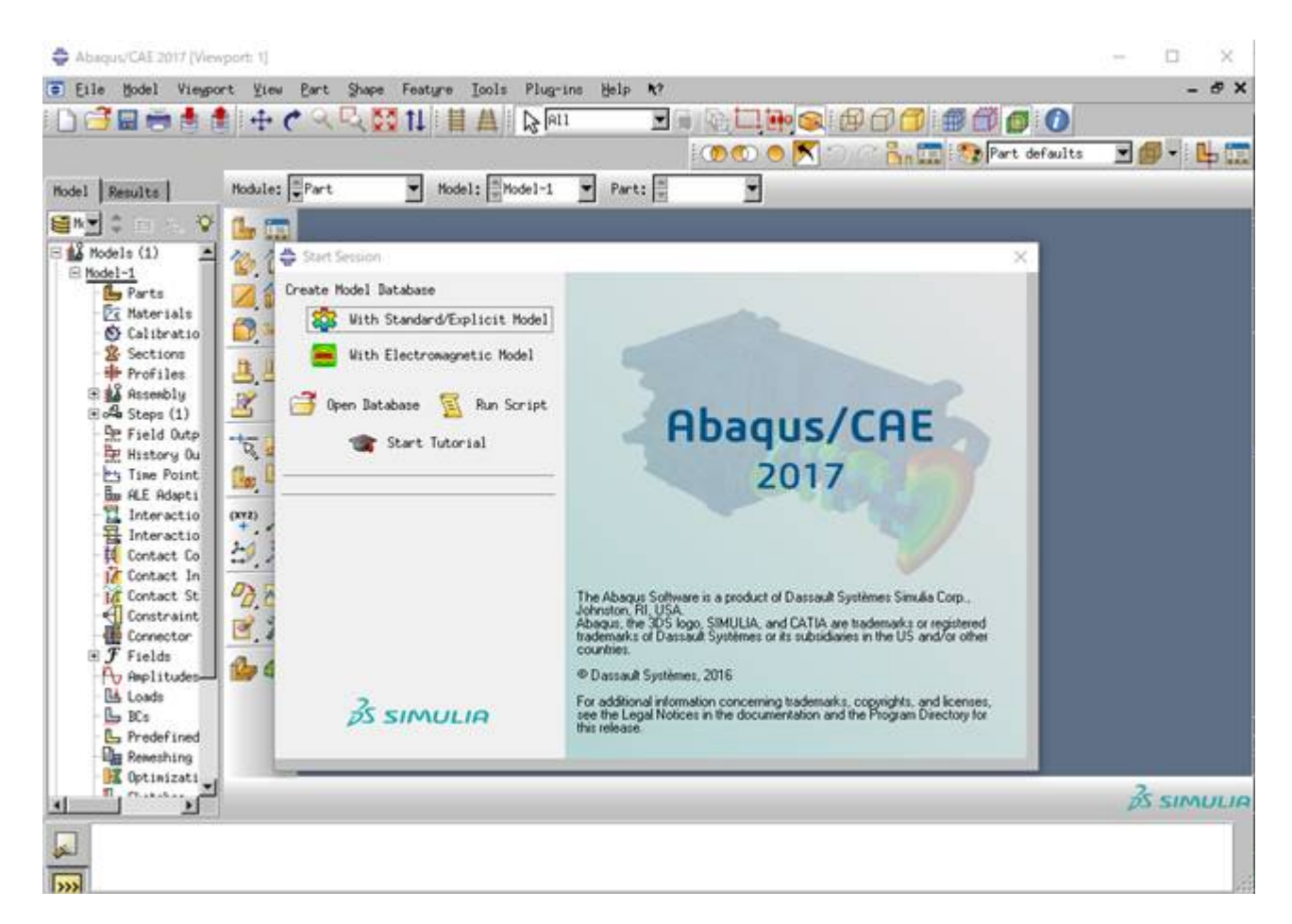

# 6.5. Marc & Mentat / Dytran

### 6.5.1. Overview

For an overview of each product, please refer to the website of MSC Software Corporation.

- Marc: <http://www.mscsoftware.com/ja/product/marc>
- Dytran: <http://www.mscsoftware.com/ja/product/dytran> •

### 6.5.2. Documentations

Please refer following documentations.

- [Marc & Mentat Docs](https://simcompanion.mscsoftware.com/infocenter/index?page=content&cat=MARC_DOCUMENTATION&channel=DOCUMENTATION) (mscsoftware.com)
- [Dytran Docs](https://simcompanion.mscsoftware.com/infocenter/index?page=content&cat=DYTRAN_DOCUMENTATION&channel=DOCUMENTATION) (mscsoftware.com)

### 6.5.3. Marc

You could run interactive use like in this example.

```
$ module load intel intel-mpi cuda marc_mentat/2017
#### in case, sample file (e2x1.dat)
$ cp /apps/t3/sles12sp2/isv/msc/marc/marc2017/demo/ e2x1.dat ./
$ marc -jid e2x1
```
### 6.5.4. Mentat

### You can start with the following commands:

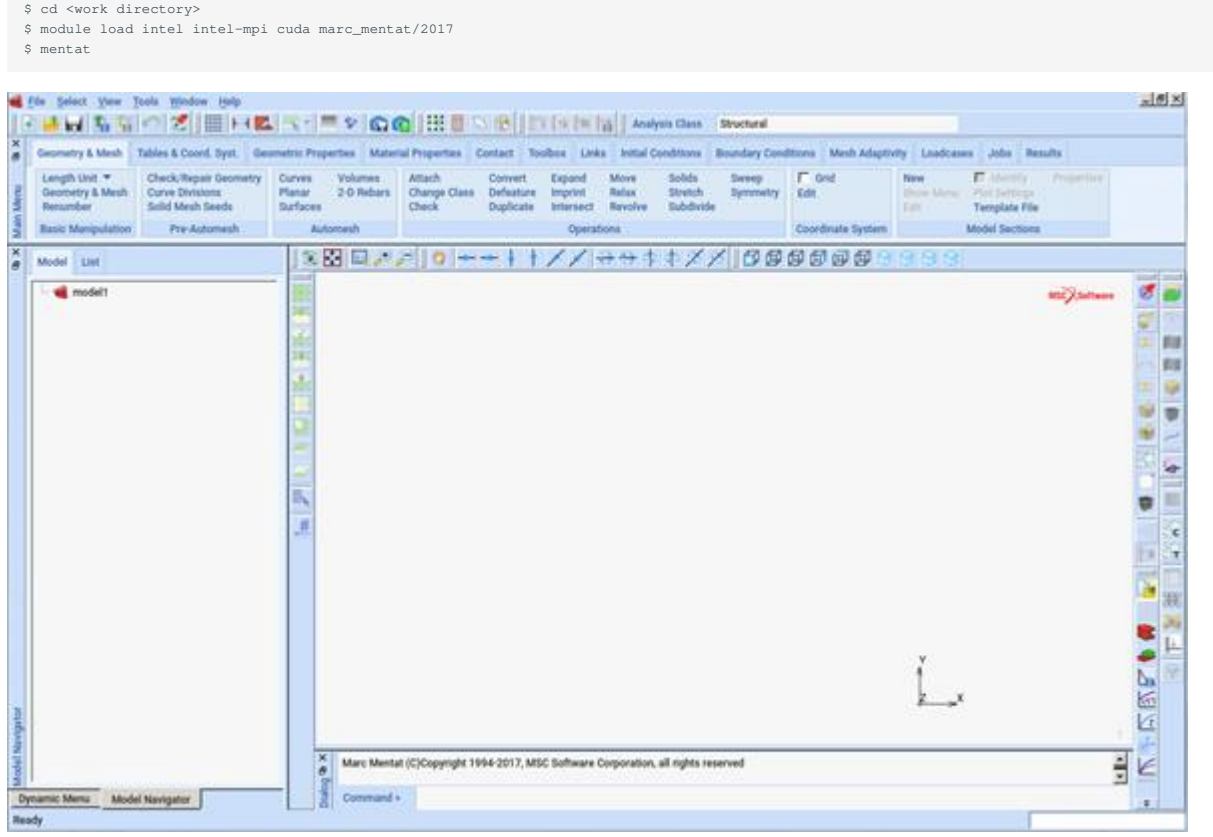

#### Click File> Exit on the menu bar to exit.

When you execute the following command, license Usage Status is displayed.

```
$ lmutil lmstat -S MSC -c 27004@lice0:27004@remote:27004@t3ldap1
```
# 6.6. Nastran

#### You can start with the following commands:

```
$ module load nastran/2017.1
 ## In case, sample file (um24.dat)
$ cp /apps/t3/sles12sp2/isv/msc/MSC_Nastran/20171/msc20171/nast/demo/um24.dat ./
$ nast20171 um24
```
### You could submit a batch job like in this example.

```
## In case, sample (parallel.sh)
$ qsub parallel.sh
```
### The following is a sample job script:

```
#!/bin/bash
#$ -cwd
#$ -N nastran_parallel_test_job
 #$ -l q_core=1
#$ -l h_rt=0:10:00
#S = Vexport NSLOTS=4
```
. /etc/profile.d/modules.sh module load cuda openmpi nastran/2017.1 mpirun -np \$NSLOTS \ nast20171 parallel=\$NSLOTS um24

When you execute the following command, license Usage Status is displayed.

\$ lmutil lmstat -S MSC -c 27004@lice0:27004@remote:27004@t3ldap1

# 6.7. Patran

You can start with the following commands:

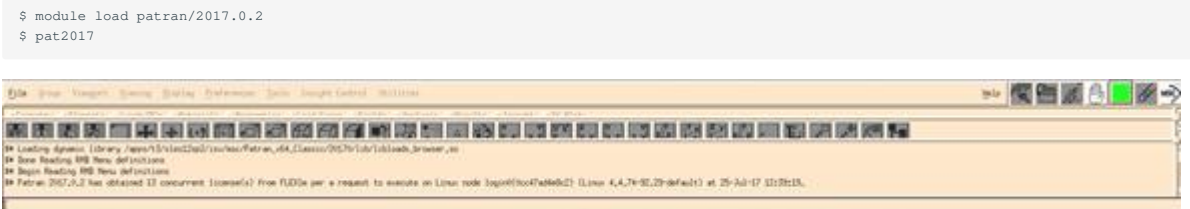

Click File> Exit on the menu bar to exit.

When you execute the following command, license Usage Status is displayed.

```
$ lmutil lmstat -S MSC -c 27004@lice0:27004@remote:27004@t3ldap1
```
### 6.8. Gaussian

You can start with the following commands: You can run interactive use like in this example. Using the module for GPUs (GAUSS\_CDEF and GAUSS\_GDEF environmental variables will be set):

```
$ module load gaussian16/revision_gpu
$ g16 inputfile
Specify Gaussian's revision to revision. The example below is the case of Gaussian 16 Rev. B01.
$ module load gaussian16/B01_gpu
```
Using the non-GPU module (GAUSS\_CDEF and GAUSS\_GDEF not be set in the module):

```
$ module load gaussian16/revision
$ g16 inputfile
```
#### Using Linda:

\$ module load gaussian16\_linda \$ g16 inputfile

You could submit a batch job like in this example.

#### in case, sample.sh \$ qsub sample.sh

The following is a set of sample scripts for calculating the geometry optimization and vibration analysis (IR + Raman intensity) of glycine:

### glycine.sh

```
#!/bin/bash
#$ -cwd
$S -l f node=1
\frac{2}{10} + \frac{1}{2} -1 h_rt=0:10:0
\#S -V
. /etc/profile.d/modules.sh
module load gaussian16
```
g16 glycine.gjf

glycine.gjf

```
%chk=glycine.chk<br>%cpu=0-27   <- No need to describe when GAUSS_CDEF and GAUSS_CDEF are set.<br>%ypucpu=0-3=0,1,2,3   <- No need to describe when GAUSS_CDEF and GAUSS_CDEF are set or when you will not use GPUs.<br>%mem=120GB
#P opt=(calcfc,tight,rfo) freq=(raman)
glycine Test Job
\begin{matrix} 0 & 2 \\ & \mathbb{N} \end{matrix}\begin{array}{cccccccc} \texttt{N} & 0 & -2.15739574 & -1.69517043 & -0.01896033 \text{ H} \\ \texttt{H} & 0 & -1.15783574 & -1.72483643 & -0.01896033 \text{ H} \\ \texttt{C} & 0 & -2.84434974 & -0.41935843 & -0.01896033 \text{ H} \\ \texttt{C} & 0 & -1.83982674 & 0.72406557 & -0.01896033 \text{ H} \\ \texttt{H} &  1 2 1.0 3 1.0 9 1.0
  \overline{2} 3 4 1.0 5 1.0 6 1.0
   4 7 1.5 8 1.5
  5
  6
  7
  8
  9
```
You can calculate by placing the above glycine.sh and glycine.gjf on the same directory and executing the following command. After calculation, glycinetest.log, glycinetest.chk will be generated. See GaussViewor verifying the analysis result.

### 6.9. GaussView

You can start with the following commands:

\$ module load gaussian16 gaussview \$ gview.exe

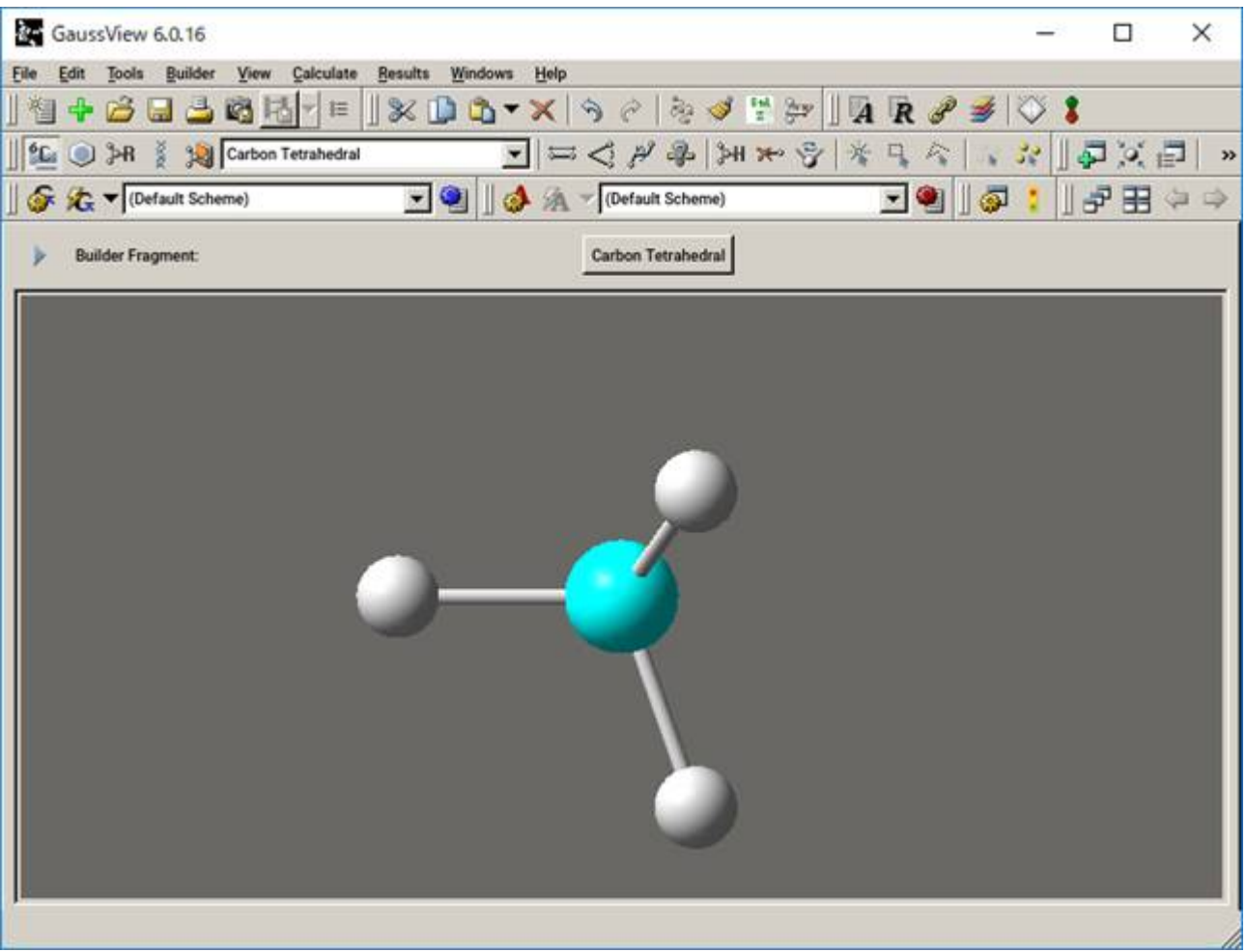

### Example: glycine.log

```
$ module load gaussian16 gaussview
$ gview.exe glycine.log
```
The result of the analysis can be confirmed from [Result].

You can check calculation overview, charge information and vibration analysis from [Summary], [Charge Distribution] and [Vibration], respectively. Since vibration analysis was performed in this example, the state of vibration can be confirmed from the [Start Animation] in the Vibration dialog.

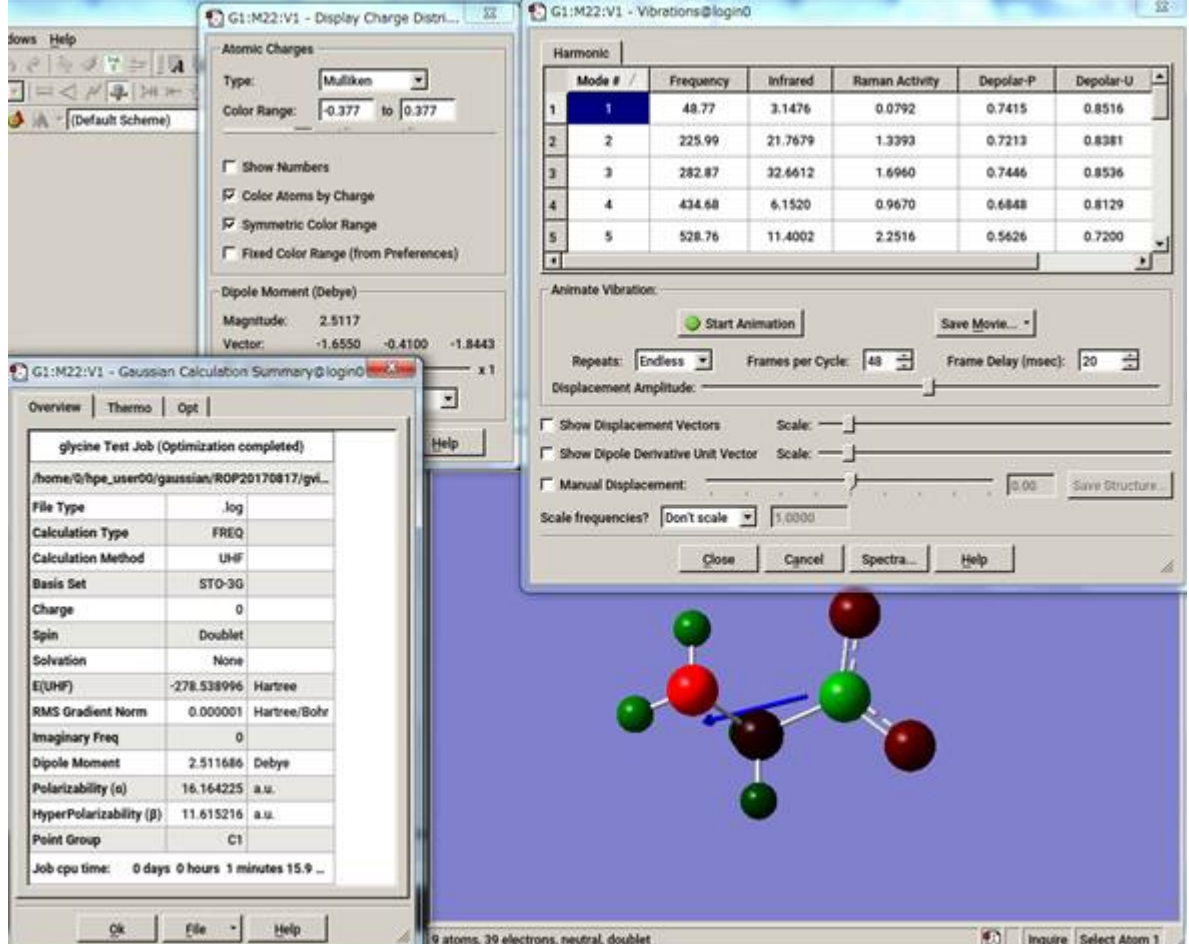

# 6.10. AMBER

#### (1) You could run interactive use like in this example: CPU serial

\$ module load amber/16 \$ sander [-O|A] -i mdin -o mdout -p prmtop -c inpcrd -r restrt

### (2) You could run interactive use like in this example: CPU parallel (sander.MPI)

\$ module load amber/16 \$ mpirun -np -[Number of processes] sander.MPI [-O|A] -i mdin -o mdout -p prmtop -c inpcrd -r restrt

#### (3) You could run interactive use like in this example: GPU serial (pmemd.cuda)

\$ module load amber/16\_cuda \$ pmemd.cuda [-O] -i mdin -o mdout -p prmtop -c inpcrd -r restrt

#### (4) You could run interactive use like in this example: GPU parallel (pmemd.cuda.MPI)

\$ module load amber/16\_cuda \$ mpirun -np -[Number of processes] pmemd.cuda.MPI [-O] -i mdin -o mdout -p prmtop -c inpcrd -r restrt

#### (5) You could submit a batch job like in this example.

## in case, parallel.sh \$ qsub parallel.sh

#### The following is a sample job script: CPU parallel

#!/bin/bash  $\#S$  -cwd

```
#$ -l f_node=2
 #$ -l h_rt=0:10:00
 \#S -V
 export NSLOTS=56
 in=./mdin
 out=./mdout_para
 inpcrd=./inpcrd
 top=./top
  cat <<eof > $in<br>Relaxtion of trip cage using
 &cntrl
   imin=1,maxcyc=5000,irest=0, ntx=1,
   nstlim=10, dt=0.001,
   ntc=1, ntf=1, ioutfm=1
   ntt=9, tautp=0.5,
    tempi=298.0, temp0=298.0,
   ntpr=1, ntwx=20,
  n+b=0, igb=8, nkija=3, gamma_ln=0.01,
    cut=999.0,rgbmax=999.0,
    idistr=0
   /
eof
 . /etc/profile.d/modules.sh
 module load amber/16
  mpirun -np $NSLOTS \
sander.MPI -O -i $in -c $inpcrd -p $top -o $out < /dev/null
 /bin/rm -f $in restrt
```
The following is a sample job script: GPU parallel

```
#!/bin/bash
$S -cwd
\frac{1}{2} -1 f_node=2
 #$ -l h_rt=0:10:0
#$ -V
export NSLOTS=56
in=./mdin
out=./mdout
inpcrd=./inpcrd
top=./top
cat <<eof > $in
FIX (active) full dynamics ( constraint dynamics: constant volume)
&cntrl
 ntx = 7, irest = 1,<br>
ntpr = 100, ntwx = 0, ntwr = 0,<br>
ntf = 2, ntc = 2, tol = 0.000001,
  cut = 8.0,nstlim = 500, dt = 0.00150,
  nscm = 250,
  ntt = 0,
 lastist = 4000000,
 lastrst = 6000000,
 /
eof
. /etc/profile.d/modules.sh
module load amber/16_cuda
mpirun -np $NSLOTS \
pmemd.cuda.MPI -O -i $in -c $inpcrd -p $top -o $out < /dev/null
/bin/rm -f $in restrt
```
# 6.11. Materials Studio

### 6.11.1. License connection setting

Execute All Programs > BIOVIA > Licensing > License Administrator 7.6.14 from the Windows [Start menu] with system administrator privileges.

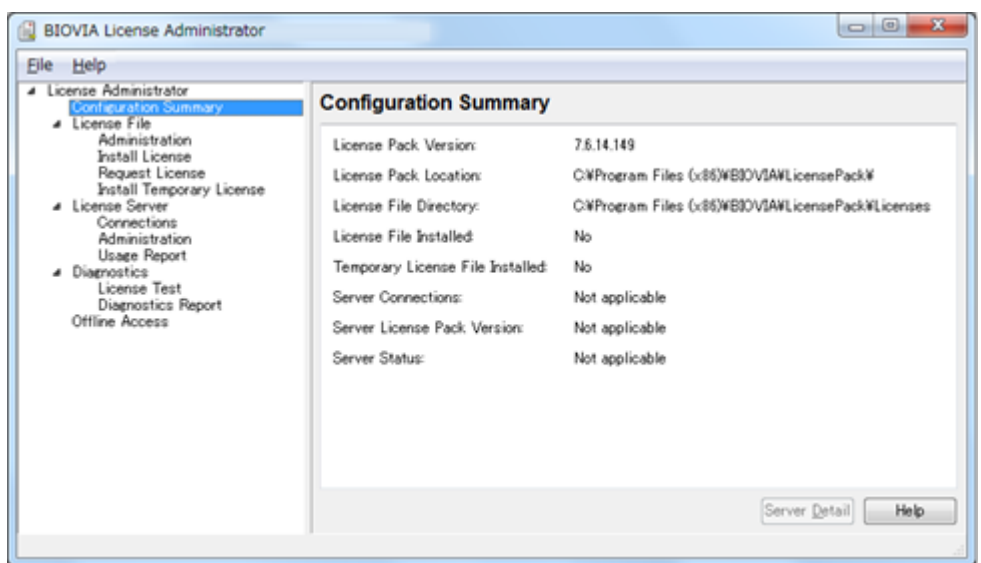

Click [Connections] -[Set] , and open "Set License Server" dialog.

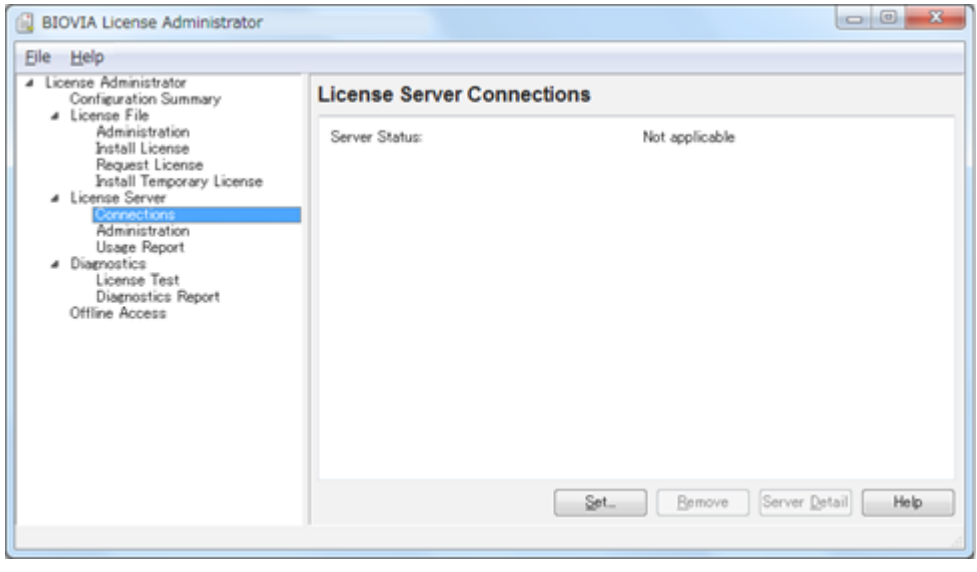

Select Redundant Server and type each host name and a port number.

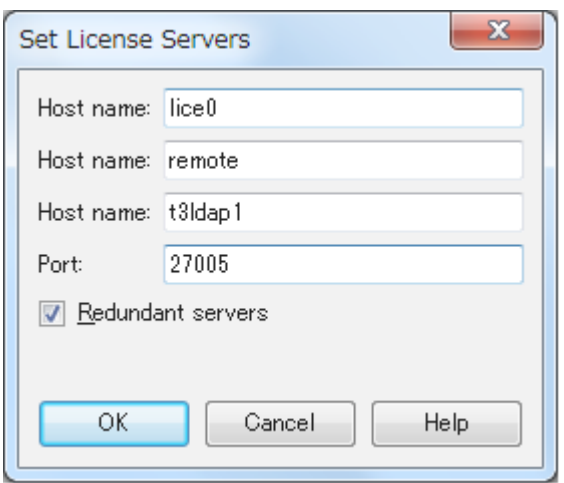

If server status is displayed as "Connected", setting is completed. (note) You need to establish a connection with two or more license servers.

### 6.11.2. License Usage Status

### **6.11.2.1. On Windows**

Execute All Programs > BIOVIA > Licensing > License Administrator 7.6.14 > Utilities (FLEXlm LMTOOLs) from the Windows [Start menu] . Open [Service/License File] tab and slect [Configulation using License File] .

Make sure that MSI\_LICENSE\_FILE is displayed.

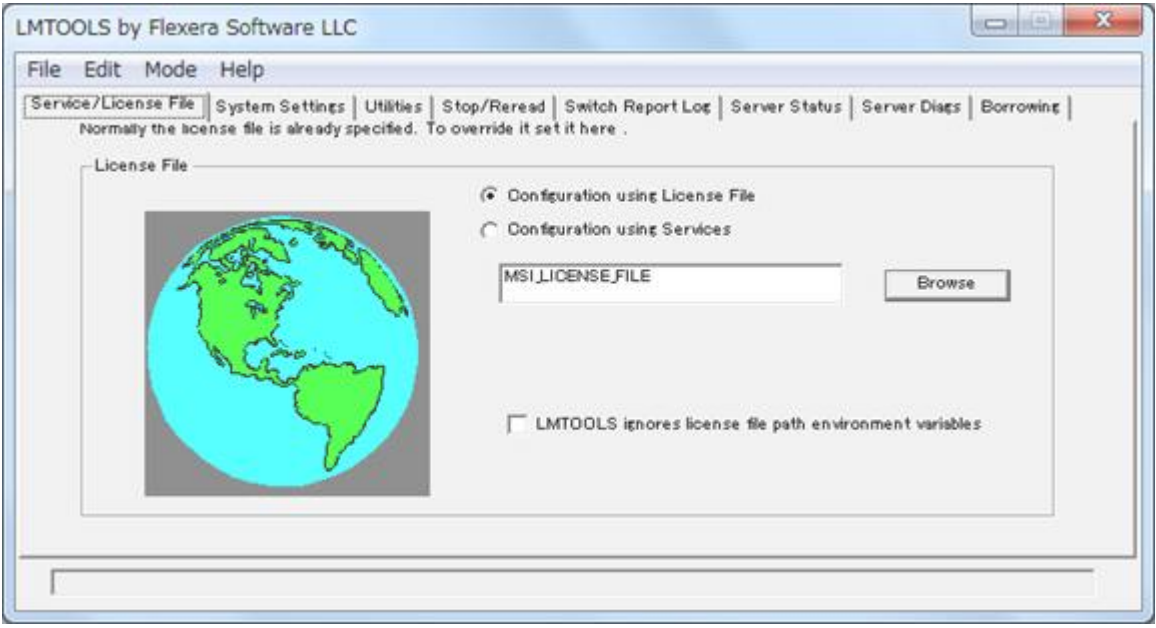

Open [Server Status] tab, click [Perform Status Enqurity] and you can see usage status of the license.

If you want to display only specific licenses, enter the license name that you want to display in [Individual Feature] and execute [Perform Status Enqurity].

### **6.11.2.2. On login node**

When you execute the following command, license Usage Status is displayed.

\$ lmutil lmstat -S msi -c 27005@lice0,27005@remote,27005@t3ldap1

### 6.11.3. Start up Materials Studio

Click BIOVIA > Materials Studio 2017 R2 from the Windows [Start menu].

### 6.12. Discovery Studio

#### 6.12.1. License connection setting

Execute All Programs > BIOVIA > Licensing > License Administrator 7.6.14 from the Windows [Start menu] with system administrator privileges.

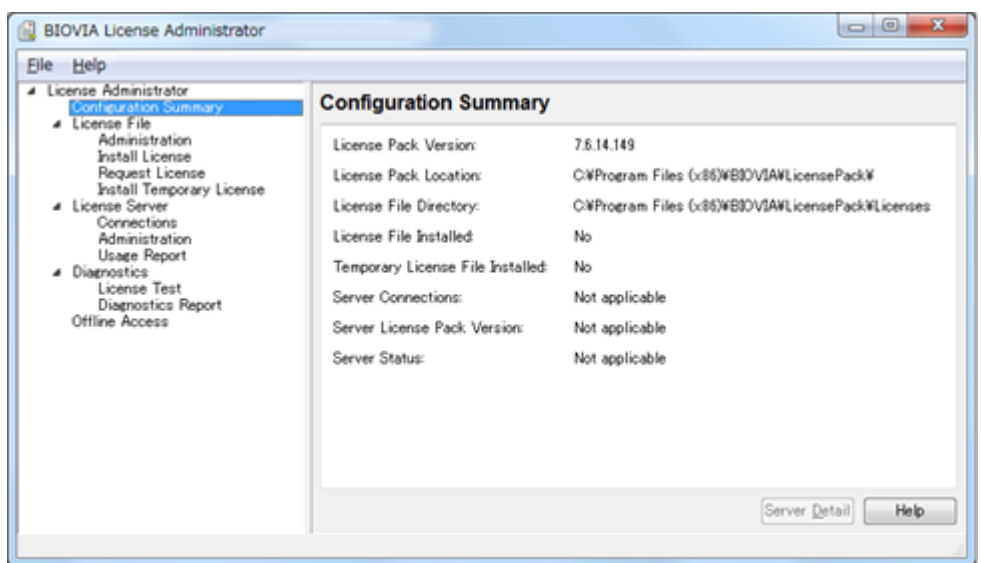

Click [Connections] -[Set] , and open "Set License Server" dialog.

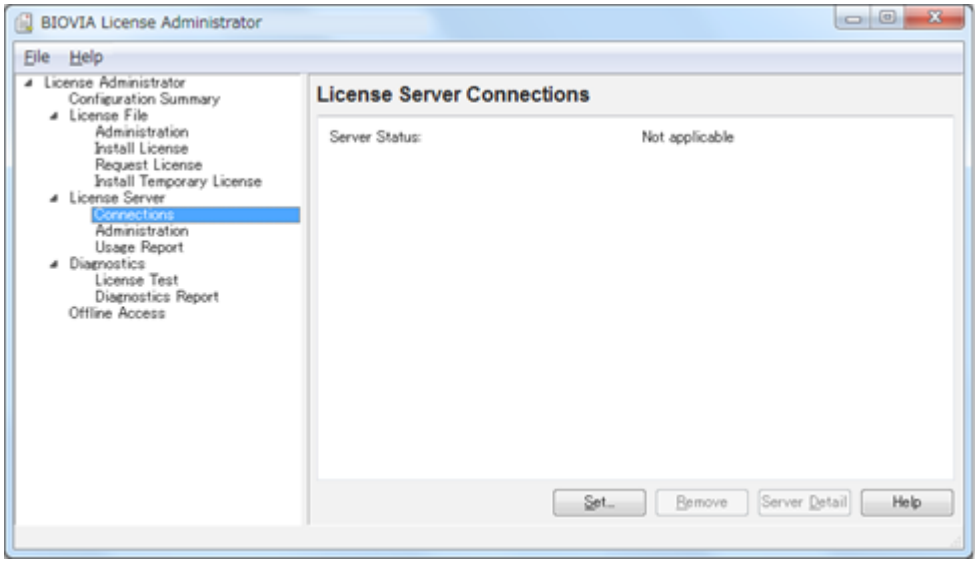

Select Redundant Server and type each host name and a port number.

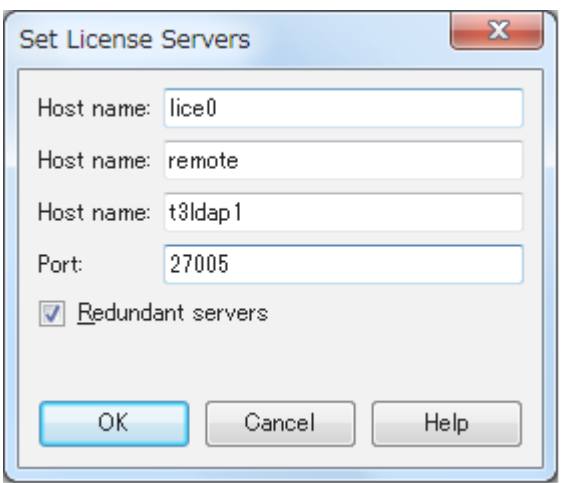

If server status is displayed as "Connected," the setting is completed. (note) You need to establish a connection with two or more license servers.

### 6.12.2. License Usage Status

### **6.12.2.1. On Windows**

Execute All Programs > BIOVIA > Licensing > License Administrator 7.6.14 > Utilities (FLEXlm LMTOOLs) from the Windows [Start menu] . Open [Service/License File] tab and slect [Configulation using License File] . Make sure that MSI\_LICENSE\_FILE is displayed.

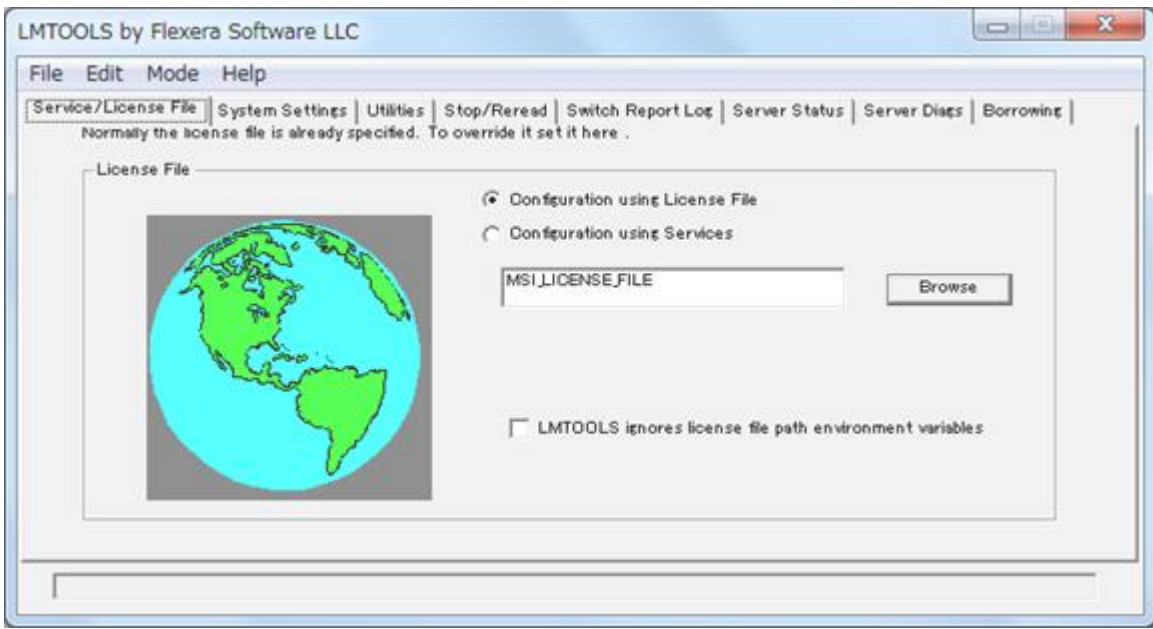

Open [Server Status] tab, click [Perform Status Enqurity] and you can see usage status of the license.

If you want to display only specific licenses, enter the license name that you want to see in [Individual Feature] and execute [Perform Status Enqurity].

### **6.12.2.2. On login node**

When you execute the following command, usage status is displayed.

\$ lmutil lmstat -S msi -c 27005@lice0,27005@remote,27005@t3ldap1

### 6.12.3. Start up Discovery Studio

Click BIOVIA > Discovery Studio 2017 R2 64-bit Client from the Windows [Start menu] .

### 6.13. Mathematica

You can start with the following commands:

### CLI

```
$ module load mathematica
$ math
Mathematica 11.1.1 Kernel for Linux x86 (64-bit)
Copyright 1988-2017 Wolfram Research, Inc.
In[1]:=
```
Type Quit to exit.

GUI

```
$ module load mathematica
$ Mathematica
```
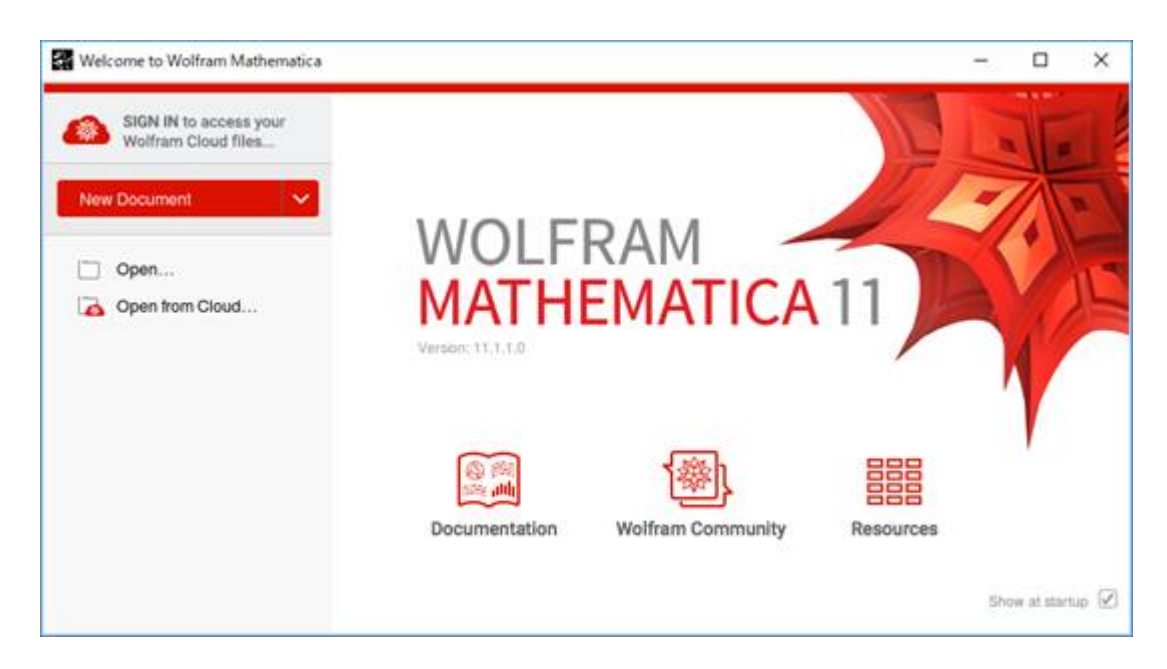

To exit the Wolfram System, you typically choose the "Exit" menu item in the notebook interface.

# 6.14. Maple

### You can start with the following commands:

### CLI

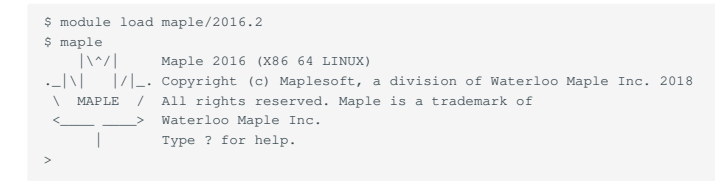

### Type Quit to exit.

### GUI

```
$ module load maple/2016.2
$ xmaple
```
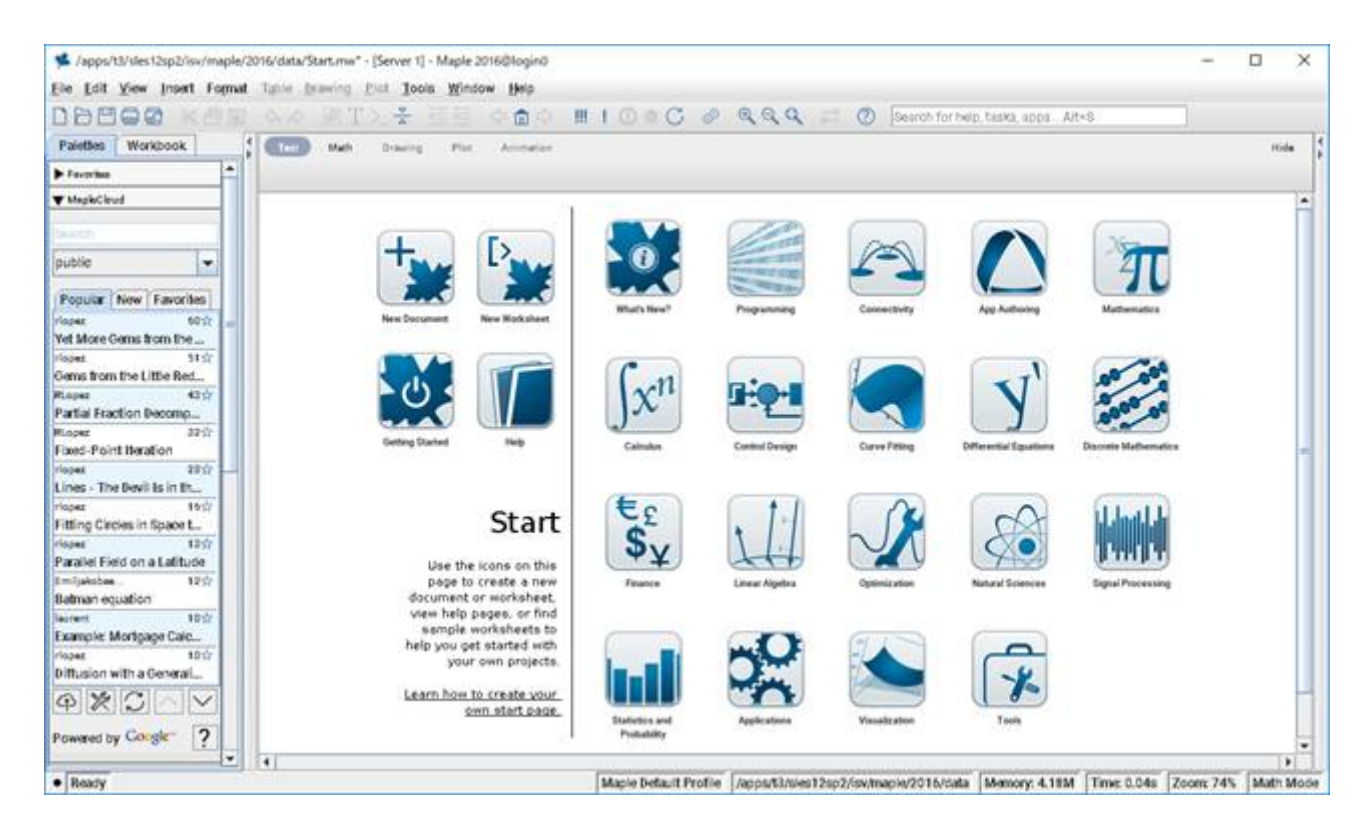

When you execute the following command, license Usage Status is displayed.

\$ lmutil lmstat -S maplelmg -c 27007@lice0:27007@remote:27007@t3ldap1

# 6.15. AVS/Express

You can start with the following commands:

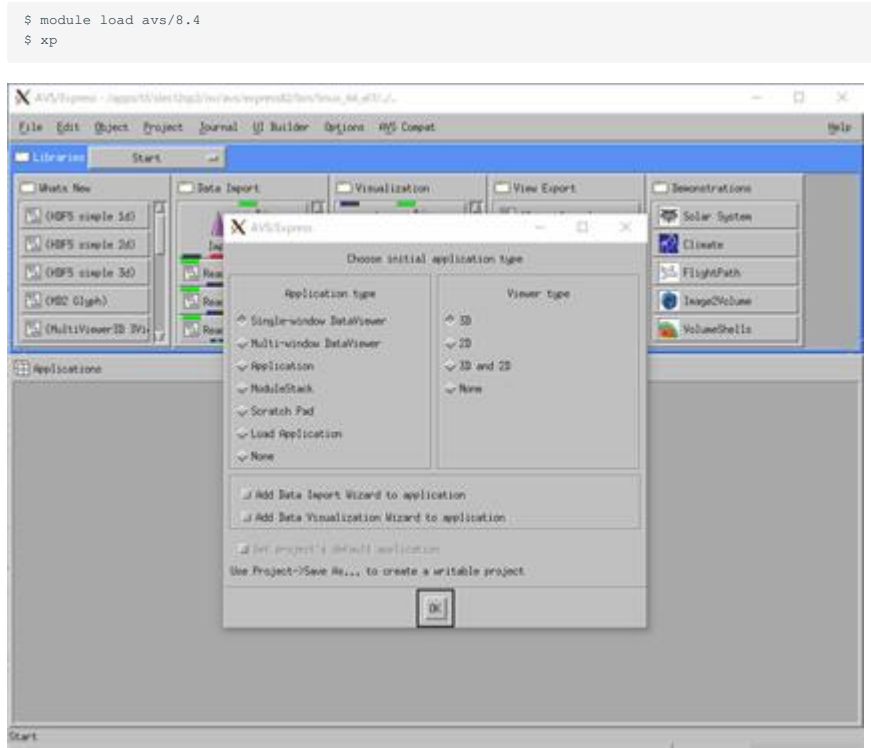

The option "nohw" is needed to start without hardware acceleration. Click File> Exit on the menu bar to exit.

When you execute the following command, license Usage Status is displayed.

\$ w3m http://lice0:33333/STATUS

# 6.16. AVS/Express PCE

You can start with the following commands:

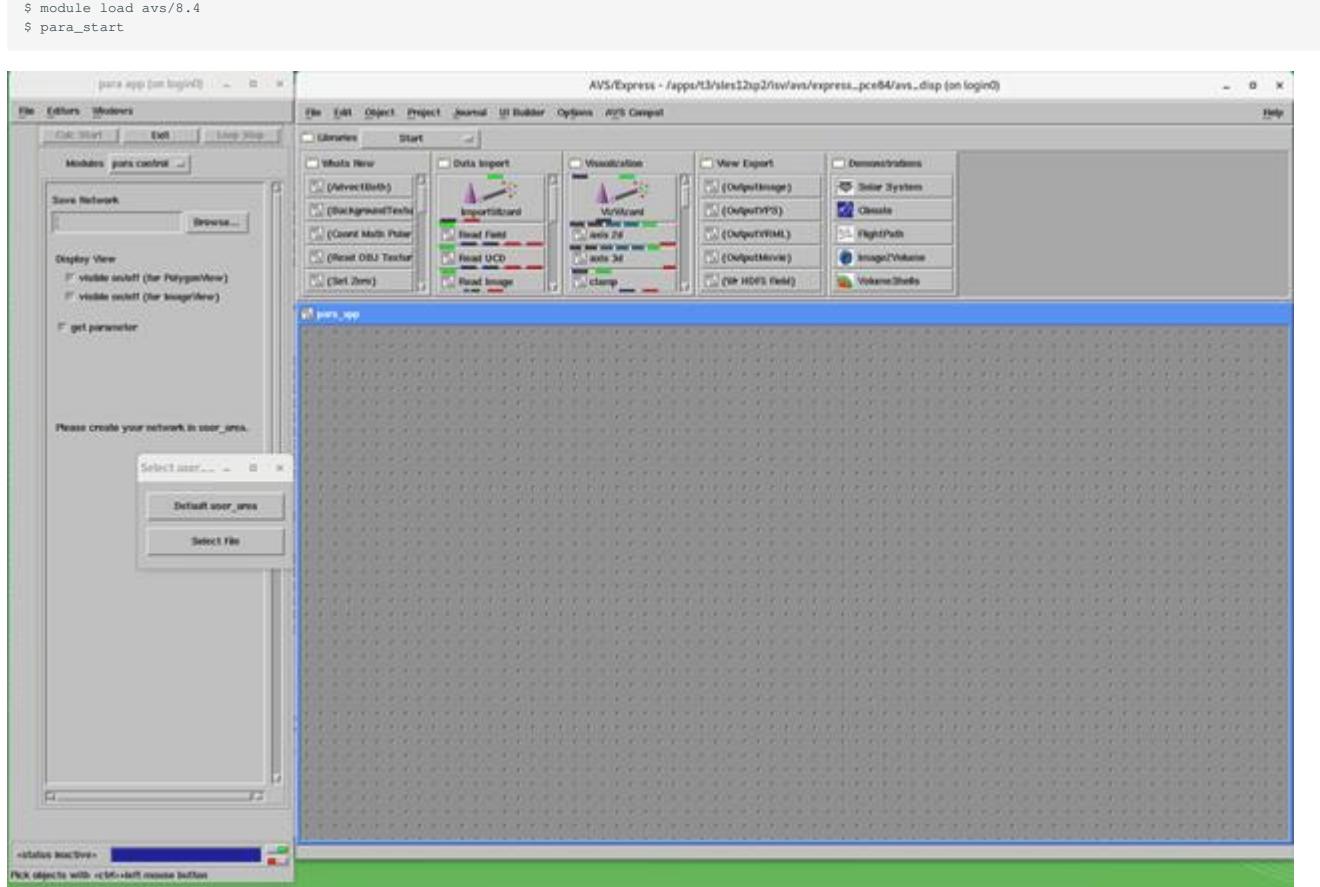

Click File> Exit on the menu bar to exit.

When you execute the following command, license Usage Status is displayed.

\$ w3m http://lice0:33333/STATUS

# 6.17. LS-DYNA

### 6.17.1. Overview LS-DYNA

LS-DYNA is a general-purpose finite element program capable of simulating complex real-world problems. It is used by the automobile, aerospace, construction, military, manufacturing, and bioengineering industries.

### 6.17.2. Executing LS-DYNA

You can use the following sample scripts to submit jobs. Please replace input files and versions appropriately.

### [SMP in sigle precision]

#!/bin/bash #\$ -cwd  $\# \, \mathbb{S} \quad -\nabla$  $$S -l h$  node=1  $\frac{1}{2}$  -1 h\_rt=0:10:0 . /etc/profile.d/modules.sh module load cuda/8.0.44 module load lsdyna/R9.1.0 export base\_dir=/home/4/t3-test00/isv/lsdyna cd \$base\_dir/smp\_s export exe=smpdynas #export LSTC\_LICENSE=network #export LSTC\_MEMORY=auto export NCPUS=4 export OMP\_NUM\_THREADS=\${NCPUS} export INPUT=\$base\_dir/sample/airbag\_deploy.k \${exe} i=\${INPUT} ncpus=\${NCPUS}

#### [SMP in double precision]

#!/bin/bash #\$ -cwd #\$ -V  $#$ \$  $-1$  h\_node=1  $\frac{1}{2}$  + s -1 h\_rt=0:10:0 . /etc/profile.d/modules.sh module load cuda/8.0.44 module load lsdyna/R9.1.0 export base\_dir=/home/4/t3-test00/isv/lsdyna cd \$base\_dir/smp\_d export exe=smpdynad #export LSTC\_LICENSE=network #export LSTC\_MEMORY=auto export NCPUS=4 export OMP\_NUM\_THREADS=\${NCPUS} export INPUT=\$base\_dir/sample/airbag\_deploy.k

\${exe} i=\${INPUT} ncpus=\${NCPUS}

#### [MPP in sigle precision]

#!/bin/bash #\$ -cwd  $\#S$  -V  $#$  -1 h\_node=1 #\$ -l h\_rt=0:10:0 . /etc/profile.d/modules.sh module load cuda/8.0.44 module load lsdyna/R9.1.0 mpt/2.16 export base\_dir=/home/4/t3-test00/isv/lsdyna cd \$base\_dir/mpp\_s export exe=mppdynas\_avx2 export dbo=12as\_avx2 #export LSTC\_LICENSE=network #export LSTC\_MEMORY=auto export NCPUS=4 export OMP\_NUM\_THREADS=1 export INPUT=\$base\_dir/sample/airbag\_deploy.k

export MPI\_BUFS\_PER\_PROC=512 export MPI\_REMSH=ssh

mpiexec\_mpt -v -np 4 dplace -s1 \${exe} i=\${INPUT} ncpus=\${NCPUS}  $$dbo}$  binout\*

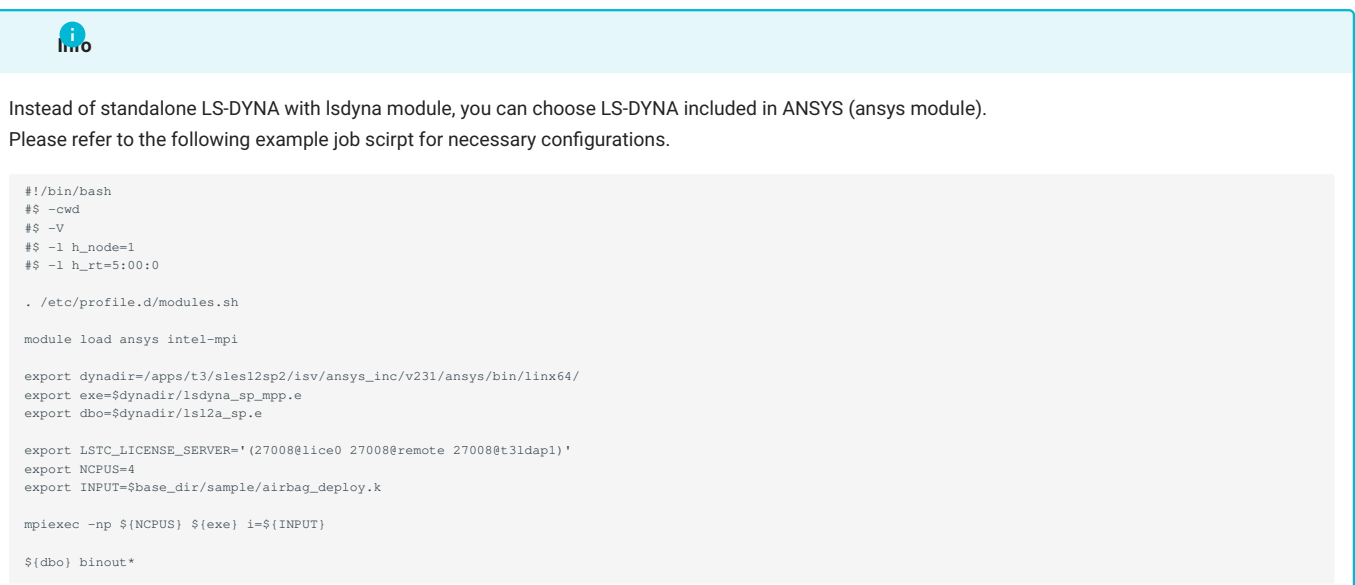

### [MPP in doble precision]

#!/bin/bash #\$ -cwd #\$ -V #\$ -l h\_node=1 #\$ -l h\_rt=0:10:0

. /etc/profile.d/modules.sh module load cuda/8.0.44 module load lsdyna/R9.1.0 mpt/2.16

export base\_dir=/home/4/t3-test00/isv/lsdyna cd \$base\_dir/mpp\_d

export exe=mppdynad\_avx2 export dbo=l2ad\_avx2

#export LSTC\_LICENSE=network #export LSTC\_MEMORY=auto

export NCPUS=4 export OMP\_NUM\_THREADS=1 export INPUT=\$base\_dir/sample/airbag\_deploy.k

export MPI\_BUFS\_PER\_PROC=512 export MPI\_REMSH=ssh

mpiexec\_mpt -v -np 4 dplace -s1 \${exe} i=\${INPUT} ncpus=\${NCPUS}

\${dbo} binout\*

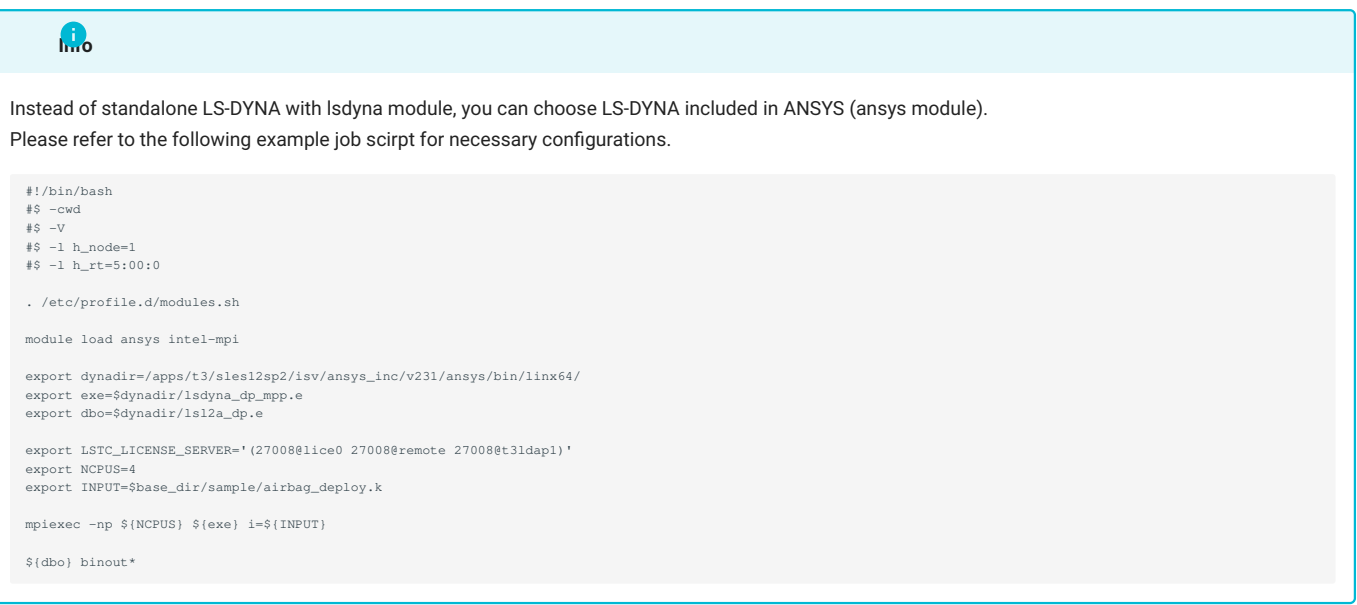

Please change the script according to the user's environment. The input file is specified as INPUT=inputfile in the shell script.

When you execute the following command, license Usage Status is displayed.

\$ lstc\_qrun

# 6.18. LS-PrePost

### 6.18.1. Overview LS-PrePost

LS-PrePost is an advanced pre and post-processor that is delivered free with LS-DYNA. The user interface is designed to be both efficient and intuitive. LS-PrePost runs on Windows, Linux, and Unix utilizing OpenGL graphics to achieve fast rendering and XY plotting.

### 6.18.2. Executing LS-PrePost

You can start with the following commands:

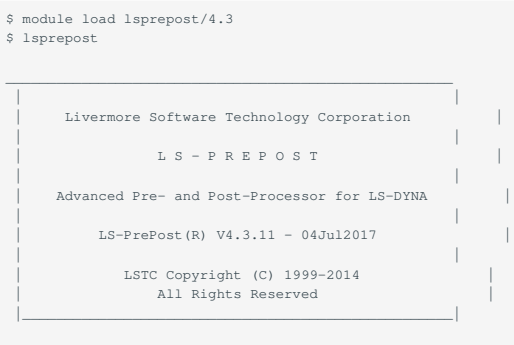

OpenGL version 3.0 Mesa 11.2.1

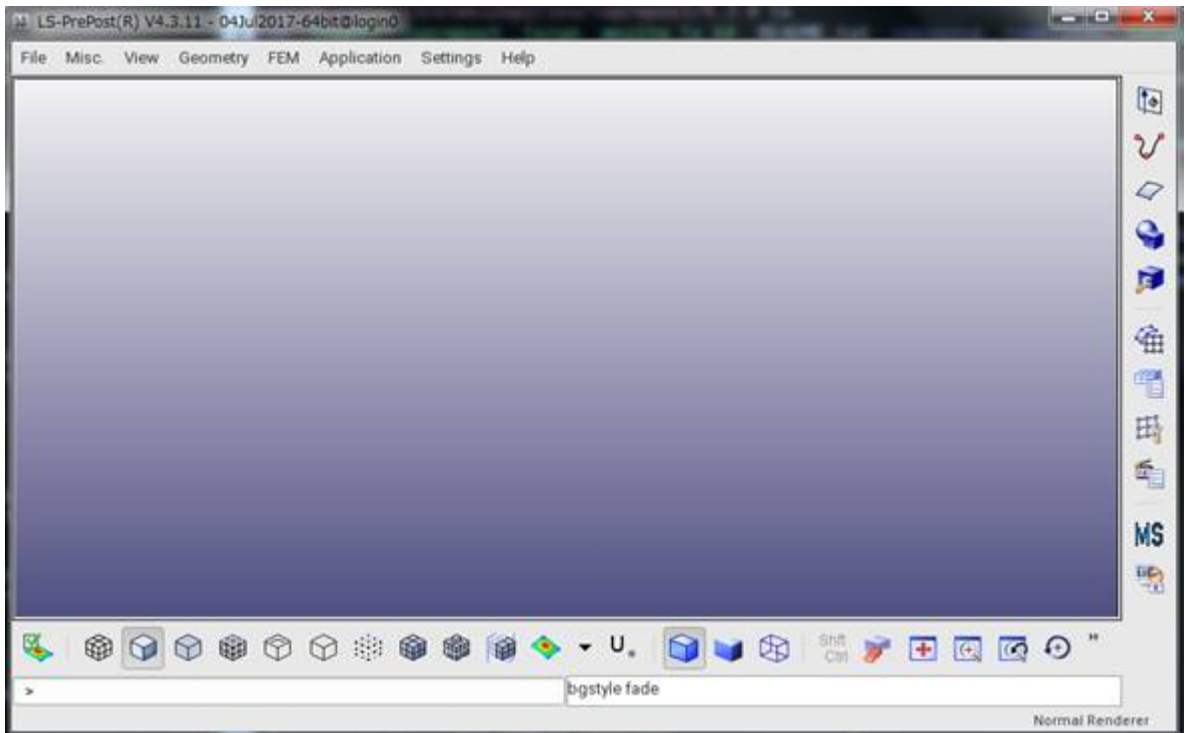

# 6.19. COMSOL

You can start with the following commands:

\$ module load comsol \$ comsol

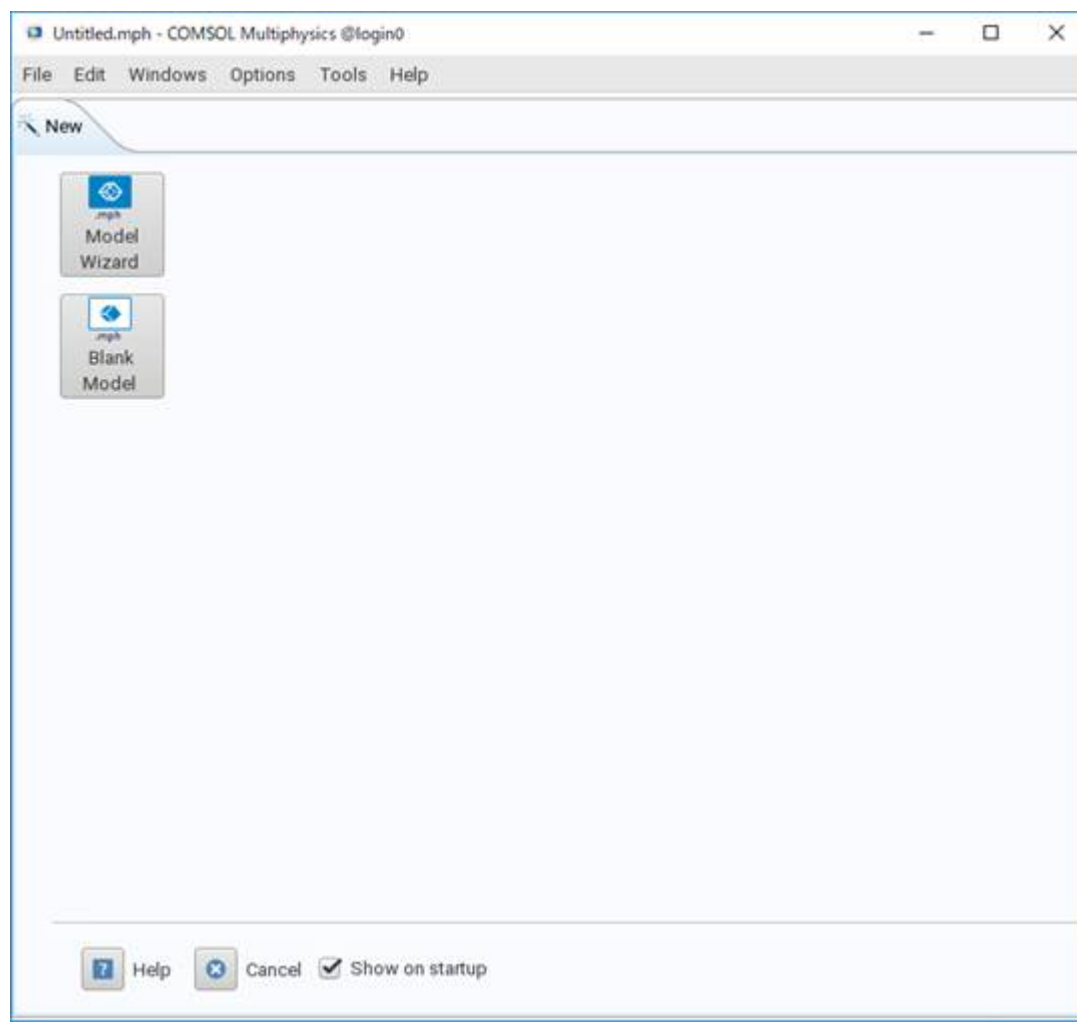

When you execute the following command, license Usage Status is displayed.

```
$ lmutil lmstat -S LMCOMSOL -c 27009@lice0:27009@remote:27009@t3ldap1
```
# 6.20. Schrodinger

You can start with the following commands:

### CLI

```
$ module load schrodinger/Feb-17
$ ligprep -ismi <input file> -omae <output file>
```
### GUI

```
$ module load schrodinger/Feb-17
$ maestro
```
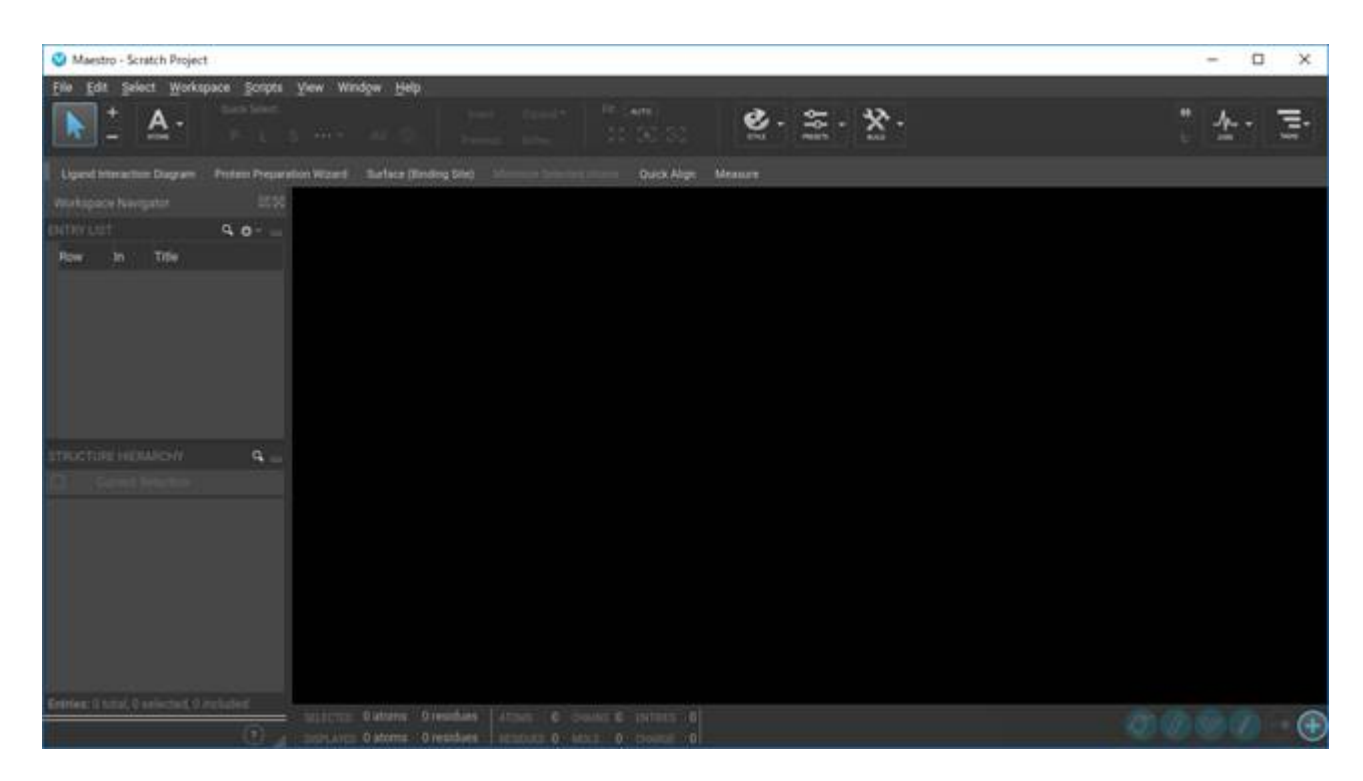

When you execute the following command, license Usage Status is displayed.

\$ lmutil lmstat -S SCHROD -c 27010@lice0:27010@remote:27010@t3ldap1

# 6.21. MATLAB

You can start with the following commands:

GUI

\$ module load matlab \$ matlab

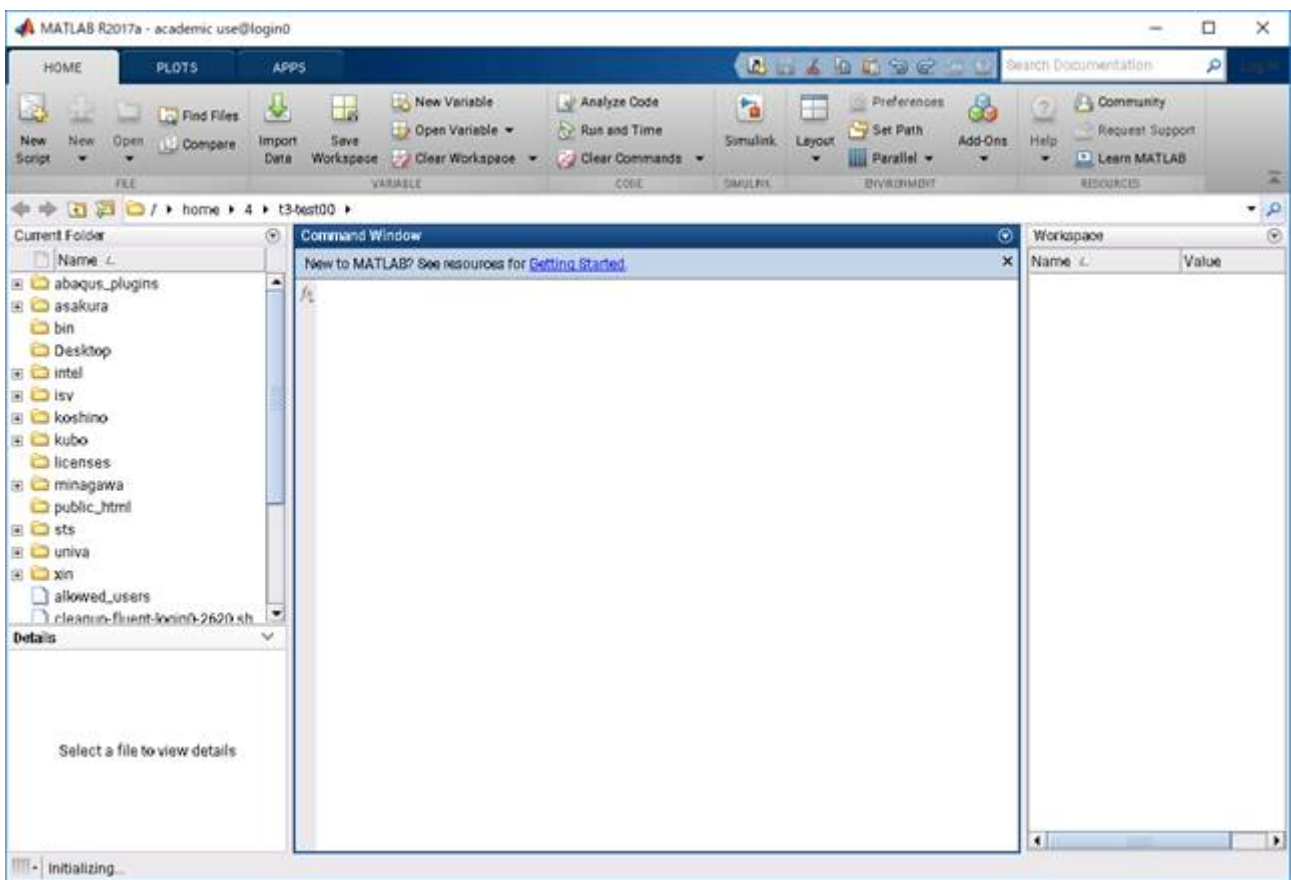

### CLI

```
$ module load matlab
$ matlab -nodisplay
```
When you execute the following command, license Usage Status is displayed.

```
$ lmutil lmstat-S MLM -c 27014@lice0:27014@remote:27014@t3ldap1
```
# 6.22. Arm Forge

You can start with the following commands:

\$ module load forge \$ forge

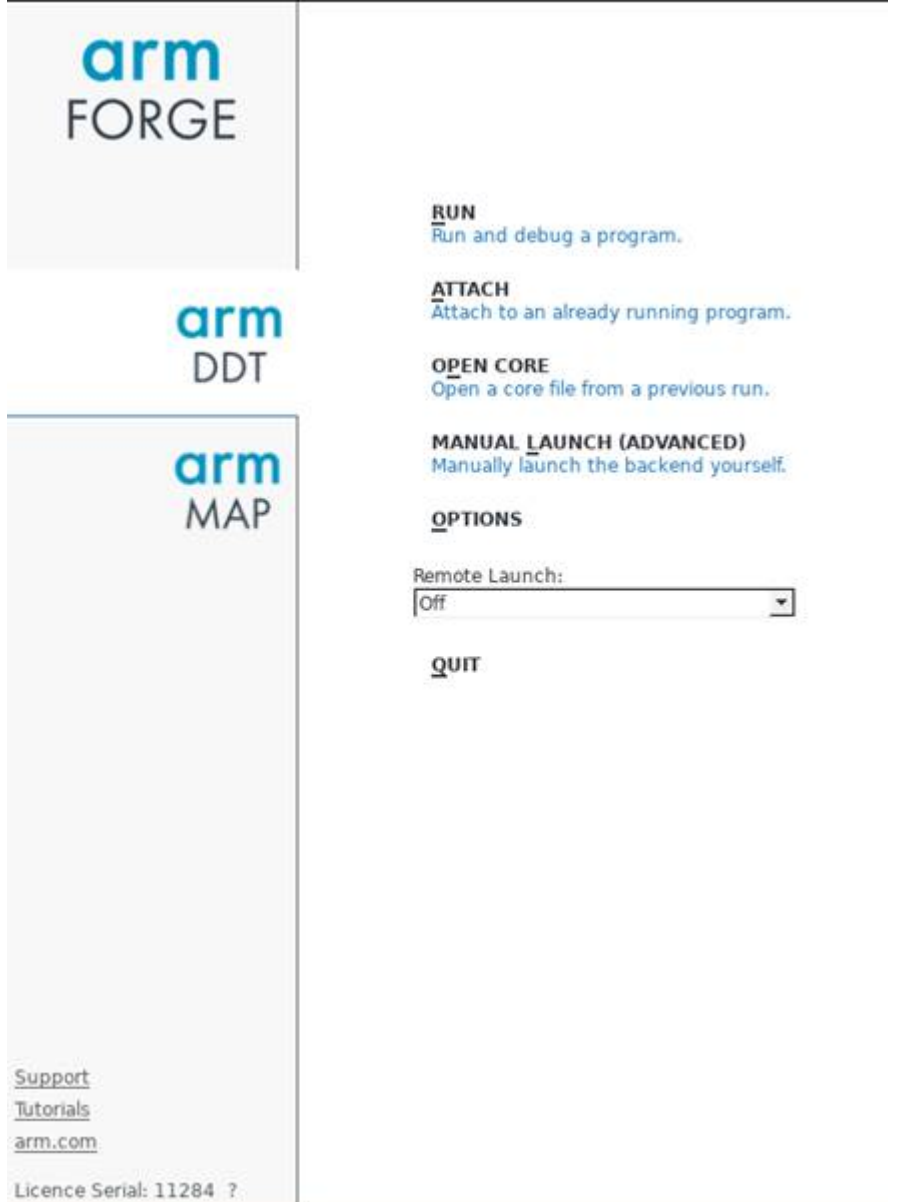

# 7. Freeware

### The list of the installed freeware is as follows:

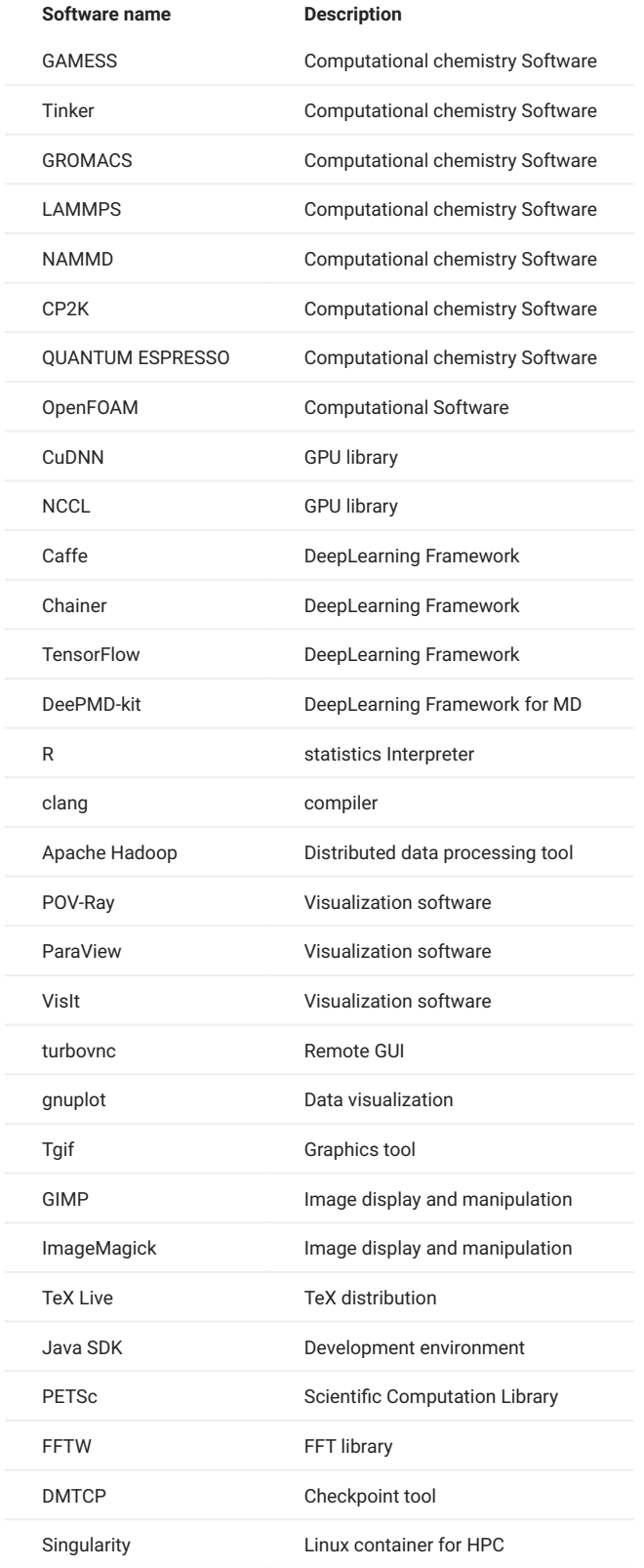

### 7.1. Computational chemistry Software

### 7.1.1. GAMESS

### The following is a sample job script.

```
#!/bin/bash
 #$ -cwd
#$ -l f_node=1
\frac{1}{2} + \frac{1}{2} h_rt=0:10:0
#$ -N gamess
. /etc/profile.d/modules.sh
module load intel intel-mpi gamess
cat $PE_HOSTFILE | awk '{print $1}' > $TMPDIR/machines
cd $GAMESS_DIR
./rungms exam08 mpi 4 4
```
For more details, please refer the following site:<https://www.msg.ameslab.gov/gamess/index.html>

### 7.1.2. Tinker

#### The following is a sample job script.

```
#!/bin/bash
#$ -cwd
#S -1 f node=1\text{#S} -1 h_rt=0:10:0
#$ -N tinker
. /etc/profile.d/modules.sh
module load intel tinker
cp -rp $TINKER_DIR/example $TMPDIR
cd $TMPDIR/example
dynamic waterbox.xyz -k waterbox.key 100 1 1 2 300
cp -rp $TMPDIR/example $HOME
```
For more details, please refer the following site:<https://dasher.wustl.edu/tinker/>

### 7.1.3. GROMACS

#### The following is a sample job script.

```
#!/bin/bash
#$ -cwd
 #$ -l f_node=1
#$ -l h_rt=0:10:0
#$ -N gromacs
. /etc/profile.d/modules.sh
 module load cuda/11.2.146 intel-mpi python/3.11.2 gcc/10.2.0 gromacs
cp -rp $GROMACS_DIR/examples/water_GMX50_bare.tar.gz $TMPDIR
cd $TMPDIR
tar xf water_GMX50_bare.tar.gz
cd water-cut1.0_GMX50_bare/3072
 gmx_mpi grompp -f pme.mdp
OMP_NUM_THREADS=2 mpiexec.hydra -np 4 gmx_mpi mdrun
cp -rp $TMPDIR/water-cut1.0_GMX50_bare $HOME
```
For more details, please refer the following site:<http://www.gromacs.org/>

### 7.1.4. LAMMPS

### The following is a sample job script.

```
#!/bin/bash
#$ -cwd
#$ -l f_node=1
#$ -l h_rt=0:10:0
#S -N lammps
. /etc/profile.d/modules.sh
```

```
module load intel cuda openmpi/3.1.4-opa10.10-t3 ffmpeg python/3.11.2 lammps
cp -rp $LAMMPS_DIR/examples/VISCOSITY $TMPDIR
cd $TMPDIR/VISCOSITY
mpirun -x PATH -x LD_LIBRARY_PATH -x PSM2_CUDA=1 -np 4 lmp -pk gpu 0 -in in.gk.2d
cp -rp $TMPDIR/VISCOSITY $HOME
```
For more details, please refer the following site: [http://lammps.sandia.gov/doc/Section\\_intro.html](http://lammps.sandia.gov/doc/Section_intro.html)

### 7.1.5. NAMD

The following is a sample job script.

```
#!/bin/bash
#$ -cwd
\#S -1 f_node=1
\text{#s} -1 h_rt=0:10:0
#$ -N namd
. /etc/profile.d/modules.sh
module load cuda intel namd
cp -rp $NAMD_DIR/examples/stmv.tar.gz $TMPDIR
cd $TMPDIR
tar xf stmv.tar.gz
cd stmv
namd3 +idlepoll +p4 +devices 0,1,2,3 stmv.namd
cp -rp $TMPDIR/stmv $HOME
```
**Info**

Command name is namd2 on older versions, please replace namd3 with namd2 when you use them.

For more details, please refer the following site:<https://www.ks.uiuc.edu/Research/namd/3.0/ug/>

### 7.1.6. CP2K

#### The following is a sample job script.

```
#$ -cwd
\#S -1 f_node=1
#$ -l h_rt=0:10:0
#$ -N cp2k
. /etc/profile.d/modules.sh
module load cuda gcc openmpi/3.1.4-opa10.10-t3 cp2k
cp -rp $CP2K_DIR/benchmarks/QS $TMPDIR
cd $TMPDIR/QS
export OMP_NUM_THREADS=1
mpirun -x PATH -x LD_LIBRARY_PATH -x PSM2_CUDA=1 -np 4 cp2k.psmp -i H2O-32.inp -o H2O-32.out
cp -rp $TMPDIR/QS $HOME
```
For more details, please refer the following site:<https://www.cp2k.org/>

### 7.1.7. QUANTUM ESPRESSO

#### The following is a sample job script.

```
#!/bin/sh
#$ -cwd
#$ -l h_rt=00:10:00
\#S -1 f node=1\#S -N q-e
. /etc/profile.d/modules.sh
module purge
module load cuda/10.2.89 pgi openmpi/3.1.4-opa10.10-t3 quantumespresso
cp -p $QUANTUMESPRESSO_DIR/test-suite/pw_scf/scf.in .
cp -p $QUANTUMESPRESSO_DIR/example/Si.pz-vbc.UPF .
mpirun -x ESPRESSO_PSEUDO=$PWD -x PATH -x LD_LIBRARY_PATH -x PSM2_CUDA=1 -x PSM2_GPUDIRECT=1 -np 4 pw.x < scf.in
```
For more details, please refer the following site:<https://www.quantum-espresso.org/>

# 7.2. CFD software

### 7.2.1. OpenFOAM

There are two versions of OpenFOAM, Foundation version is named "openfoam" and ESI version is named "openfoam-esi". The following is a sample job script.

```
#!/bin/bash
#$ -cwd
$S -1 f node=1
#$ -l h_rt=0:10:0
#$ -N openform
. /etc/profile.d/modules.sh
module load cuda openmpi openfoam
mkdir -p $TMPDIR/$FOAM_RUN
cd $TMPDIR/$FOAM_RUN
cp -rp $FOAM_TUTORIALS .
cd tutorials/incompressible/icoFoam/cavity/cavity
blockMesh
icoFoam
paraFoam
```
If you want to use ESI version, please replace module load cuda openmpi openfoam with module load cuda openmpi openfoam-esi .

#### For more details, please refer the following site:

<https://openfoam.org/resources/> <http://www.openfoam.com/documentation/>

# 7.3. Numerical GPU libraries

### 7.3.1. cuBLAS

cuBLAS is BLAS(Basic Linear Algebra Subprograms) library for GPU.

#### usage

\$ module load cuda \$ nvcc -gencode arch=compute\_60,code=sm\_60 -o sample sample.cu -lcublas

If you need to call cuBLAS in the usual C program, -I, -L and -l options are required in the compilation.

\$ module load cuda \$ gcc -o blas blas.c -I\${CUDA\_HOME}/include -L\${CUDA\_HOME}/lib64 -lcublas

### 7.3.2. cuSPARSE

cuSPARSE is sparse matrix computation library for nvidia GPU.

### usage

\$ module load cuda \$ nvcc -gencode arch=compute\_60,code=sm\_60 sample.cu -lcusparse -o sample

If you need to call cuSPARSE in the usual C program, -I, -L and -l options are required in the compilation.

\$ module load cuda \$ g++ sample.c -lcusparse\_static -I\${CUDA\_HOME}/include -L\${CUDA\_HOME}/lib64 -lculibos -lcudart\_static -lpthread -ldl -o sample

### 7.3.3. cuFFT

cuFFT is parallel FFT(Fast Fourier Transformation) library for nvidia GPU.

### usage

\$ module load cuda \$ nvcc -gencode arch=compute\_60,code=sm\_60 -o sample sample.cu -lcufft

#### If you need to call cufft in the usual C program, -I, -L and -l options are required in the compilation.

\$ module load cuda \$ gcc -o blas blas.c -I\${CUDA\_HOME}/include -L\${CUDA\_HOME}/lib64 -lcufft

# 7.4. Machine learning, big data analysis software

### 7.4.1. CuDNN

You can load with the following commands:

\$ module load cudacudnn

### 7.4.2. NCCL

You can load with the following commands:

\$ module load cudanccl

### 7.4.3. Caffe

You can load and use interactively with the following commands:

\$ module load intel cuda nccl cudnn caffe

For more details, please refer the following site:<http://caffe.berkeleyvision.org/> If you want to use MKL from caffe, you should add #define USE\_MKL in the code which invokes caffe, to ensure libraries are loaded from \$MKLROOT.

#### 7.4.4. Chainer

You can load and use interactively with the following commands:

\$ module load intel cuda nccl cudnn openmpi/2.1.2-opa10.9-t3 chainer

For more details, please refer the following site:<https://docs.chainer.org/en/stable/>

### 7.4.5. TensorFlow

You could run interactive use like in this example.

#### $\cdot$  python2.7

```
$ module load python-extension
$ cp -rp $PYTHON_EXTENSION_DIR/examples/tensorflow/examples .
$ cd examples/tutorials/mnist
$ python mnist_deep.py
```
#### python3.9.2 •

\$ module load python/3.9.2 cuda/11.2.146 cudnn/8.1 nccl/2.8.4 tensorflow

### <https://www.tensorflow.org/>

### 7.4.6. DeePMD-kit

DeePMD-kit is a machine learning framework for MD. The followings are some exmples of the job script.

### **7.4.6.1. DeePMD-kit + LAMMPS**

#### **7.4.6.1.1. DeePMD-kit + LAMMPS 1 node**

The following is an example job script of DeePMD-kit + LAMMPS(1 node, 4GPUs).

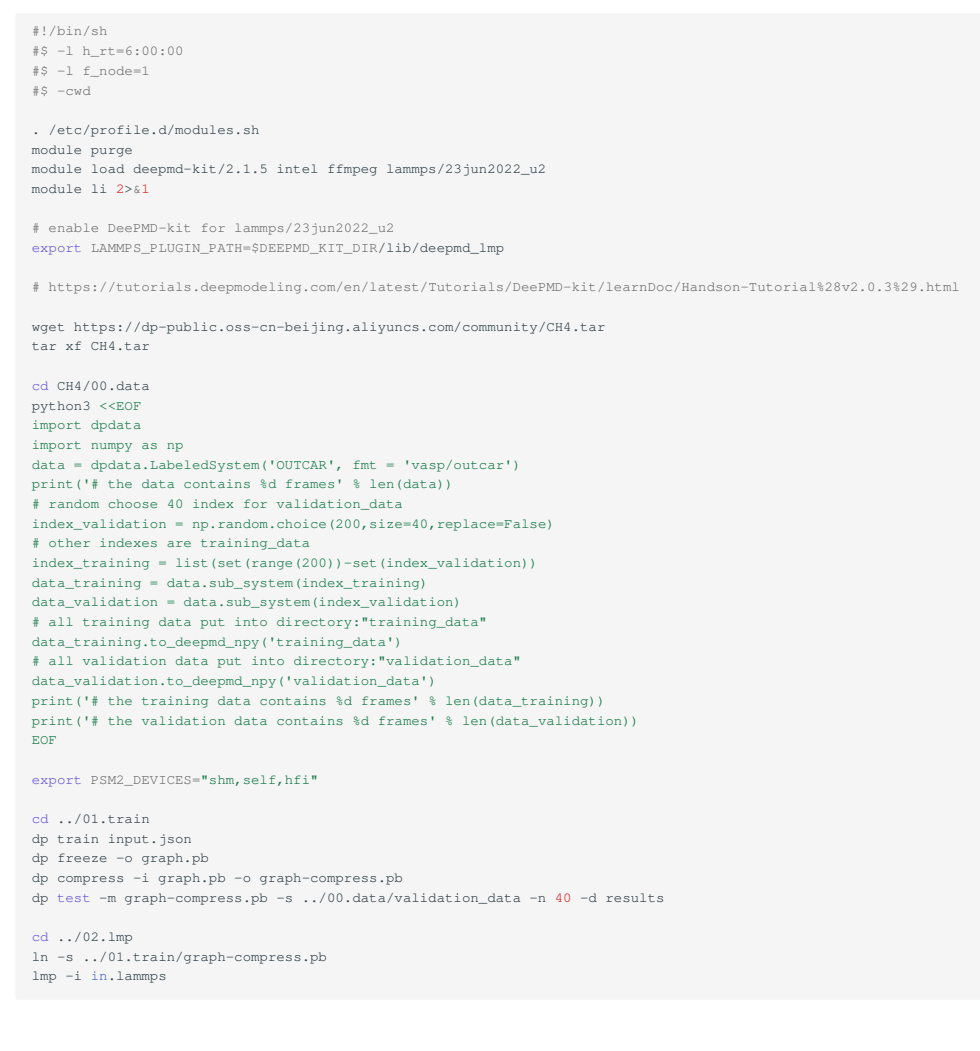

### **7.4.6.1.2. DeePMD-kit + LAMMPS 2 nodes**

The following is an example job script of DeePMD-kit + LAMMPS(2 nodes, 8GPUs).

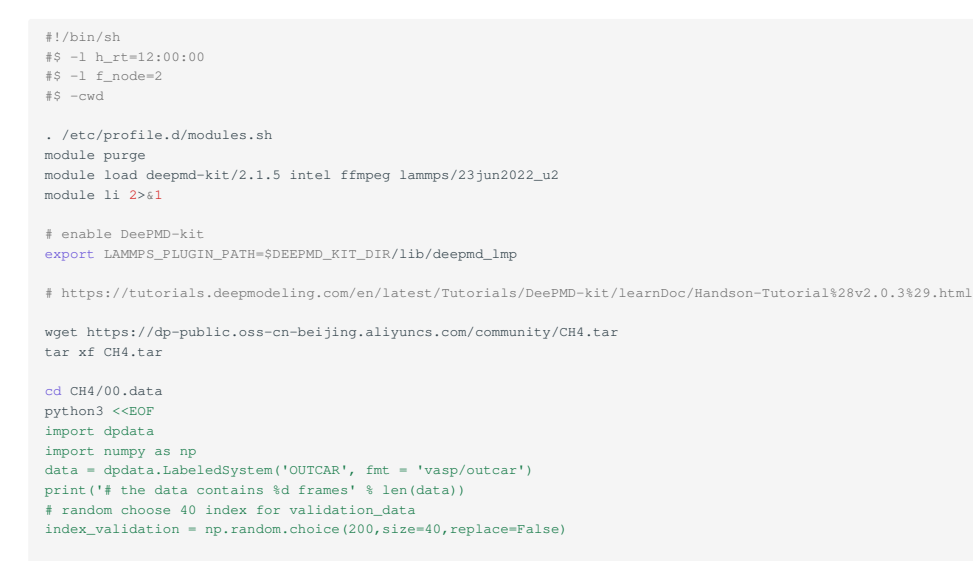

# other indexes are training\_data index\_training = list(set(range(200))-set(index\_validation)) data\_training = data.sub\_system(index\_training) data\_validation = data.sub\_system(index\_validation) # all training data put into directory:"training\_data" data\_training.to\_deepmd\_npy('training\_data') # all validation data put into directory:"validation\_data" data\_validation.to\_deepmd\_npy('validation\_data') print('# the training data contains %d frames' % len(data\_training)) print('# the validation data contains %d frames' % len(data\_validation)) EOF export PSM2\_DEVICES="shm,self.hfi" cd ../01.train mpirun -x PATH -x LD\_LIBRARY\_PATH -x PYTHONPATH -x PSM2\_CUDA=1 -x NCCL\_BUFFSIZE=1048576 -npernode 4 -np 8 dp train i\ nput.json dp freeze -o graph.pb dp compress -i graph.pb -o graph-compress.pb dp test -m graph-compress.pb -s ../00.data/validation\_data -n 40 -d results cd ../02.lmp ln -s ../01.train/graph-compress.pb mpirun -x PATH -x LD\_LIBRARY\_PATH -x PYTHONPATH -x LAMMPS\_PLUGIN\_PATH -x PSM2\_CUDA=1 -npernode 4 -np 8 lmp -i in.la\ mmps

### **7.4.6.2. DeePMD-kit + GROMACS**

The following is an example job script of DeePMD-kit + LAMMPS(1 node, 4GPUs).

```
#!/bin/sh
#$ -l h_rt=8:00:00
#$ -l f_node=1
#S -cwd
. /etc/profile.d/modules.sh
module purge
module load deepmd-kit/2.1.5 gromacs-deepmd/2020.2
module li 2>&1
export PSM2 DEVICES="shm, self, hfi"
cp -pr $DEEPMD_KIT_DIR/examples/examples/water .
cd water/se_e2_a
dp train input.json
dp freeze -o graph.pb
dp compress -i graph.pb -o graph-compress.pb
dp test -m graph-compress.pb -s ../data/data_3 -n 40 -d results
cd ../gmx
ln -s ../se_e2_a/graph-compress.pb frozen_model.pb
export GMX_DEEPMD_INPUT_JSON=input.json
gmx_mpi grompp -f md.mdp -c water.gro -p water.top -o md.tpr -maxwarn 3
gmx_mpi mdrun -deffnm md
gmx_mpi rdf -f md.trr -s md.tpr -o md_rdf.xvg -ref "name OW" -sel "name OW"
```
#### For more details, please refer to the following site:

<https://docs.deepmodeling.com/projects/deepmd/en/master/index.html>

### 7.4.7. R

Rmpi for parallel processing and rpud for GPU are installed. You could run interactive use like in this example.

```
$ module load intel cudaopenmpi r
$ mpirun -stdin all -np 2 R --slave --vanilla < test.R
```
### 7.4.8. clang

clang is C/C++ compiler whose backend is LLVM.

The following is an exmple to use clang with GPU offloading.

```
for C
• 
\cdot for C++
  $ module load cuda clang
  $ clang -fopenmp -fopenmp-targets=nvptx64-nvidia-cuda --cuda-path=$CUDA_HOME -Xopenmp-target -march=sm_60 test.c
```
\$ clang++ -stdlib=libc++ -fopenmp -fopenmp-targets=nvptx64-nvidia-cuda --cuda-path=\$CUDA\_HOME -Xopenmp-target -march=sm\_60 test.cxx -lc++abi

#### For more details, please refer to the following site:

<https://clang.llvm.org/>

\$ module load cuda clang

### 7.4.9. Apache Hadoop

You could run interactive use like in this example.

```
$ module load jdk hadoop
$ mkdir input
$ cp -p $HADOOP_HOME/etc/hadoop/*.xml input
      .<br>op jar $HADOOP_HOME/share/hadoop/mapreduce/hadoop-mapreduce-examples-2.8.0.jar grep input output 'dfs[a-z.]+'
$ cat output/part-r-00000
    dfsadmin
```
You could submit a batch job. The following is a sample job script.

```
#!/bin/bash
#$ -cwd
\#S -1 f_node=1
 #$ -l h_rt=0:10:0
#$ -N hadoop
. /etc/profile.d/modules.sh
module load jdk hadoop
cd $TMPDIR
mkdir input
 cp -p $HADOOP_HOME/etc/hadoop/*.xml input
hadoop jar $HADOOP_HOME/share/hadoop/mapreduce/hadoop-mapreduce-examples-2.8.0.jar grep input output 'dfs[a-z.]+'
cp -rp output $HOME
```
# 7.5. Visualization software

### 7.5.1. POV-Ray

You can start with the following commands:

```
$ module load pov-ray
$ povray -benchmark
```
For more details, please refer the following site:<http://www.povray.org/>

### 7.5.2. ParaView

You can start with the following commands:

```
$ module load cuda openmpi paraview
$ paraview
```
#### **7.5.2.1. Vizualization with multiple GPUs**

It is possible to vizualize by using multiple nodes/GPUs with paraview/5.10.0 and paraview/5.10.0-egl .

Please note that  $paraview/5.10.0-eg1$  does not have paraview command, it only includes commandline executables.

The following is an exmple use of 8 GPUs with  $f_{\text{node}=2}$ .

#### wrap.sh •

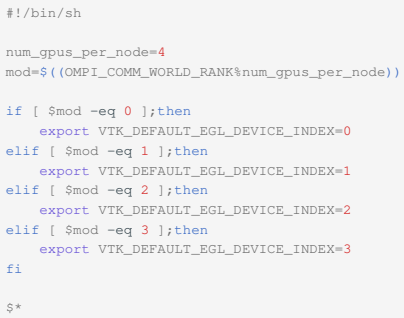

#### job.sh •

```
#!/bin/sh
#$ -cwd
#$ -V
#$ -l h_rt=8:0:0
#$ -l f_node=2
. /etc/profile.d/modules.sh
module purge
module load cuda openmpi/3.1.4-opa10.10-t3 paraview/5.10.0-egl
mpirun -x PSM2_CUDA=1 -x PATH -x LD_LIBRARY_PATH -npernode 4 -np 8 ./wrap.sh pvserver
```
Note that if openmpi/3.1.4-opa10.10-t3 with PSM2\_CUDA=1 is not used, visualization part is only excecued on GPU and computation part is not executed.

Please do not forget setting the execution permission to wrap.sh (chmod 755 wrap.sh). With the above job script, submit the job.

```
qsub -g <group name> job.sh
```
Then, check if the job is running by qstat.

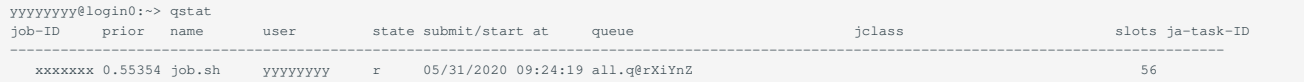

Login to the allocated node by ssh command with X forwarding.

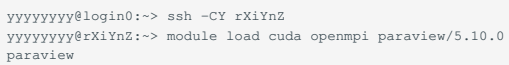

#### [turbovnc](#page-69-0) is also possible to use.

After starting paraview, click "File"->"Connect", then click "Add Server". Input "Name" field appropriately("test" as an example), click "Configure".

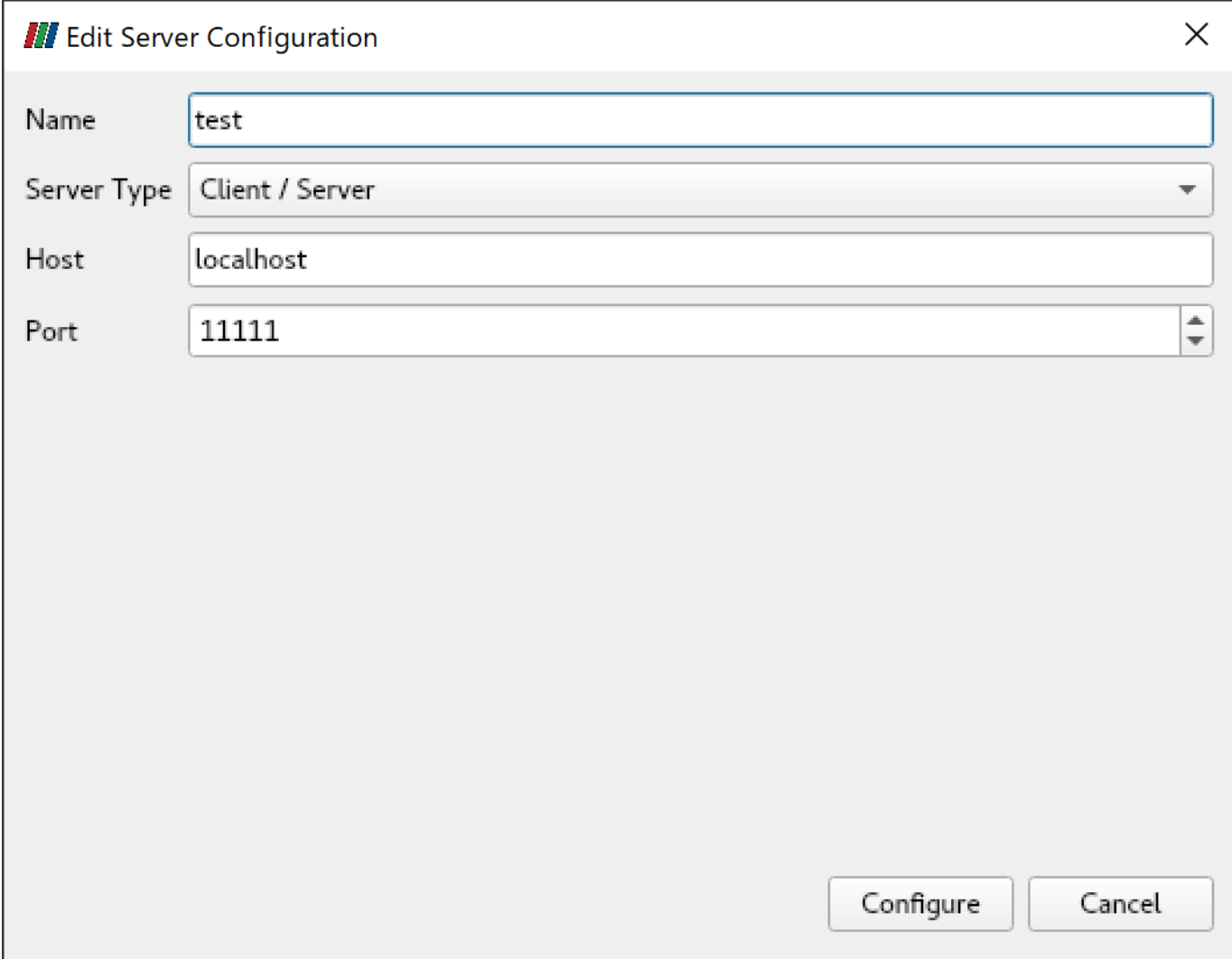

Click "Connect".

When the connection is established, test (cs://localhost:11111) is displayed in "Pipeline Browser".

Pipeline Browser

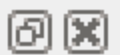

# test (cs://localhost:11111)

paraview examples data can be downloaded from [here](https://www.paraview.org/Wiki/images/5/5d/ParaViewTutorialData.tar.gz).

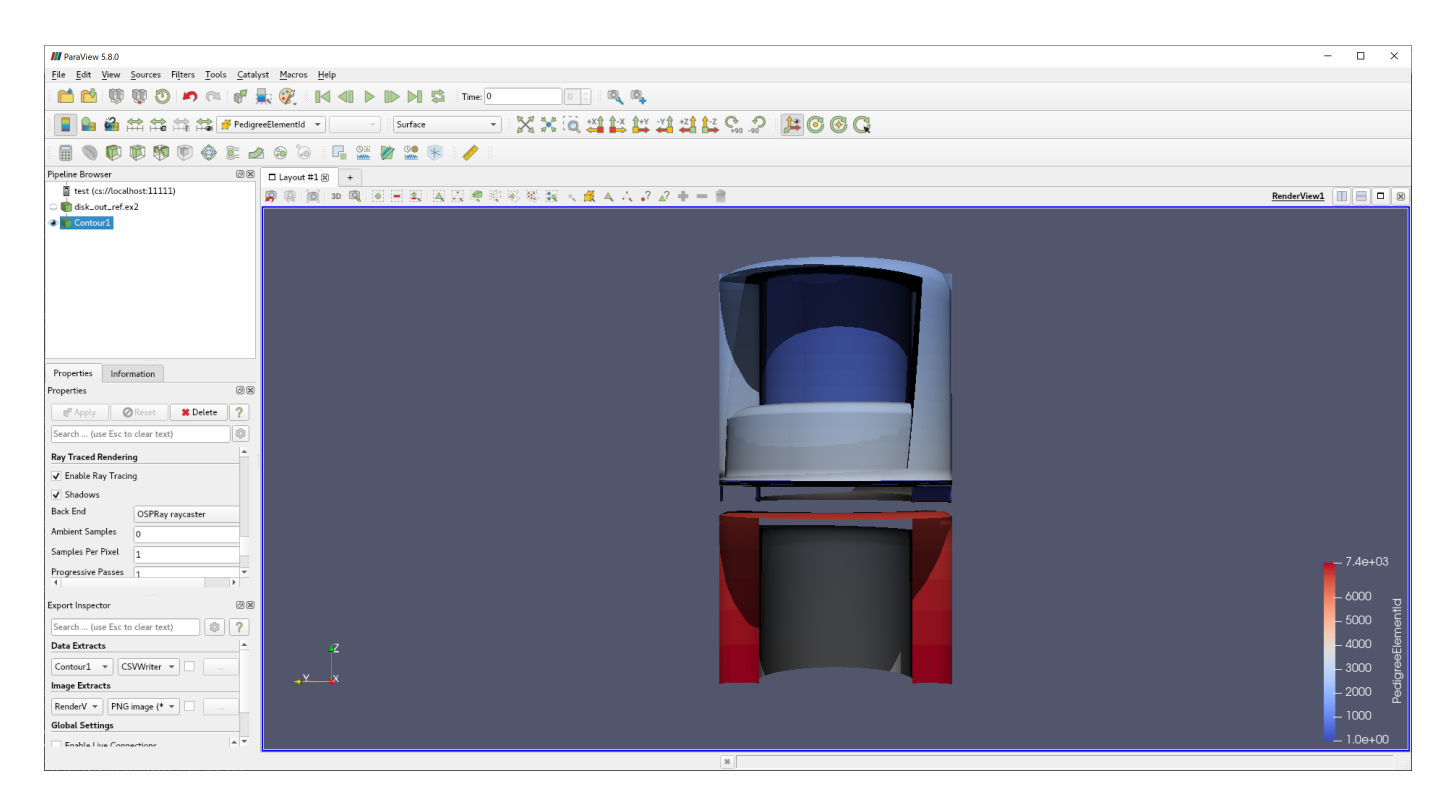

For more details, please refer the following site:<https://www.paraview.org/>

### 7.5.3. VisIt

You can start with the following commands:

```
$ module load cuda openmpi vtk visit
$ visit
```
For more details, please refer the following site:<https://wci.llnl.gov/simulation/computer-codes/visit/>

### 7.6. Other freeware

### <span id="page-69-0"></span>7.6.1. turbovnc

turobvnc is an open source VNC software. The following is an example to use turbovnc. Please try them on the compute node by qrsh.

allocate a compute node •

 $$$  qrsh -g <group name> -1 <<br/>sesource type>=<count> -1 h\_rt=<time>

```
start vncserver on the node
•
```

```
$ module load turbovnc
$ vncserver
You will require a password to access your desktops.
Password: # <-- set the password
Verify:
Would you like to enter a view-only password (y/n)? n
Desktop 'TurboVNC: rXiYnZ:1 ()' started on display rXiYnZ:1 # <-- remember the VNC display number ":1"
Creating default startup script /home/n/xxxx/.vnc/xstartup.turbovnc
Starting applications specified in /home/n/xxxx/.vnc/xstartup.turbovnc
Log file is /home/n/xxxx/.vnc/rXiYnZ:1.log
```
If you want to enlarge the VNC screen size, do vncserver -geometry <WIDTH>x<HEIGHT> and set the size.

- Download the installer from<https://sourceforge.net/projects/turbovnc/files/> and install turbovnc viewer into your local PC
- From the terminal software you are connecting to TSUBAME, setup port forwarding as local port 5901 to the compute node port 5901.(if the display number is rXiYnZ:n, set the port number 5900+n)
- Start vncviewer from your PC, connect to localhost:5901 and input the password you set.

### **7.6.1.1. use VNC client from MobaXterm**

MobaXterm includes VNC client, therefore installing VNC client is not necessary.

• From MobaXterm, choose wSessions o -> wNew session o -> wVNC o .

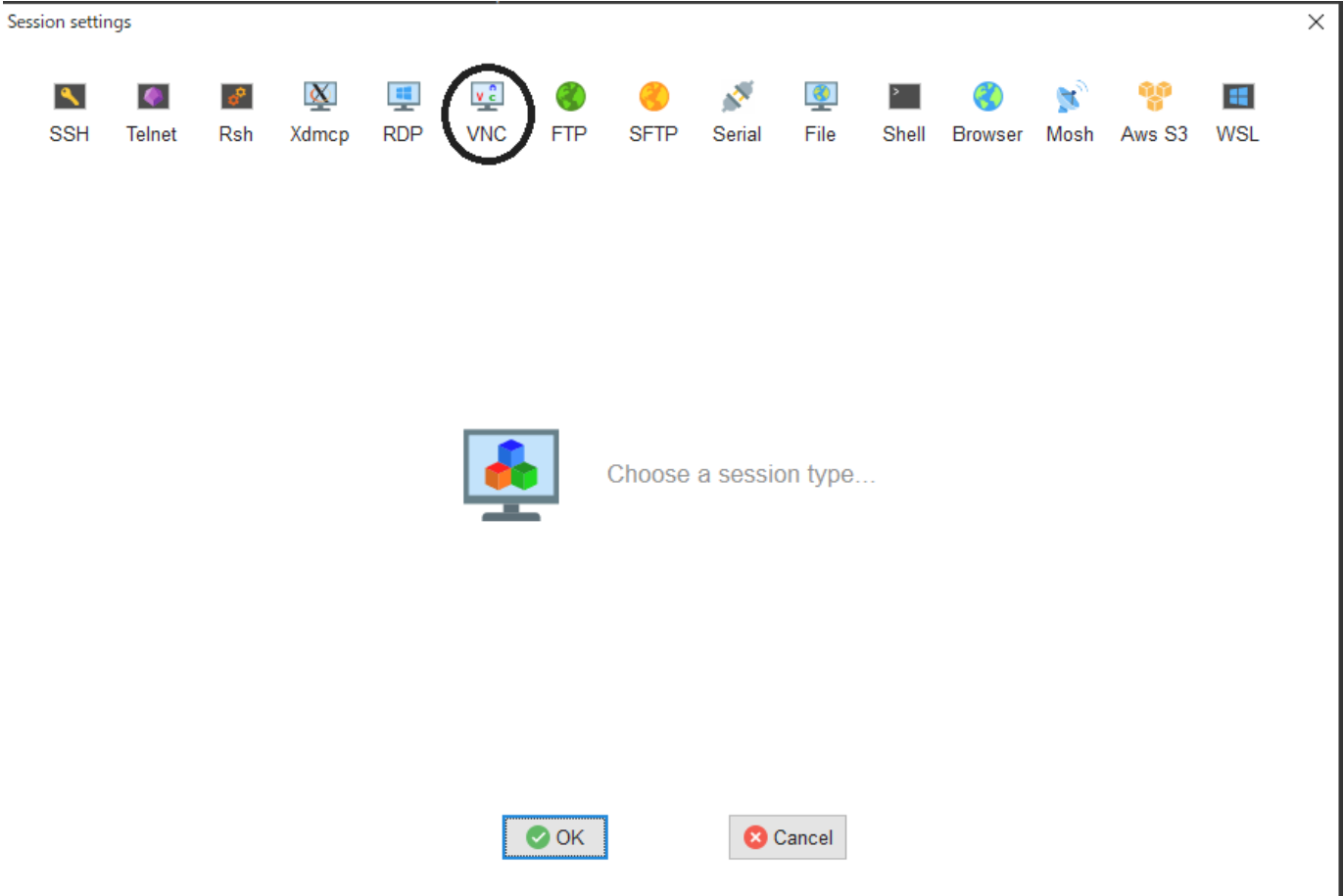

• Type the hostname of the allocated node into ㅆRemote hostname or IP addressㅇ on ㅆBasic Vnc settingsㅇ, input 5900+n into ㅆPortㅇ, click м Connect through SSH gateway(jump host) o in мNetwork settings o then type login.t3.gsic.titech.ac.jp into мGateway SSH server o, мPort o is 22, type your login name in TSUBAME into wUser  $\circ$ , check wUse private key  $\circ$  and input the path of your private key.

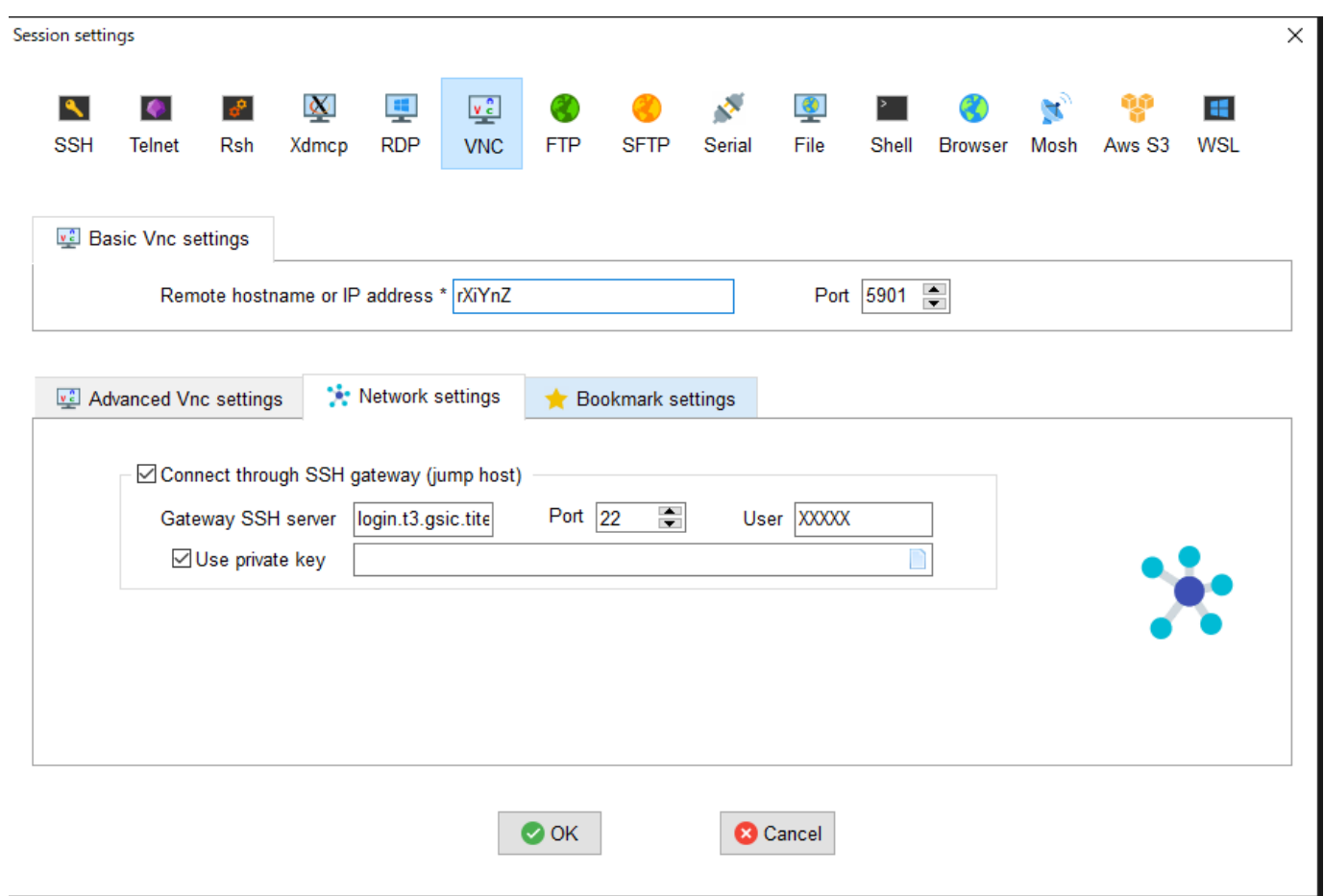

• Click MOK o then VNC client will be started.

X Detach tab Mars Truiscreen un Christine <mark>O</mark> Refresh **D** View-only **Q Autoscale** D Respect ratio **D** Shared clipboard **X** Disconnect

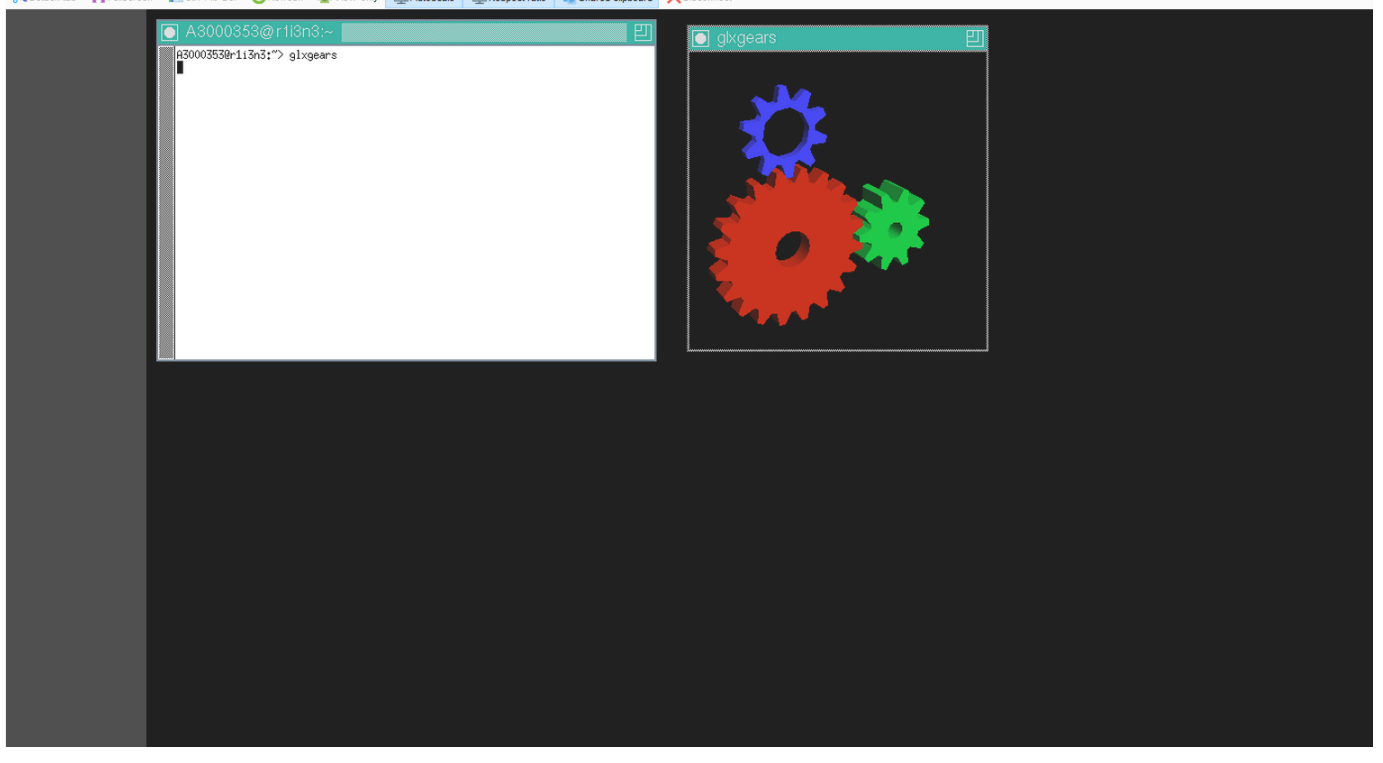
### **7.6.1.2. turbovnc + VirtualGL**

For resource types (s\_gpu, q\_node, h\_node, f\_node) that uses one or more GPUs when turbovnc is used, it is possible to visualize using the GPU by VirtualGL.

Some applications fail to draw with X forwarding or normal VNC session(e.g. [GpuTest,](https://www.geeks3d.com/gputest/download/) and [UNIGINE](https://benchmark.unigine.com/)), please try VirtualGL with such applications. For example, the following is an exmpale to use VirtualGL with s\_gpu.

```
Please note that the display number for VirtualGL is different from the one of VNC.
If anohter user is using the display number, the following error occurs when executing Xorg.
In this case, set :99 to :100 to assign a display number that is not used by other users.
$ qrsh ... -l s_gpu=1
 .<br>etc/profile.d/modules.sh.
$ module load turbovne
$ Xorg -config xorg_vgl.conf :99 & # where :99 is aribitrary display number for VirtualGL
$ vncserver
      Warning
  user@r7i7n7:~> Xorg -config xorg_vgl.conf :99 &
  user@r7i7n7:~> (EE)
  Fatal server error:
  (EE) Server is already active for display 99
          If this server is no longer running, remove /tmp/.X99-lock
           and start again.
  (EE)
  (EE)Please consult the The X.Org Foundation support
            at http://wiki.x.org
    for help.
  (EE)
```
#### connect VNC client and do the following •

\$ vglrun -d :99 <OpenGL application> # where :99 is the display number for VirtualGL that is set by Xorg above

If you allocated multiple GPUs and want to use second or subsequent GPUs, add the screen number to the display number.

\$ vglrun -d :99.1 <OpenGL application> # where :99 is the display number for VirtualGL that is set by Xorg above, .1 is the screen number

In the above example, the third GPU is used if screen number .2 is set, and the forth GPU is used if screen number .3 is set.

#### • An example use of VirtualGL with [GpuTest](https://www.geeks3d.com/gputest/download/)

vglrun -d :99 ./start\_pixmark\_piano\_benchmark\_fullscreen\_1920x1080.sh

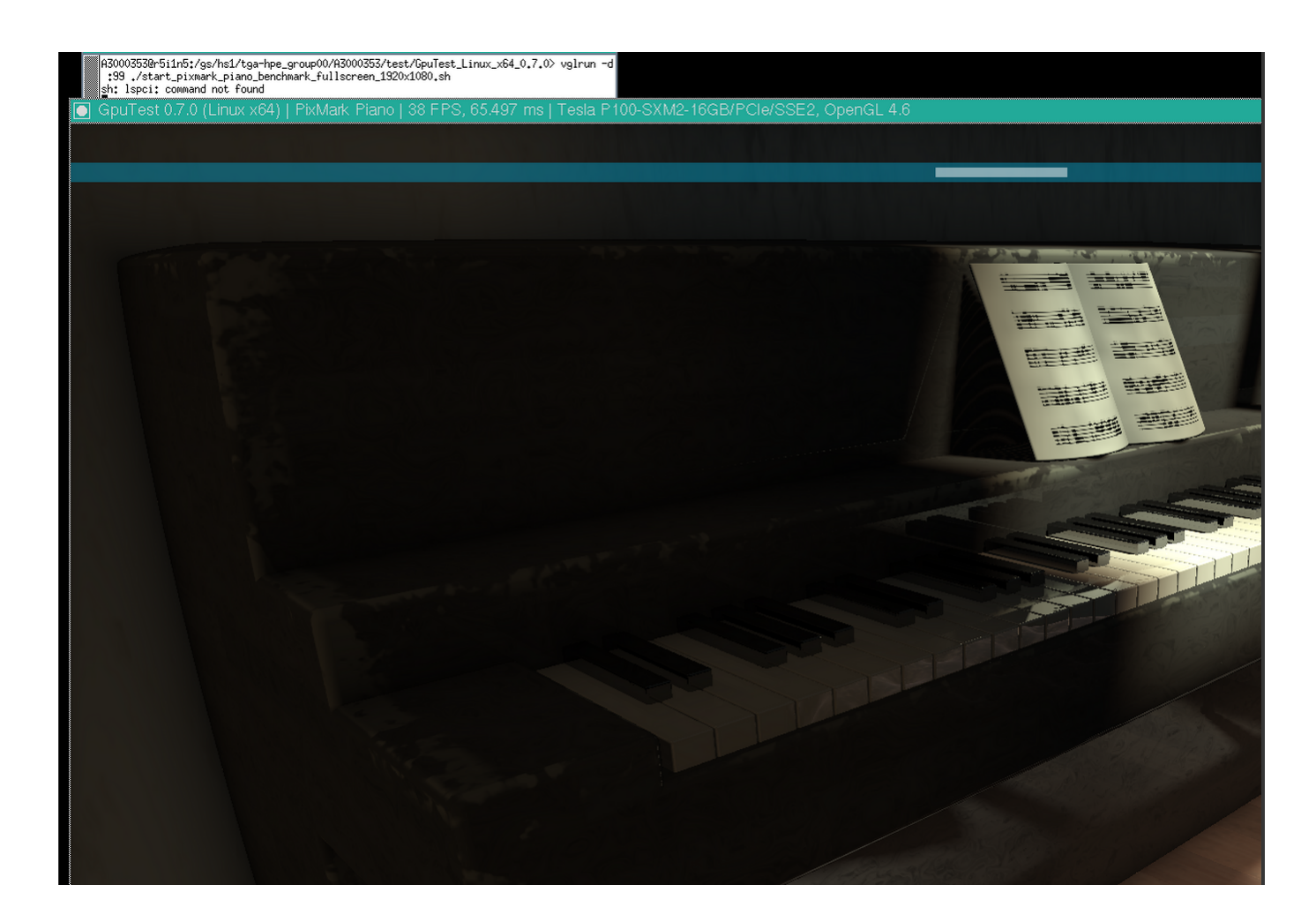

## 7.6.2. gnuplot

In addition to the standard configure option, it is built to correspond to X11, latex, PDFlib-lite, Qt4. You can start with the following commands:

\$ module load gnuplot \$ gnuplot

# 7.6.3. Tgif

You can start with the following commands:

```
$ module load tgif
$ tgif
```
(note) Cannot open the Default (Msg) Font '-*-courier-medium-r-normal-*-14-*-*-*-*-\*-iso8859-1'. If the above error occurs and it does not start up, add the following line to  $\sim$  / . Xdefaults.

```
Tgif.DefFixedWidthFont: -*-fixed-medium-r-semicondensed--13-*-*-*-*-*-*-*
\begin{minipage}[t]{0.99\textwidth} \begin{itemize} \texttt{r}_1 = \texttt{r}_2 = \texttt{r}_3 = \texttt{r}_4 = \texttt{r}_5 = \texttt{r}_5 = \texttt{r}_6 = \texttt{r}_6 = \texttt{r}_7 = \texttt{r}_7 = \texttt{r}_7 = \texttt{r}_8 = \texttt{r}_7 = \texttt{r}_7 = \texttt{r}_7 = \texttt{r}_7 = \texttt{r}_7 = \texttt{r}_7 = \texttt{r}_7 = \texttt{r}_7 = \texttt{r}_7 = \texttt{r}_7 = \texttt{r}_7 = \texttt{r}_7 = \texttt{r}_Tgif.MenuFont: -*-fixed-medium-r-semicondensed--13-*-*-*-*-*-*-*
Tgif.BoldMsgFont: -*-fixed-medium-r-semicondensed--13-*-*-*-*-*-*-*
                                                           -*-fixed-medium-r-semicondensed--13-*-*-*-*-*-*
```
# 7.6.4. GIMP

You can start with the following commands:

```
$ module load gimp
$ gimp
```
### 7.6.5. ImageMagick

In addition to standard configure options, it is built to correspond to X11, HDRI, libwmf, jpeg. You can start with the following commands:

```
$ module load imagemagick
$ convert -size 48x1024 -colorspace RGB 'gradient:#000000-#ffffff' -rotate 90 -gamma 0.5 -gamma 2.0 result.jpg
```
# 7.6.6. pLaTeX2e

You can start with the following commands:

```
$ module load texlive
$ platex test.tex
$ dvipdfmx test.dvi
```
(note) Please use dvipdfmx to create pdf. Dvipdf does not convert Japanese properly.

### 7.6.7. Java SDK

You can start with the following commands:

```
$ module load jdk
$ javac Test.java
$ java Test
```
# 7.6.8. PETSc

Two different installations are provided: supporting real numbers and complex numbers. You can start with the following commands:

```
$ module load intel intel-mpi
$ module load petsc/3.7.6/real <-- real number
 OR
$ module load petsc/3.7.6/complex <-- complex number
$ mpiifort test.F -lpetsc
```
# 7.6.9. FFTW

Different versions are installed: 2.x series and 3.x series. You can start with the following commands:

```
$ module load intel intel-mpi fftw <-- in case, Intel MPI
OR
$ module load intel cuda openmpi fftw <-- in case, Open MPI
$ ifort test.f90 -lfftw3
```
### 7.6.10. DMTCP

### An example using DMTCP is as follows.

#### Create the checkpoint •

```
#!/bin/sh
# Descriptions about other options is omitted
#$ -ckpt user
\#S -c sx
module load dmtcp
export DMTCP_CHECKPOINT_DIR=<store directory>
export DMTCP_COORD_HOST=`hostname\
export DMTCP_CHECKPOINT_INTERVAL=<time>
dmtcp_coordinator --quiet --exit-on-last --daemon 2>61 # start DMTCP
# Test if the first start or restarted
```
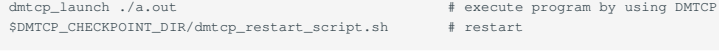

#### • Restart from the checkpoint

#!/bin/sh # Descriptions about other options is omitted #\$ -ckpt user  $\pm$ S -c sx module load dmtcp export DMTCP\_CHECKPOINT\_DIR=<store directory> export DMTCP\_COORD\_HOST=`hostname export DMTCP\_CHECKPOINT\_INTERVAL=<time> \$DMTCP\_CHECKPOINT\_DIR/dmtcp\_restart\_script.sh # restart

Refer to the site shown below.<http://dmtcp.sourceforge.net/>

### 7.6.11. Singularity

### please try them with a qrsh session.

```
Start a shell session
•
```

```
$ module load singularity
$ cp -p $SINGULARITY_DIR/image_samples/centos/centos7.6-opa10.9.sif .
$ singularity shell --nv -B /gs -B /apps -B /scr centos7.6-opa10.9.sif
```
#### Execute a command in the container image •

- \$ module load singularity<br>\$ cp -p \$SINGULARITY\_DIR/image\_samples/centos/centos7.6-opa10.9.sif .<br>\$ singularity exec --nv -B /gs -B /apps -B /scr centos7.6-opa10.9.sif <command>
- 

#### Execute a MPI program •

- \$ module load singularity cuda openmpi
- 
- \$ cp -p \$SINGULARITY\_DIR/image\_samples/centos/centos7.6-opa10.9.sif . \$ mpirun -x LD\_LIBRARY\_PATH -x SINGULARITYENV\_LD\_LIBRARY\_PATH=\$LD\_LIBRARY\_PATH -x SINGULARITYENV\_PATH=\$PATH -x <environment variables> -npernode <# of processes/node> -np <# of processes> singularity exec --nv -B /apps -B /gs -B /scr/ centos7.6-opa10.9.sif <MPI binary>

From singularity/3.4.2, fakeroot option is available to edit the image by user privilege.

# **Info**

The fakeroot feature is introduced into Singularity 3.3.0. However, due to a system-specific problem, the function does not work on Singularity 3.4.1 or prior. To edit the image by using fakeroot option, it is necessary to invoke them on \$T3TMPDIR.

### The following is an expample to install vim into centos image.

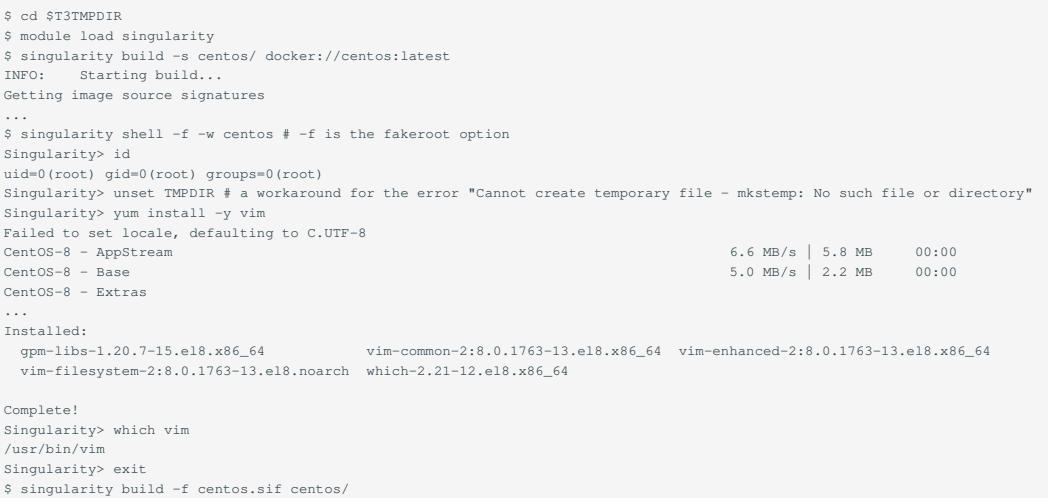

INFO: Starting build... INFO: Creating SIF file... INFO: Build complete: centos.sif \$ singularity shell centos.sif Singularity> which vim /usr/bin/vim # <--- vim has been installed

• Install CUDA OPA driver libraries into the container image(for installing OPA10.9.0.1.2 CUDA version into centos7.5 image)

note: OPA version of the system might be updated on the system maintenance, so please change the version of OPA if needed. The version of OPA can be checked as follows.

\$ rpm -qa |grep opaconfig opaconfig-10.9.0.1-2.x86\_64

### Download the OPA installer from [this link](https://downloadcenter.intel.com/download/27673/Intel-Omni-Path-Software-Including-Intel-Omni-Path-Host-Fabric-Interface-Driver-?product=92003)

\$ module load singularity/3.4.2 \$ cp -p IntelOPA-IFS.RHEL75-x86\_64.10.9.0.1.2.tgz ~ \$ singularity build -s centos7.5/ docker://centos:centos7.5.1804 \$ find centos7.5/usr/ -mindepth 1 -maxdepth 1 -perm 555 -print0 |xargs -0 chmod 755 # some files in the image does not have writable permission, so add it \$ singularity shell -f -w centos7.5 Singularity centos:~> tar xf IntelOPA-IFS.RHEL75-x86\_64.10.9.0.1.2.tgz Singularity centos:~> cd IntelOPA-IFS.RHEL75-x86\_64.10.9.0.1.2/IntelOPA-OFA\_DELTA.RHEL75-x86\_64.10.9.0.1.2/RPMS/redhat-ES75/CUDA/ Singularity centos:~> yum install -y numactl-libs hwloc-libs libfabric libibverbs infinipath-psm Singularity centos:~> rpm --force -ivh libpsm2-\*.rpm Singularity centos:~> exit \$ find centos7.5/usr/bin -perm 000 -print0 |xargs -0 chmod 755 # after yum install, somehow permission 000 file is installed in /usr/bin, so change the permission \$ singularity build centos7.5.sif centos7.5/

### Though IFS version is used in the previous example, BASIC version can be also used.

For more details, please visit the following page:

#### <https://sylabs.io/docs/>

If you want to use apptainer, please do module load apptainer , and replease singularity with apptianer in the prevous commands.

# 7.6.12. Alphafold

Alphafold is a protein structure prediction program that uses machine learning. The following is an example to use Alphafold.

### $\cdot$  initial setup(login nodes or compute nodes)

```
module purge
module load cuda/11.0.3 alphafold/2.0.0
cp -pr $ALPHAFOLD_DIR .
cd alphafold
git pull # update to the latest version
# if you want to use a specific version, please add the following.(in this case, the version is v2.0.1)
# git checkout -b v2.0.1 v2.0.1
```
#### execution(an example of job script for alphafold/2.0.0) •

```
#!/bin/sh
#$ -l h_rt=24:00:00
#$ -l f_node=1
\pm$ -cwd
. /etc/profile.d/modules.sh
module purge
module load cuda/11.0.3 alphafold/2.0.0
module li
cd alphafold
./run_alphafold.sh -a 0,1,2,3 -d $ALPHAFOLD_DATA_DIR -o dummy_test/ -m model_1 -f ./example/query.fasta -t 2020-05-14
```
### • execution(an example of job script for alphafold/2.1.1)

```
#!/bin/sh
#$ -l h_rt=24:00:00
\sharp$ -1 f_node=1
#$ -cwd
. /etc/profile.d/modules.sh
module purge
module load cuda/11.0.3 alphafold/2.1.1
module li
cd alphafold
./run_alphafold.sh -a 0,1,2,3 -d $ALPHAFOLD_DATA_DIR -o dummy_test/ -f ./example/query.fasta -t 2020-05-14
```
For 2.2.0, please replace module load cuda/11.0.3 alphafold/2.1.1 with module load cuda/11.0.3 alphafold/2.2.0 in the example of alphafold/2.1.1 .

### Please note that due to the large size of the database files, **please avoid downloading them individually** if at all possible.

## For more details of Alphafold, please refer to the following. <https://github.com/deepmind/alphafold>

# Revision History

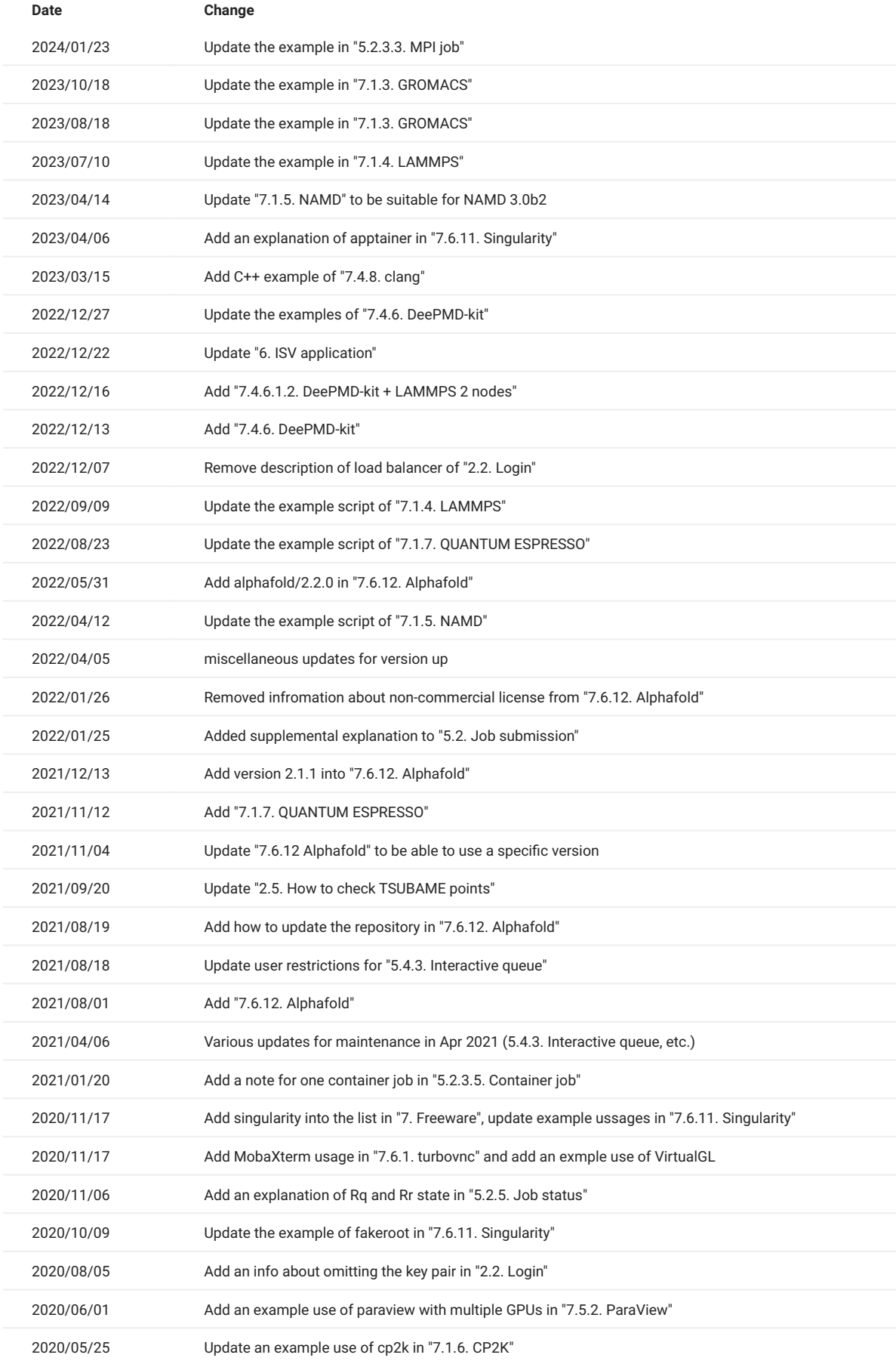

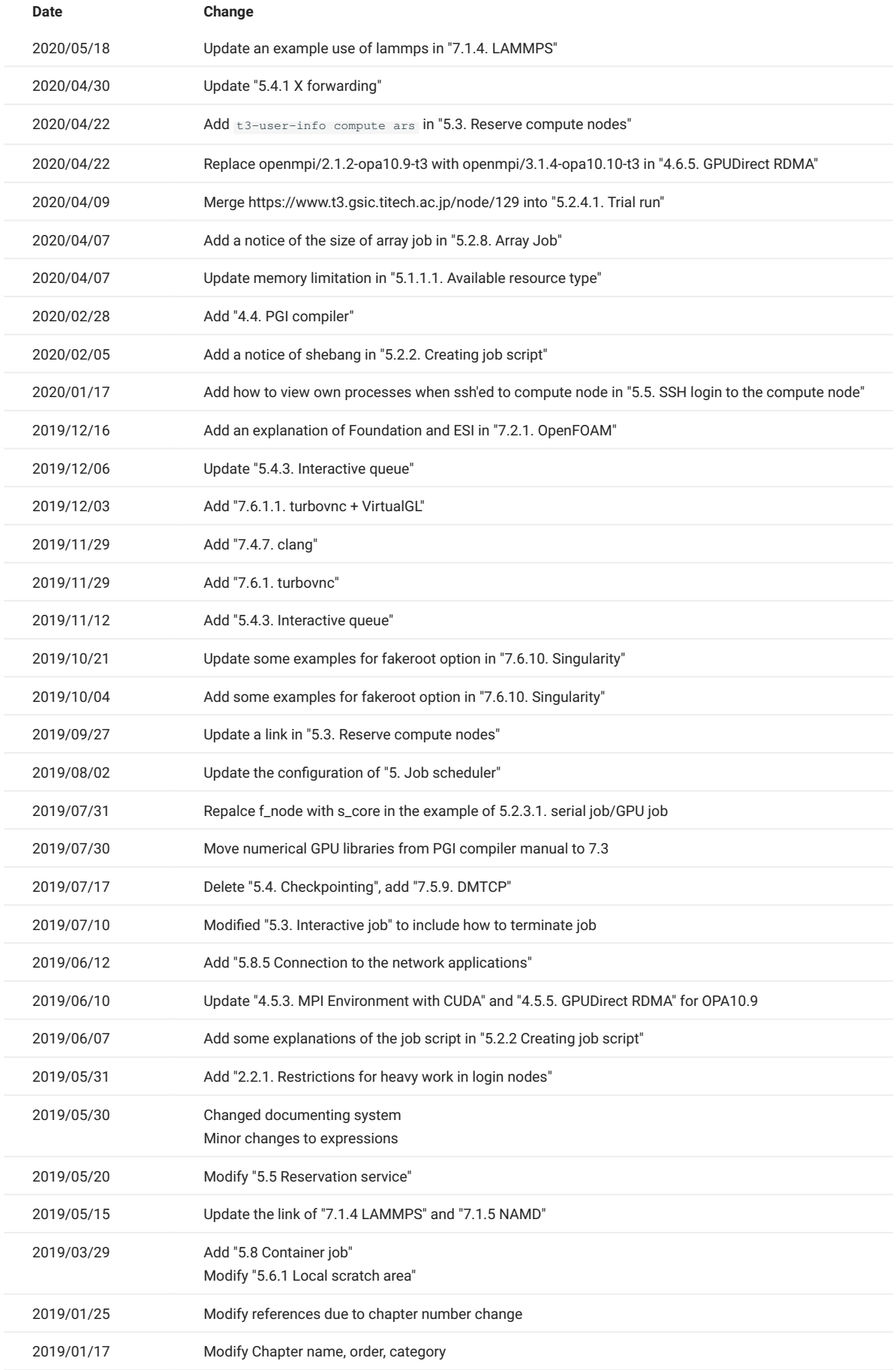

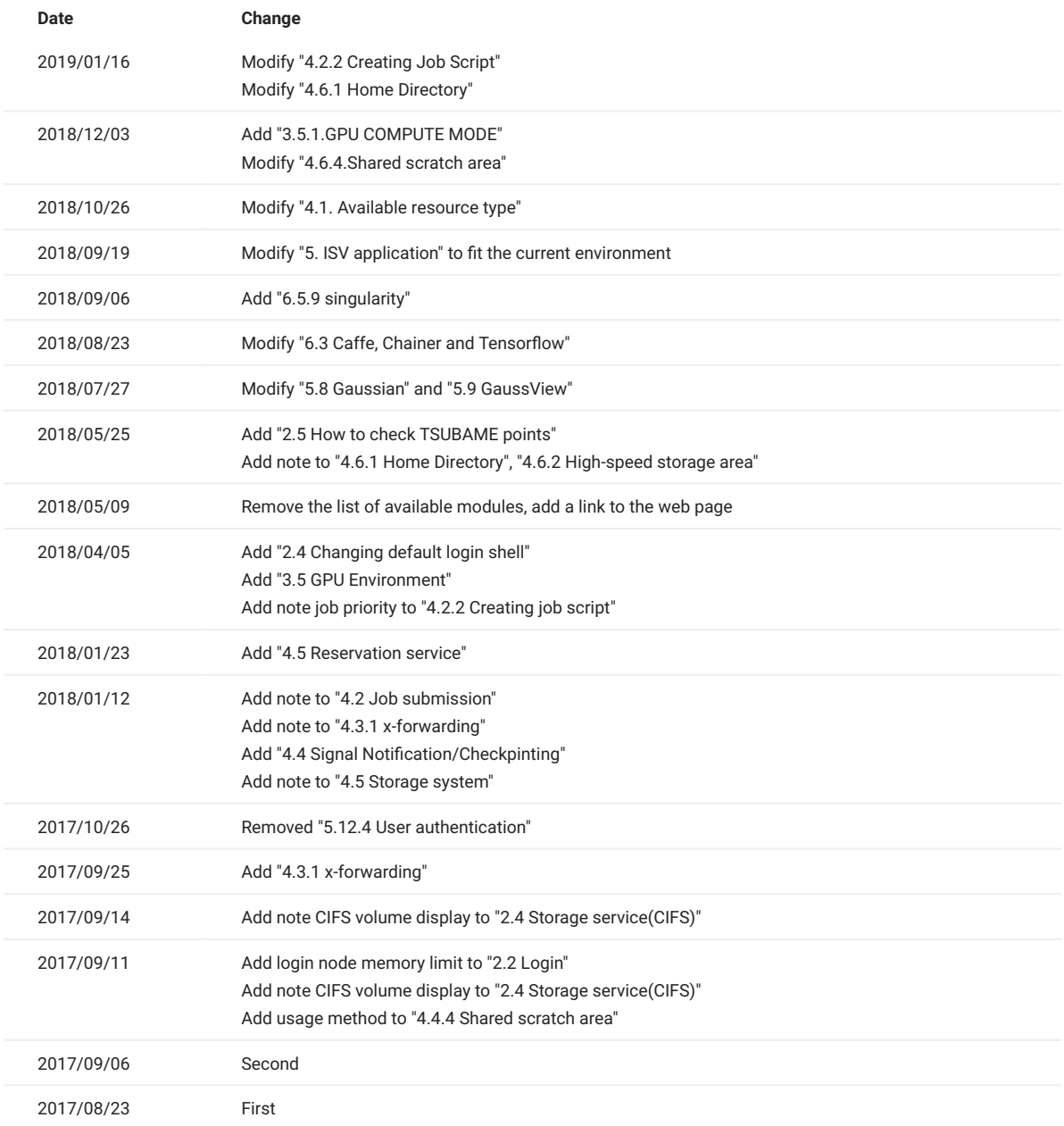